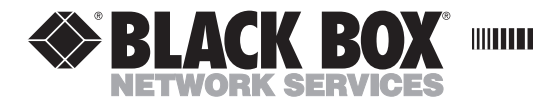

**MARCH 2003 LR9601A**

**. . . . .** . . . . . . . . . . .

## **Broadband Router**

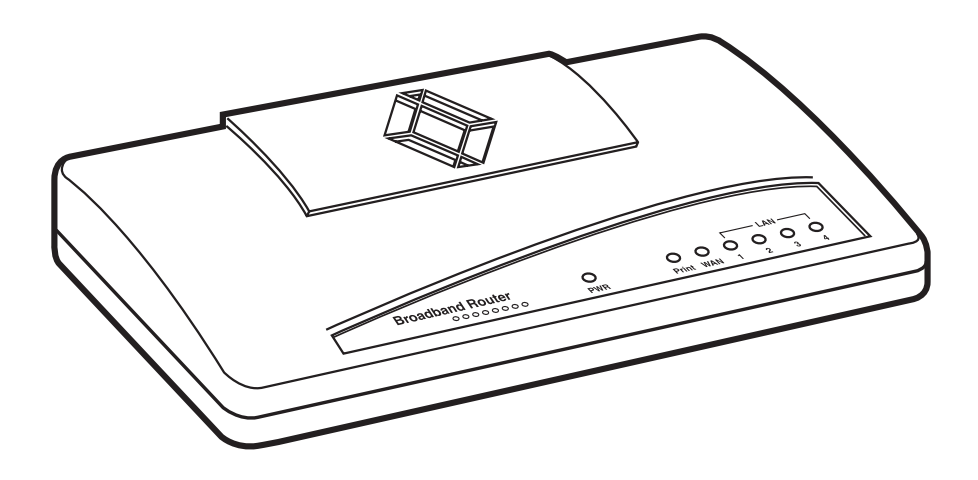

**CUSTOMER SUPPORT INFORMATION**

Order **toll-free** in the U.S.: Call **877-877-BBOX** (outside U.S. call **724-746-5500**) FREE technical support 24 hours a day, 7 days a week: Call **724-746-5500** or fax **724-746-0746** Mailing address: **Black Box Corporation**, 1000 Park Drive, Lawrence, PA 15055-1018 Web site: **www.blackbox.com** • E-mail: **info@blackbox.com**

## **FCC AND IC RFI STATEMENTS/CE NOTICE**

## **FEDERAL COMMUNICATIONS COMMISSION AND INDUSTRY CANADA RADIO FREQUENCY INTERFERENCE STATEMENTS**

This equipment generates, uses, and can radiate radio-frequency energy, and if not installed and used properly, that is, in strict accordance with the manufacturer's instructions, may cause interference to radio communication. It has been tested and found to comply with the limits for a Class A computing device in accordance with the specifications in Subpart B of Part 15 of FCC rules, which are designed to provide reasonable protection against such interference when the equipment is operated in a commercial environment. Operation of this equipment in a residential area is likely to cause interference, in which case the user at his own expense will be required to take whatever measures may be necessary to correct the interference.

Changes or modifications not expressly approved by the party responsible for compliance could void the user's authority to operate the equipment.

*This digital apparatus does not exceed the Class A limits for radio noise emission from digital apparatus set out in the Radio Interference Regulation of Industry Canada.*

*Le présent appareil numérique n'émet pas de bruits radioélectriques dépassant les limites applicables aux appareils numériques de la classe A prescrites dans le Règlement sur le brouillage radioélectrique publié par Industrie Canada.*

#### **EUROPEAN UNION DECLARATION OF CONFORMITY**

This equipment complies with the requirements of the European EMC Directive 89/336/EEC.

# $\epsilon$

## **NORMAS OFICIALES MEXICANAS (NOM) ELECTRICAL SAFETY STATEMENT**

#### **INSTRUCCIONES DE SEGURIDAD**

- 1. Todas las instrucciones de seguridad y operación deberán ser leídas antes de que el aparato eléctrico sea operado.
- 2. Las instrucciones de seguridad y operación deberán ser guardadas para referencia futura.
- 3. Todas las advertencias en el aparato eléctrico y en sus instrucciones de operación deben ser respetadas.
- 4. Todas las instrucciones de operación y uso deben ser seguidas.
- 5. El aparato eléctrico no deberá ser usado cerca del agua—por ejemplo, cerca de la tina de baño, lavabo, sótano mojado o cerca de una alberca, etc..
- 6. El aparato eléctrico debe ser usado únicamente con carritos o pedestales que sean recomendados por el fabricante.
- 7. El aparato eléctrico debe ser montado a la pared o al techo sólo como sea recomendado por el fabricante.
- 8. Servicio—El usuario no debe intentar dar servicio al equipo eléctrico más allá a lo descrito en las instrucciones de operación. Todo otro servicio deberá ser referido a personal de servicio calificado.
- 9. El aparato eléctrico debe ser situado de tal manera que su posición no interfiera su uso. La colocación del aparato eléctrico sobre una cama, sofá, alfombra o superficie similar puede bloquea la ventilación, no se debe colocar en libreros o gabinetes que impidan el flujo de aire por los orificios de ventilación.
- 10. El equipo eléctrico deber ser situado fuera del alcance de fuentes de calor como radiadores, registros de calor, estufas u otros aparatos (incluyendo amplificadores) que producen calor.
- 11. El aparato eléctrico deberá ser connectado a una fuente de poder sólo del tipo descrito en el instructivo de operación, o como se indique en el aparato.
- 12. Precaución debe ser tomada de tal manera que la tierra fisica y la polarización del equipo no sea eliminada.
- 13. Los cables de la fuente de poder deben ser guiados de tal manera que no sean pisados ni pellizcados por objetos colocados sobre o contra ellos, poniendo particular atención a los contactos y receptáculos donde salen del aparato.
- 14. El equipo eléctrico debe ser limpiado únicamente de acuerdo a las recomendaciones del fabricante.
- 15. En caso de existir, una antena externa deberá ser localizada lejos de las lineas de energia.
- 16. El cable de corriente deberá ser desconectado del cuando el equipo no sea usado por un largo periodo de tiempo.
- 17. Cuidado debe ser tomado de tal manera que objectos liquidos no sean derramados sobre la cubierta u orificios de ventilación.
- 18. Servicio por personal calificado deberá ser provisto cuando:
	- A: El cable de poder o el contacto ha sido dañado; u
	- B: Objectos han caído o líquido ha sido derramado dentro del aparato; o
	- C: El aparato ha sido expuesto a la lluvia; o
	- D: El aparato parece no operar normalmente o muestra un cambio en su desempeño; o
	- E: El aparato ha sido tirado o su cubierta ha sido dañada.

#### **TRADEMARKS USED IN THIS MANUAL**

Macintosh is a registered trademark of Apple Computer, Inc.

Sun is a registered trademark of Sun Microsystems, Inc.

Microsoft, Windows, and Windows NT are either registered trademarks or trademarks of Microsoft Corporation in the United States and/or other countries.

*Any other trademarks mentioned in this manual are acknowledged to be the property of the trademark owners.*

## **CONTENTS**

# Contents

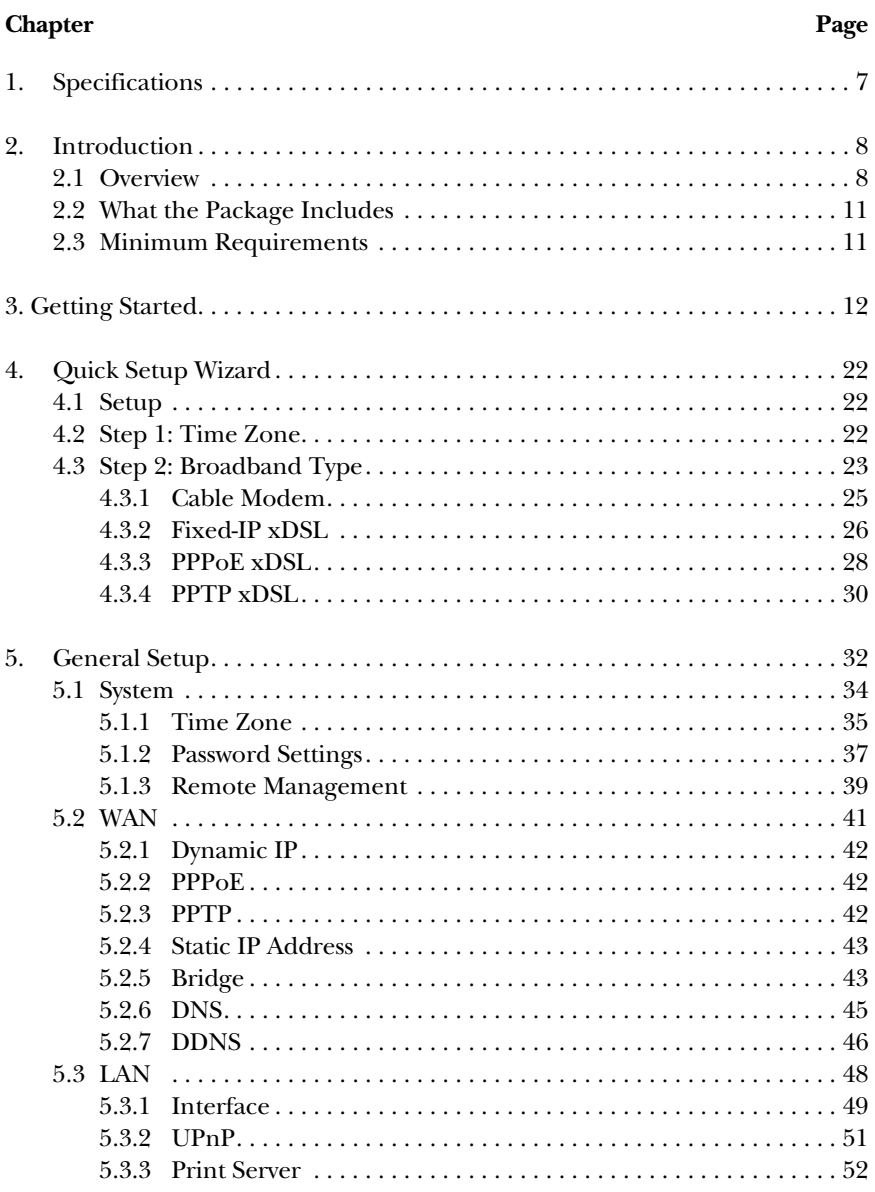

# Contents (continued)

#### **Chapter Page**

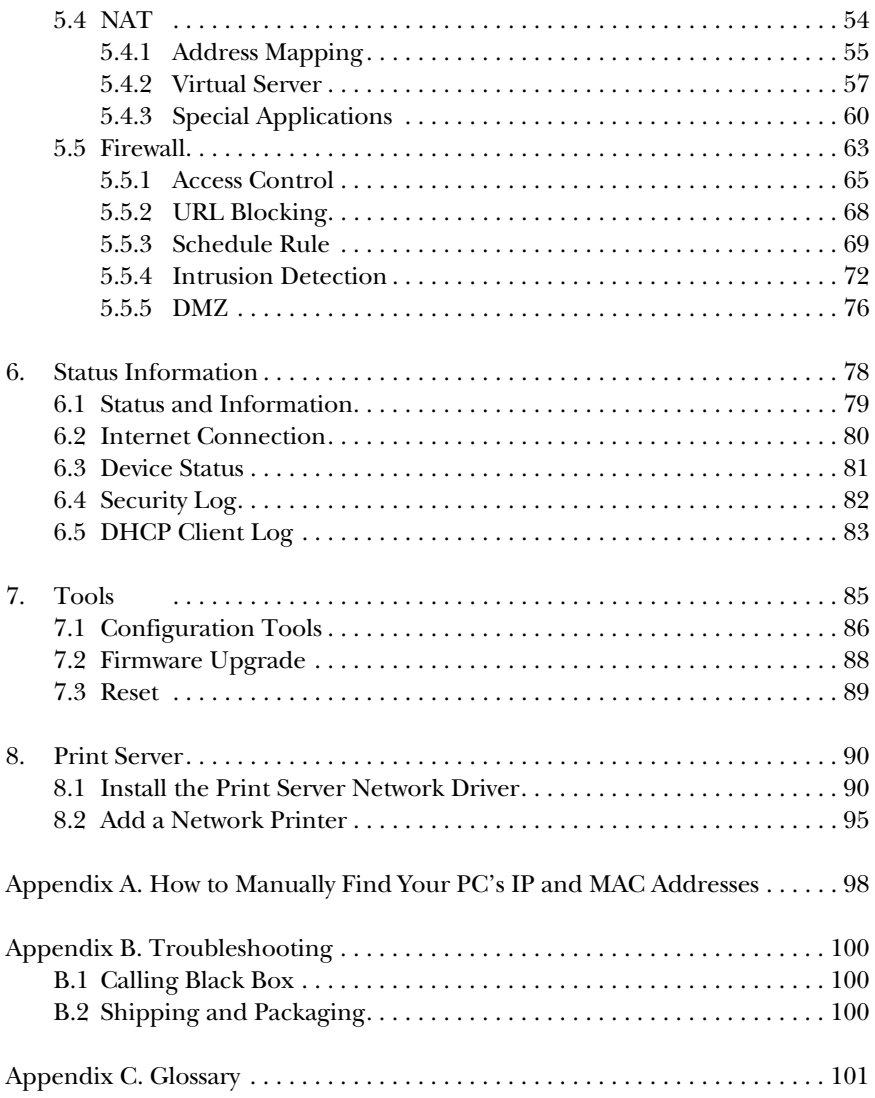

# 1. Specifications

**Protocols Supported:** TCP/IP, UDP, ICMP, PPPoE, PPTP, NAT/PAT, DHCP, L2TP, PPTP, IPSec passthrough

**Standards:** IEEE 802.3 10BASE-T, IEEE 802.3u 100BASE-TX, PCI Bus 2.1/2.2

**Connectors:** LAN: (4) RJ-45; WAN: (1) RJ-45 MDI-II/MDI-X; Printer: (1) DB25 F

**Indicators:** LEDs: (1) Power, (1) Printer, (1) WAN, (4) LAN

**Power:** 120 VAC, 60 Hz, external

**Size:** 1.4"H x 7.4"W x 3.9"D (3.6 x 18.8 x 9.9 cm)

**Weight:** 0.6 lb. (0.3 kg)

# 2. Introduction

## **2.1 Overview**

The Broadband Router is an incredibly fast router with 20-Mbps LAN-to-WAN throughput. It enables multiple users (up to 253!) to share one broadband Internet connection through an ADSL or cable modem. Simply configure your Internet connection settings in the Broadband Router. Then plug your PC into the LAN port and you're ready to share files and access the Internet. As your network grows, you can connect another hub or switch to the router's LAN ports, allowing you to easily expand your network. The router is also equipped with a print server that supports LPD printing protocol, so you can share your printer with all Intranet users. The Router gives you firewall protection betweeen network users and the Internet and a built-in 4-port switch.

Additional features include:

- Access Private LAN Servers from the Public Network.
- Equipped with four LAN ports and one WAN port .
- Supports DHCP (Server/Client) for easy setup.
- Supports advance features such as special applications, DMZ, virtual servers, access control, firewall, and bridge mode.
- Allows you to monitor the router's status such as DHCP client log, security log, and device/connection status.
- Easy to use Web-based GUI for configuration and management purposes.
- Remote management allows configuration and upgrades from a remote site (over the Internet).

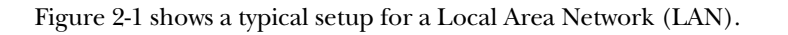

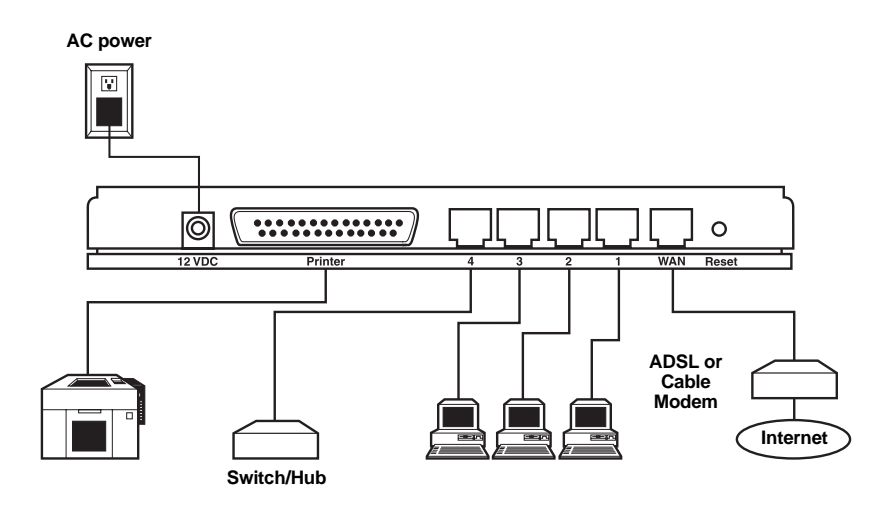

**Figure 2-1. Typical LAN setup.**

Figure 2-2 shows the Broadband Router's back panel. It has a power connector, printer port, 4 LAN ports, a WAN port, and a reset button.

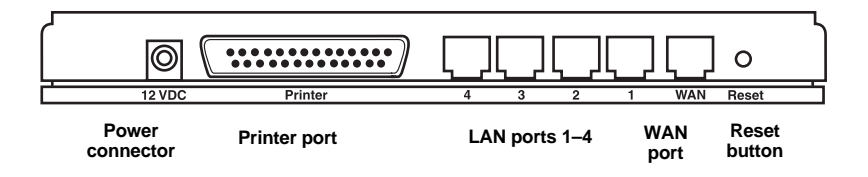

**Figure 2-2. Back panel.**

#### *Printer Port*

This is where you connect your printer.

#### *LAN Ports*

Use the four LAN ports tou connect your LAN's PCs, printer servers, hubs, and switches, etc.

#### *WAN Port*

The WAN port connects to the segment that links your xDSL or cable modem to the Internet. If the modem port is an uplink port, use a crossover cable to link the WAN port to the modem. If the modem port is a regular port, use a straightthrough cable to link the WAN port to the modem.

## **NOTE**

**See if the WAN LED on the front panel is lit. If it is lit, you're using the correct cable. If it's not lit, you're using the wrong cable.**

#### *Reset Button*

The Reset button has a dual function.

- 1. If problems occur with your router, press the router's Reset button with a pencil tip for less than 4 seconds. The router will reboot itself, keeping your original configurations.
- 2. If problems persist, you experience extreme problems, or you forgot your password, press the reset button for longer than 4 seconds. The router will reset itself to the factory-default settings.

## **CAUTION**

#### **Your original configurations will be replaced with the factory-default settings.**

On the router's front panel, there are LEDs that inform you of the router's current status (see Figure 2-3).

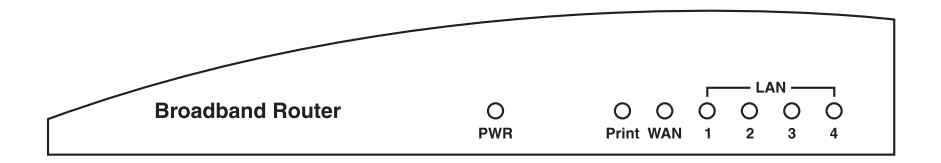

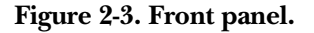

## **CHAPTER 2: Introduction**

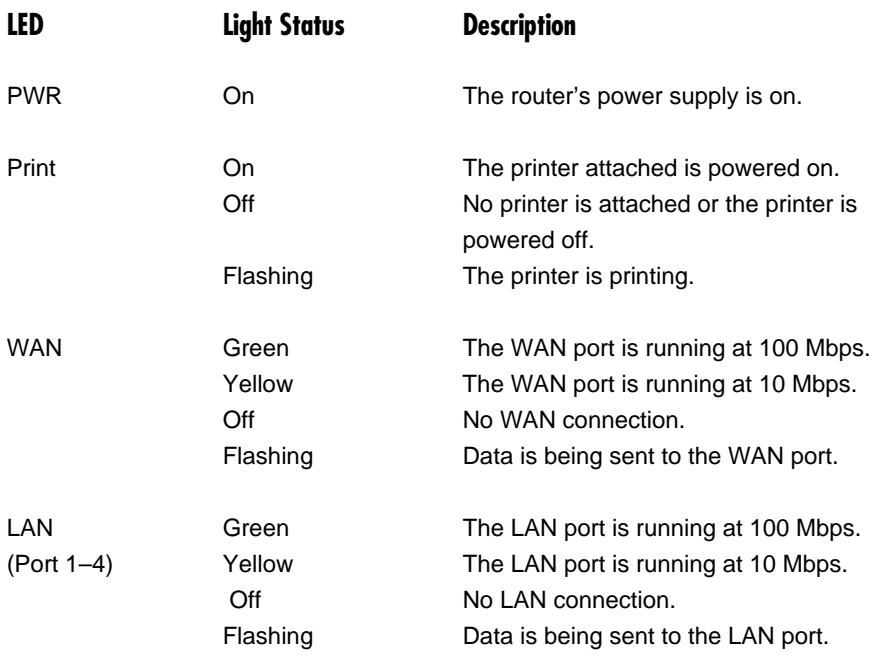

#### **2.2 What the Package Includes**

Your package should contain the following items.

- Broadband Router
- (1) Straight-through UTP cable
- (1) Power adapter
- (1) Print server driver disk
- This users' manual

If anything is missing or damaged, please contact Black Box at 724-746-5500.

#### **2.3 Minimum Requirements**

- (1) External xDSL (ADSL) or cable modem with an Ethernet port (RJ-45).
- (1) Network Interface Card (NIC) for each PC.
- Each PC should have a Web browser installed (Internet Explorer 4.0 or higher, or Netscape Navigator® 4.7 or higher).

# 3. Getting Started

Follow these instructions to start using the router and get connected to the Internet.

- 1. Set up your network as shown in Figure 2-1.
- 2. Set your LAN PC clients so that they can obtain an IP addresses automatically. Each LAN client requires an IP address. (If you have already configured your PC to obtain an IP automatically, then proceed to step 3 on page 16).

Configure your PC to obtain an IP address automatically.

By default the router's DHCP is on, which enables it to obtain an IP address automatically once your PC is configured to obtain an IP address automatically. This section shows you how to configure your PC so that it can obtain an IP address automatically for either Windows® 95/98/Me, 2000, or Windows NT® operating systems. For other operating systems (Macintosh®, Sun®, etc.), follow the manufacturer's instructions.

- a. Windows 95/98/Me
	- 1. Click the **Start** button and select **Settings**, then click **Control Panel**. The Control Panel window will appear.
	- 2. Double-click the **Network** icon. The Network window will appear.
	- 3. Check your list of Network Components. If TCP/IP is not installed, click the **Add** button to install it now. If TCP/IP is installed, go to step 6.
	- 4. In the Network Component Type dialog box, select **Protocol** and click the **Add** button.
	- 5. In the Select Network Protocol dialog box, select **Microsoft®** and **TCP/IP** and then click the **OK** button to start installing the TCP/IP protocol. You may need your Windows CD to complete the installation.
	- 6. After installing TCP/IP, go back to the Network dialog box. Select **TCP/IP** from the list of Network Components, then click the **Properties** button.
	- 7. Check each of the tabs and verify the following settings (see Figure 2-4):
		- Bindings: Check client for Microsoft Networks, and File and printer sharing for Microsoft Networks.
- DNS Configuration: Select **Disable DNS**.
- Gateway: All fields are blank.
- WINS Configuration: Select **Disable WINS Resolution**.
- IP Address: Select **Obtain IP Address Automatically**.

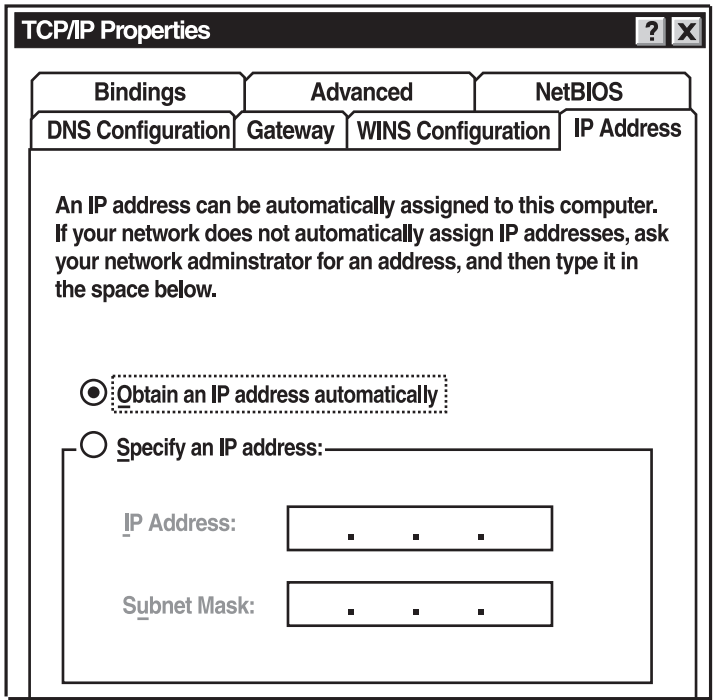

- **Figure 2-4. TCP/IP properties.**
- 8. Reboot the PC. Your PC will now obtain an IP address automatically from your Broadband Router's DHCP server.

## **NOTE**

#### **Please make sure that the Broadband Router's DHCP server is the only DHCP server available on your LAN.**

Once you've configured your PC to obtain an IP address automatically, please proceed to step 3 on page 16.

#### b. Windows 2000

- 1. Click the **Start** button and select **Settings**, then **Control Panel**. The Control Panel window will appear.
- 2. Double-click the **Network and Dial-up Connections** icon. In the Network and Dial-up Connection window, double-click the **Local Area Connection** icon. The Local Area Connection window will appear.
- 3. In the Local Area Connection window, click the **Properties** button.
- 4. Check your list of Network Components. You should see **Internet Protocol** (**TCP/IP**) on your list. Select it and click the **Properties** button.
- 5. In the Internet Protocol (TCP/IP) Properties window, select **Obtain an IP Address Automatically** and **Obtain DNS Server Address Automatically** as shown in Figure 2-5.

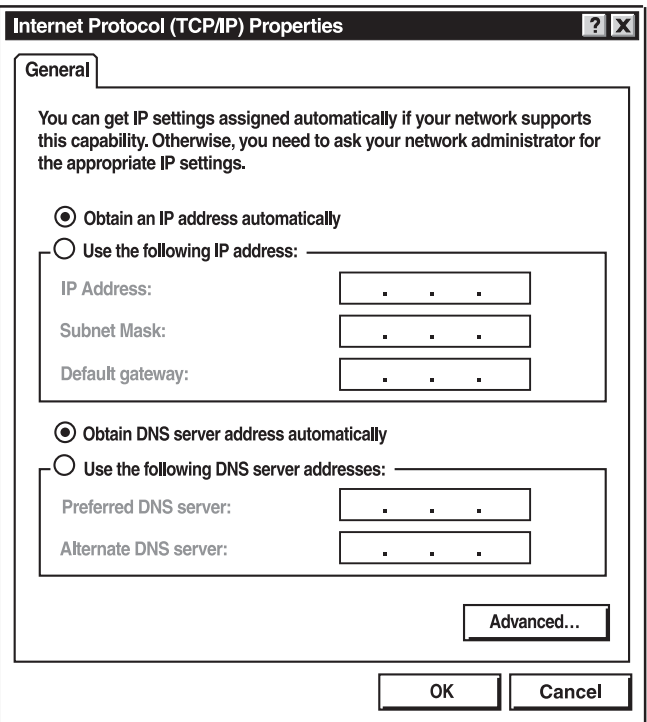

**Figure 2-5. Internet protocol (TCP/IP) properties, General tab.** 

6. Click **OK** to confirm the setting. Your PC will now obtain an IP address automatically from your Broadband Router's DHCP server.

## **NOTE**

#### **Make sure that the Broadband Router's DHCP server is the only DHCP server available on your LAN.**

Once you've configured your PC to obtain an IP address automatically, proceed to step 3 on page 16.

- c. Windows NT
	- 1. Click the **Start** button and select **Settings**, then **Control Panel**. The Control Panel window will appear.
	- 2. Double-click the **Network** icon. The Network window will appear. Select the **Protocol** tab from the Network window.
	- 3. Check if the TCP/IP Protocol is on your list of Network Protocols. If TCP/IP is not installed, click the **Add** button to install it now. If TCP/IP is installed, go to step 5 below.
	- 4. In the Select Network Protocol window, select **TCP/IP Protocol** and click the **OK** button to start installing the TCP/IP protocol. You may need your Windows CD to complete the installation.
	- 5. After you install TCP/IP, go back to the Network window. Select **TCP/IP** from the list of Network Protocols and then click the **Properties** button.
	- 6. Check each of the tabs and verify the following settings (see Figure 2-6):
- IP Address: Select **Obtain an IP address** from a DHCP server.
- DNS: Leave all fields blank.
- WINS Address: Leave all fields blank.
- Routing: Leave all fields blank.

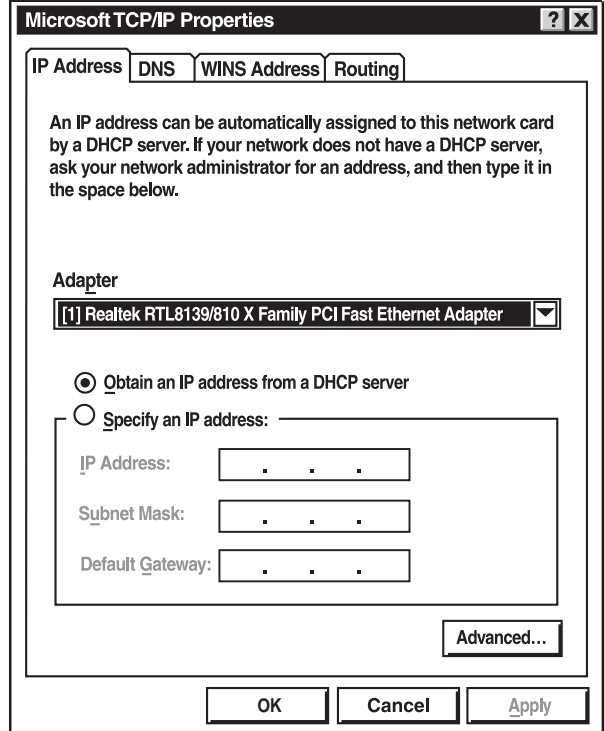

**Figure 2-6. Microsoft TCP/IP properties, IP Address tab.** 

7. Click **OK** to confirm the setting. Your PC will now obtain an IP address automatically from your Broadband Router's DHCP server.

## **NOTE**

#### **Make sure that the Broadband Router's DHCP server is the only DHCP server available on your LAN.**

Once you've configured your PC to obtain an IP address automatically, proceed to step 3 (below).

3. Once you have configured your PCs to obtain an IP address automatically, the router's DHCP server will automatically give your LAN clients an IP address. By default, the Broadband Router's DHCP server is enabled so that you can obtain an IP address automatically. To see if you have obtained an IP address, see **Appendix A**.

## **NOTE**

**Make sure that the Broadband Router's DHCP server is the only DHCP server available on your LAN. If there is another DHCP on your network, then you'll need to switch one of the DHCP servers off.**

4. Once your PC has obtained an IP address from your router, enter the default IP address 192.168.2.1 (the Broadband Router's IP address) into your PC's Web browser and press <**Enter**>. See Figure 2-7.

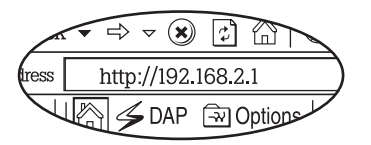

**Figure 2-7. Entering the default IP address.**

5. The screen shown in Figure 2-8 will appear. This site contains the router's Web based management screens that allow you to configure your Broadband Router. Click <**LOGIN**>.

## **NOTE**

**By default there is no password. For security reasons, we recommend that you add a password as soon as possible (see Figure 2-8).**

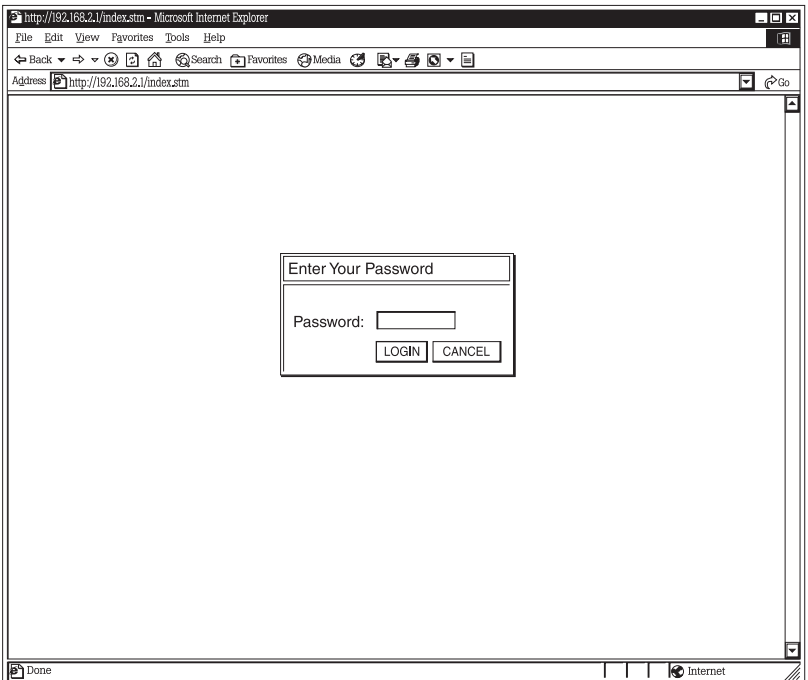

**Figure 2-8. The Enter Your Password screen.**

6. The Home page shown in Figure 2-9 will appear. The home page is divided into four sections: Quick Setup Wizard, General Setup, Status Information, and Tools.

#### *Setup Wizard (Chapter 4)*

If you want to use the Broadband Router only as an Internet Access device, then you *only* need to configure the screens in the Setup Wizard section.

#### *General Setup (Chapter 5)*

If you want to use the Broadband Router's advanced features, you'll need to configure the Setup Wizard and the General Setup section. You can just configure the General Setup section, since the General Setup/WAN and the Setup Wizard contain the same configurations.

#### *Status Information (Chapter 6)*

Use the Status Information section for monitoring the router's current status information.

#### *Tools (Chapter 7)*

If you want to reset the router (because of problems), save your configurations, or upgrade the firmware, go to **Chapter 7**.

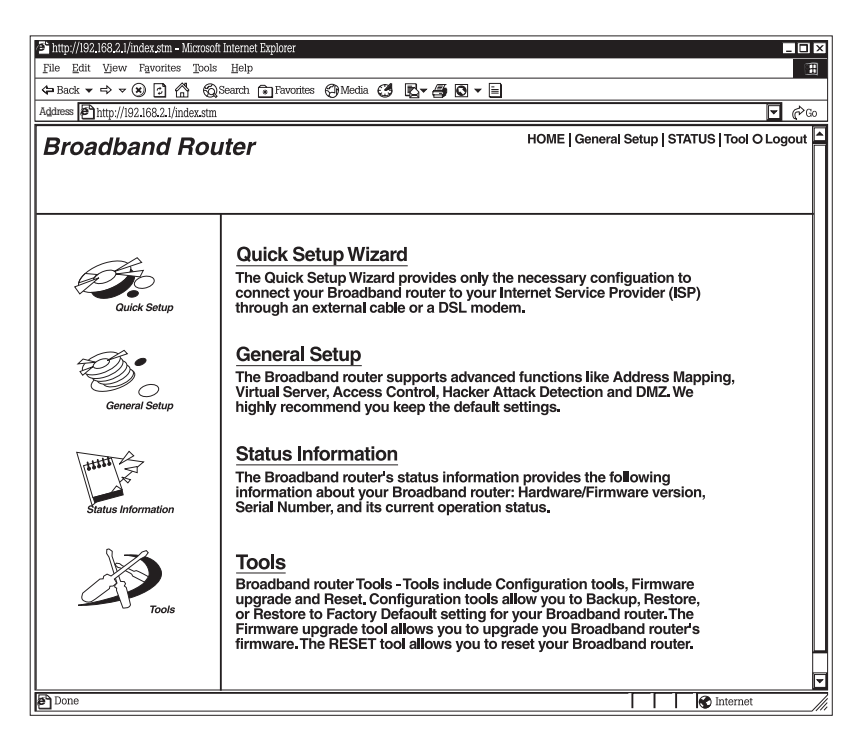

**Figure 2-9. Home page.**

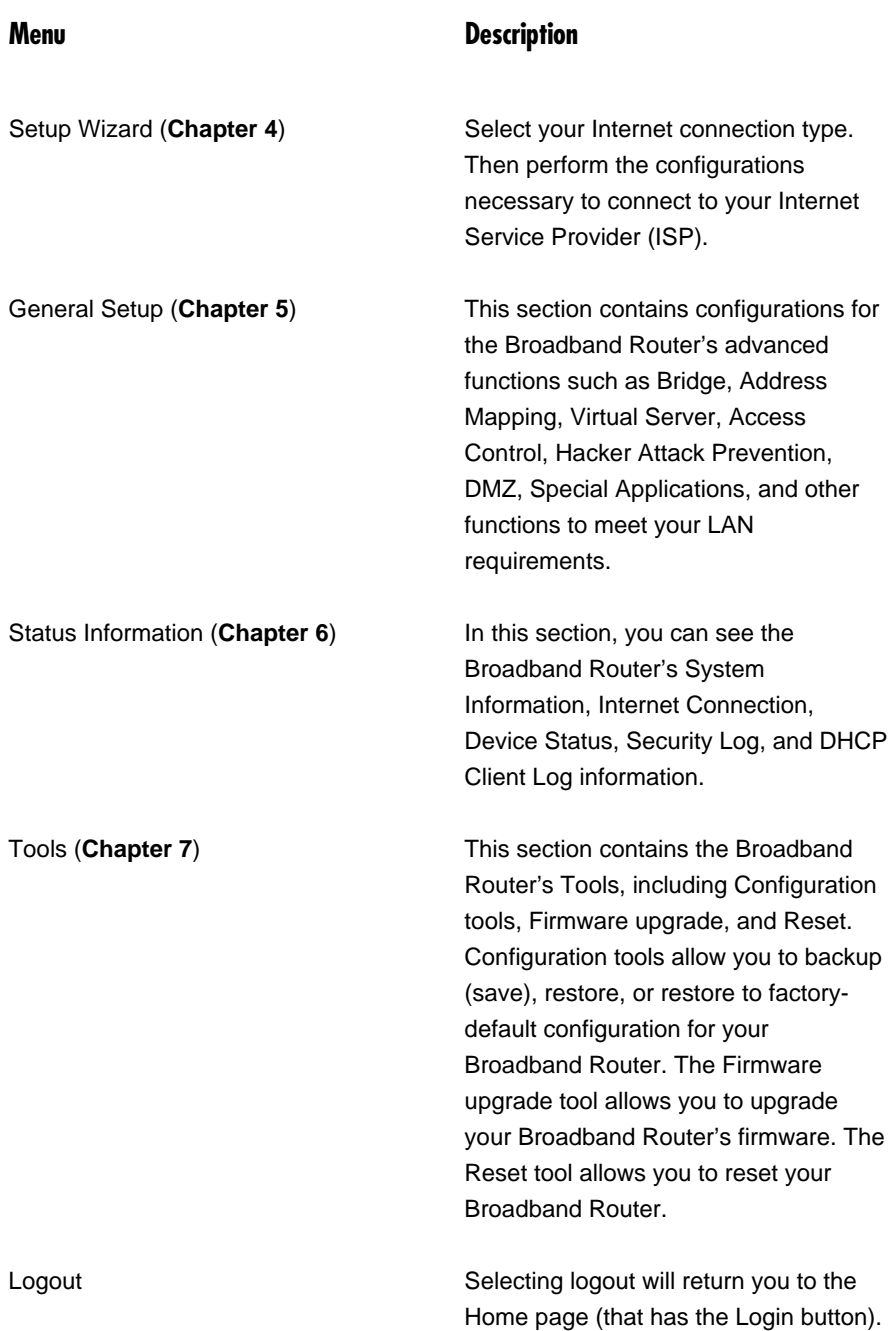

7. Click on Quick Setup Wizard (see the **Chapter 4**) to start configuring settings required by your ISP so that you can access the Internet. The other sections (General Setup, Status Information, and Tools) do not need to be configured unless you wish to implement or monitor more advanced features or information.

Select the section (Quick Setup Wizard, General Setup, Status Information, or Tools) you wish to configure and proceed to the corresponding chapter. Use the selections on the Web management's top right-hand page (see Figure 2-10) to navigate around the Web based management user interface.

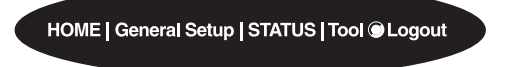

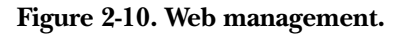

# 4. Quick Setup Wizard

#### **4.1 Setup**

The Quick Setup Wizard is designed to get you using the Broadband Router as quickly as possible. You are required to fill in only the information necessary to access the Internet. Once you click on the Quick Setup Wizard in the Home page, you should see the screen shown in Figure 4-1.

#### **4.2 Step 1: Time Zone**

The Time Zone allows your router to base its time on the settings configured here. This will affect functions such as Log entries and Firewall settings.

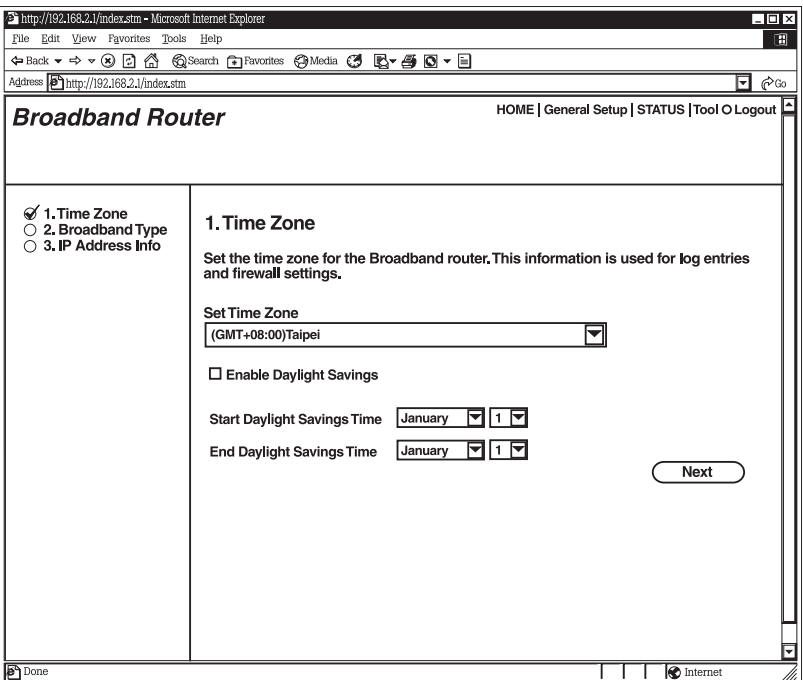

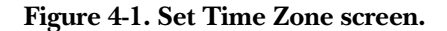

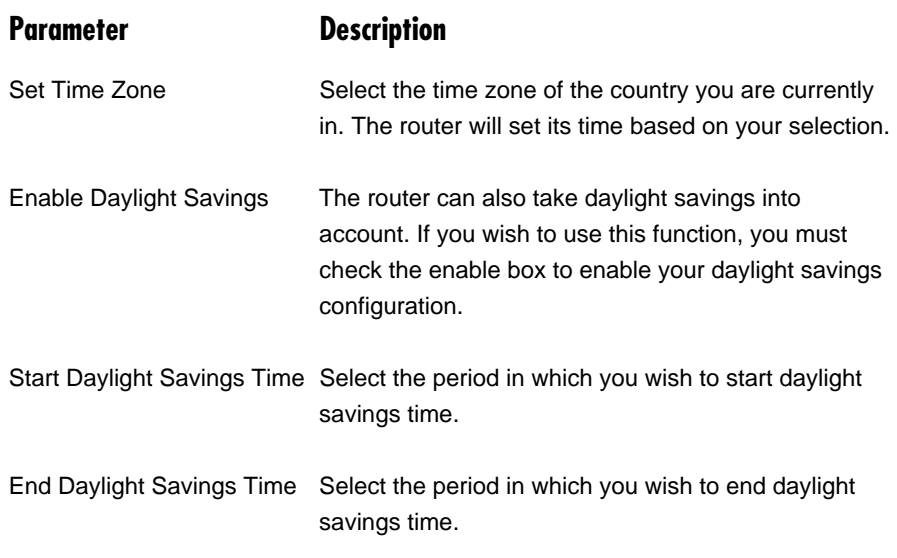

Click on **Next** to proceed to Step 2: Broadband Type.

## **4.3 Step 2: Broadband Type**

In this section, you have to select one of four types of connections that you will be using to connect your Broadband Router's WAN port to your ISP (see Figure 4-2).

## **NOTE**

**Different ISPs require different methods of connecting to the Internet. Please check with your ISP for the type of connection it requires.**

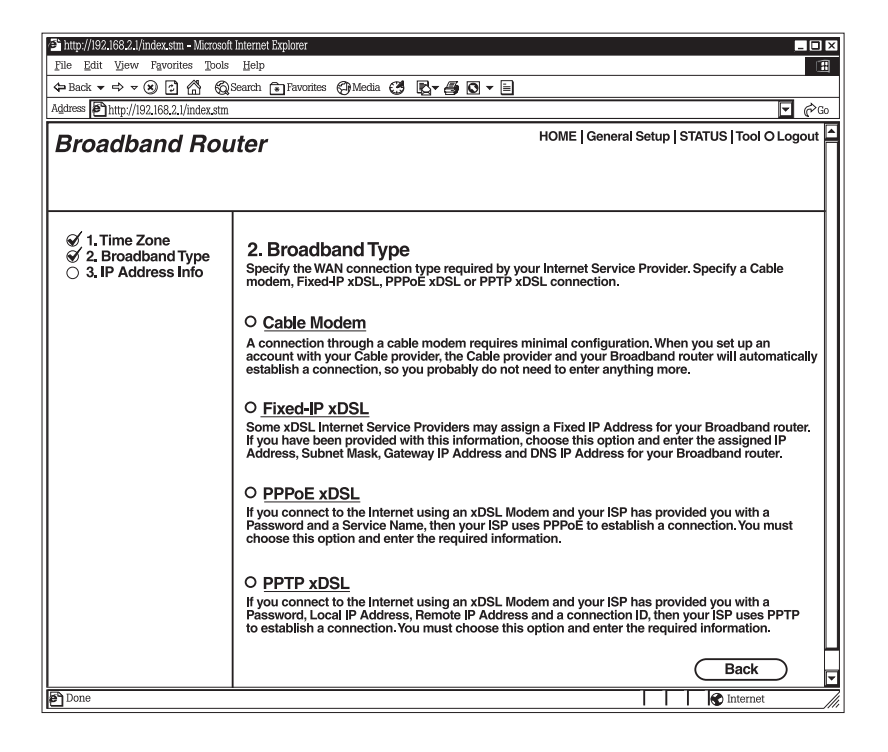

#### **Figure 4-2. Broadband type.**

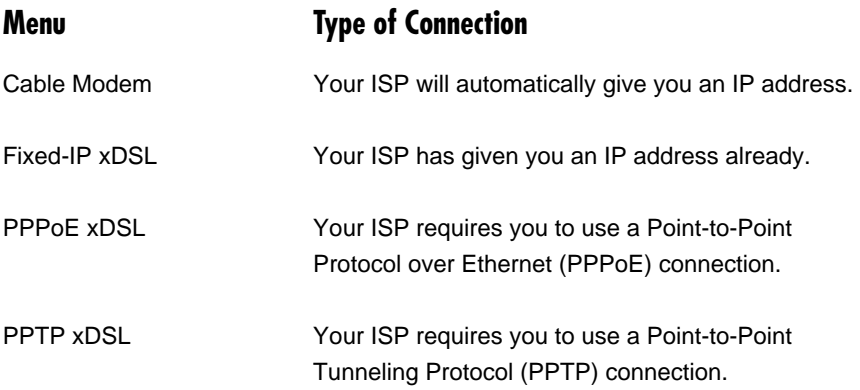

Click on one of the WAN types and then proceed to the manual's relevant subsection (4.1, 4.2, 4.3 or 4.4). Click on **Back** to return to the previous screen.

#### **4.3.1 CABLE MODEM**

Choose **Cable Modem** if your ISP will automatically give you an IP address. Some ISPs may also require you to fill in additional information, such as Host Name and MAC address (see Figure 4-3).

## **NOTE**

**The Host Name and MAC address section is optional. You can skip this section if your ISP does not require these settings for you to connect to the Internet.**

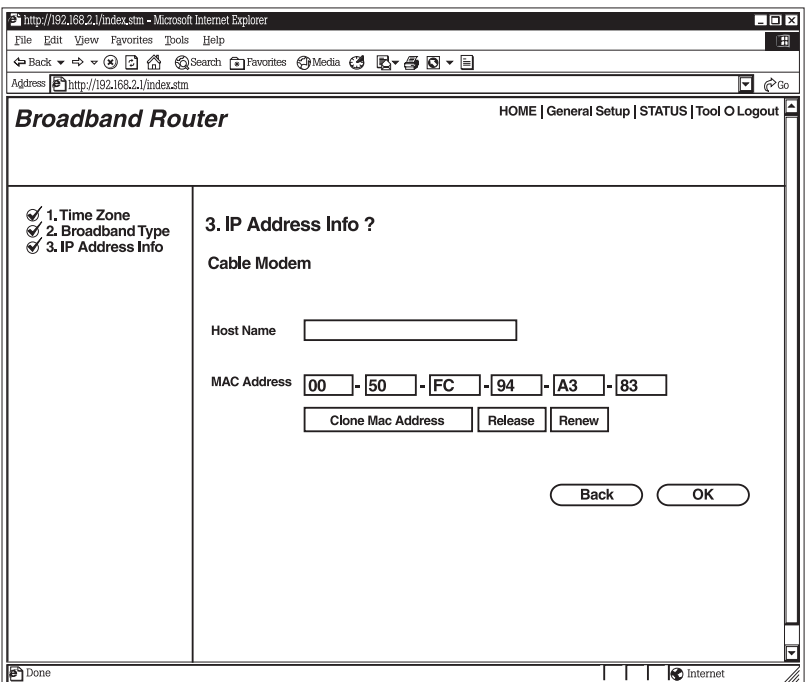

#### **Figure 4-3. IP Address Info, Cable Modem.**

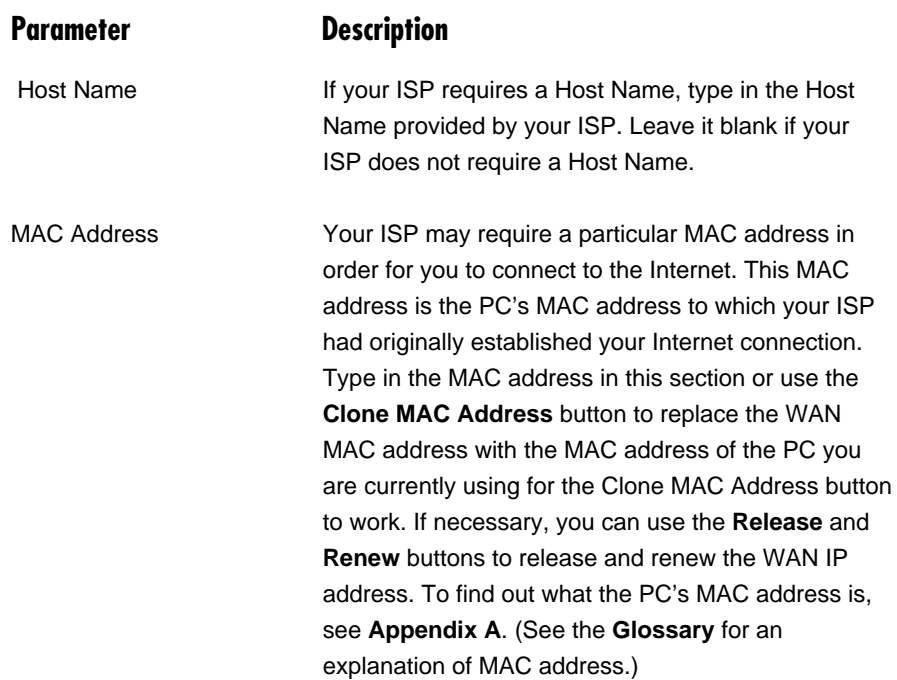

Click **OK** when you have finished the configuration above. You have completed the configuration for the Cable Modem connection. You can start using the router now. If you wish to use some of the advanced features supported by this router, see **Chapters 5**, **6**, and **7**.

#### **4.3.2 FIXED-IP XDSL**

Select Fixed-IP xDSL if your ISP has given you a specific IP address to use. Your ISP should provide all the information required in this section. See Figure 4-4.

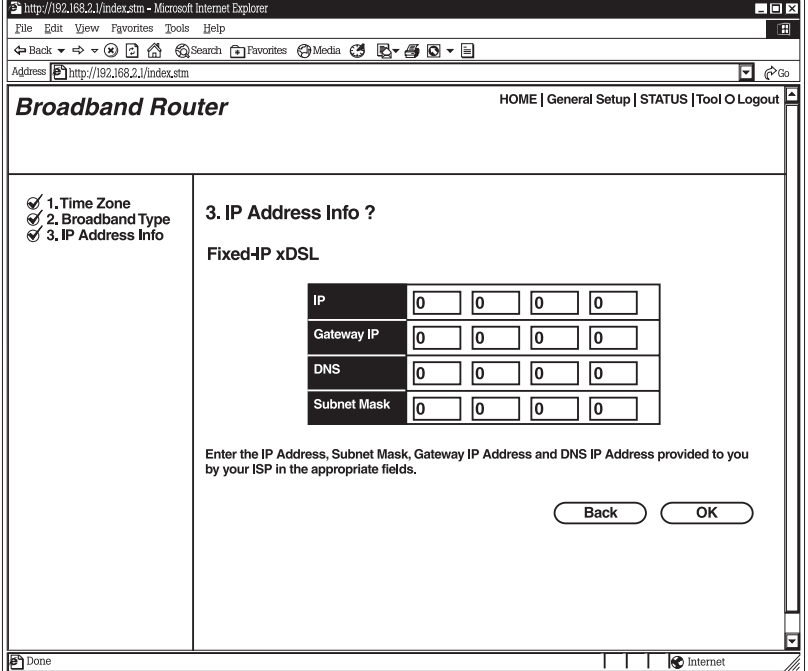

**Figure 4-4. IP Address Info, Fixed-IP xDSL.**

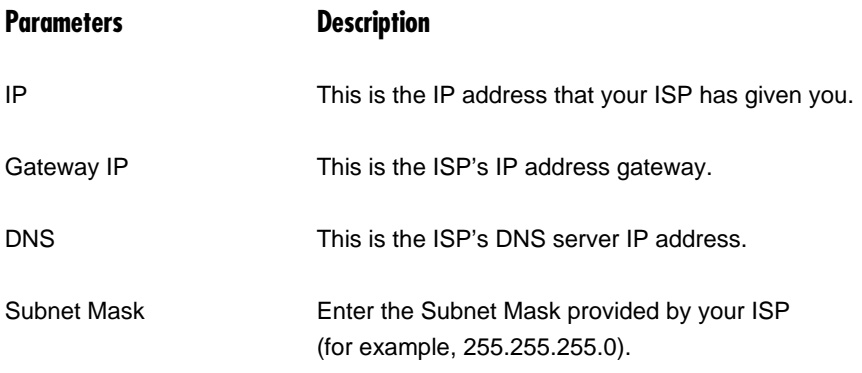

Click **OK** when you have finished adding the information. You have completed the configuration for the Fixed-IP xDSL connection. You can start using the router now. If you wish to use some of the advanced features supported by this router, see **Chapters 4**, **5**, and **6**.

#### **4.3.3 PPPOE XDSL**

Select PPPoE xDSL if your ISP requires the PPPoE protocol to connect you to the Internet. Your ISP should provide all the information required in this section (see Figure 4-5).

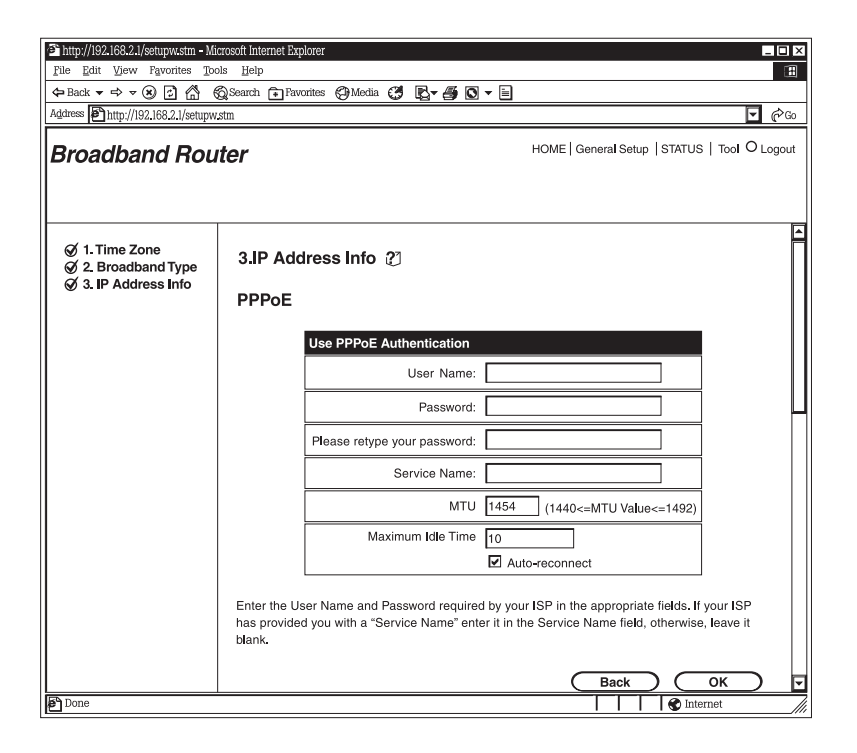

**Figure 4-5. IP Address Info, PPPoE.**

## **CHAPTER 4: Quick Setup Wizard**

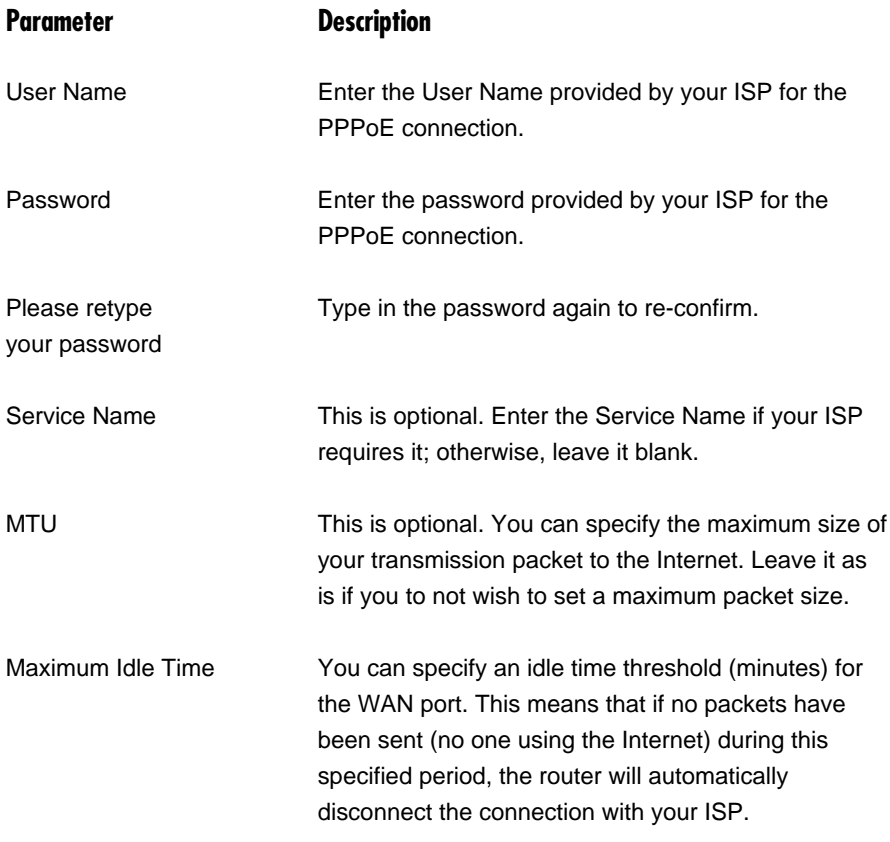

## **NOTE**

**Idle time "0" means no timeout; for example, no time restriction (always On).**

Auto-reconnect If you check the Auto-reconnect function, then when the WAN connection is disconnected, the router will automatically re-connect when a user requests access to the Internet.

Click **OK** when you have finished the configuration above. You have completed the configuration for the PPPoE connection. You can start using the router now. If you wish to use some of the advanced features supported by this router, see **Chapters 5**, **6**, and **7**.

#### **4.3.4 PPTP XDSL**

Select PPTP xDSL if your ISP requires the PPTP protocol for connecting you to the Internet. Your ISP should provide all the information required in this section. See Figure 4-6.

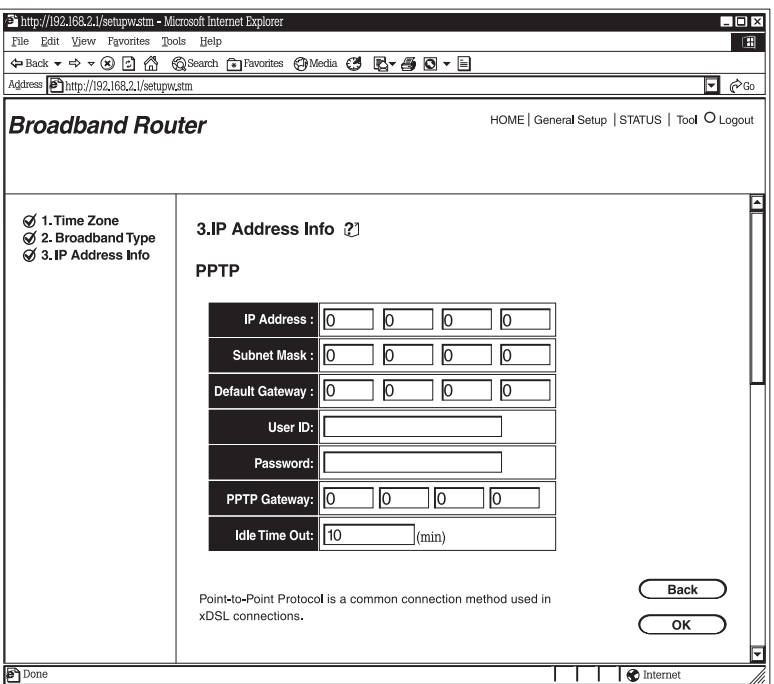

**Figure 4-6. IP Address Info, PPTP.**

| <b>Parameter</b>  | <b>Description</b>                                                                    |
|-------------------|---------------------------------------------------------------------------------------|
| <b>IP Address</b> | This is the IP address that your ISP has given you to<br>establish a PPTP connection. |
| Subnet Mask       | Enter the Subnet Mask provided by your ISP<br>(for example, 255.255.255.0).           |

## **CHAPTER 4: Quick Setup Wizard**

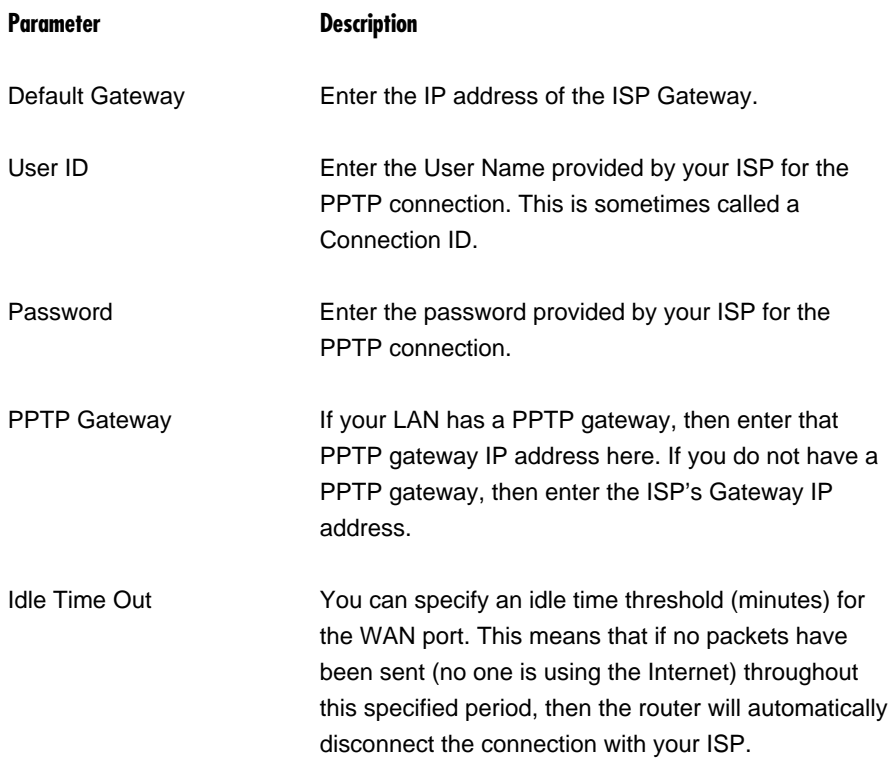

## **NOTE**

**Idle time "0" means no time out; for example, no time restriction (always On).**

Click **OK** when you have finished the configuration above. You have completed the configuration for the PPTP connection. You can start using the router now. If you wish to use some of the advanced features supported by this router, see **Chapters 5**, **6**, and **7**.

# 5. General Setup

Once you click on the General Setup button at the Home Page, you should see the screen shown in Figure 5-1.

If you have already configured the Quick Setup Wizard, you do *not* need to configure anything in the General Setup screen for you to start using the Internet.

The General Setup screen contains advanced features that allow you to configure the router to meet your network's needs such as Wireless, Bridge, Address Mapping, Virtual Server, Access Control, Hacker Attack Prevention, Special Applications, DMZ, and other functions.

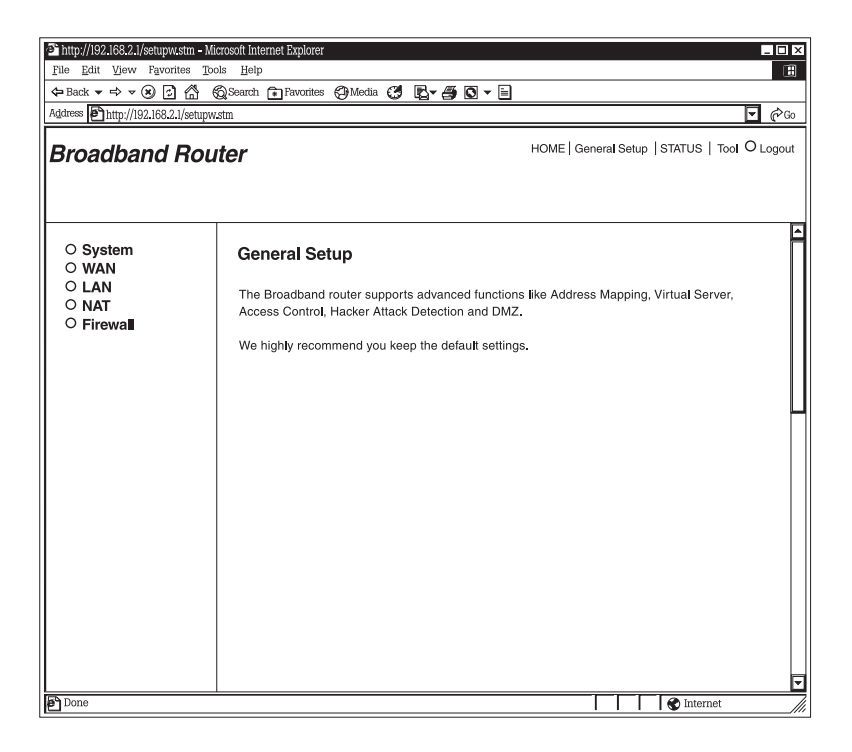

**Figure 5-1. General setup screen.**

Below is a general description of the advanced functions available.

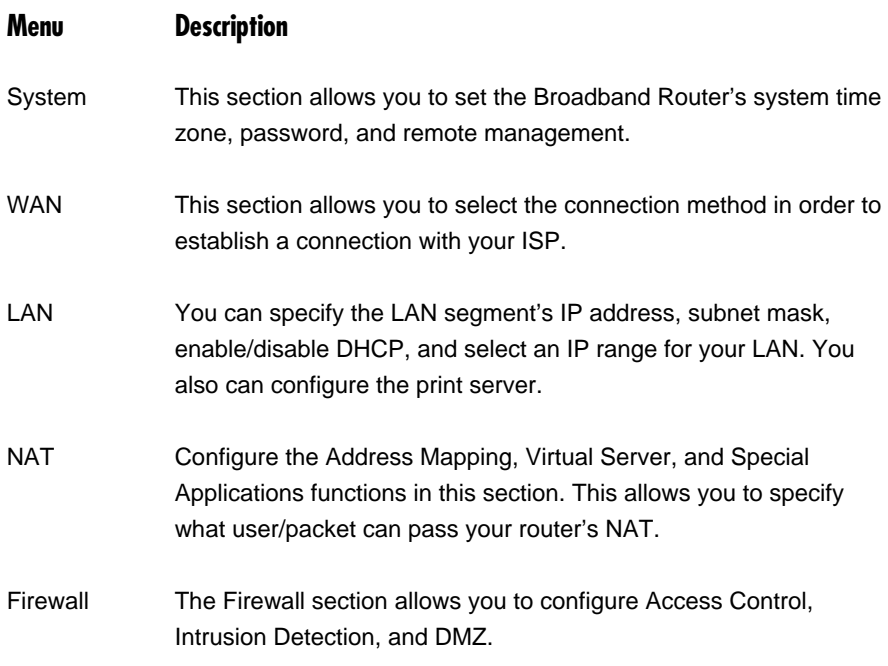

Select one of the above General Setup selections and proceed to the manual's relevant sub-section (**Section 5.1** through **5.5**.

## **5.1 System**

The system screen allows you to specify a time zone, change the system password, and specify a remote management user for the Broadband Router. See Figure 5-2.

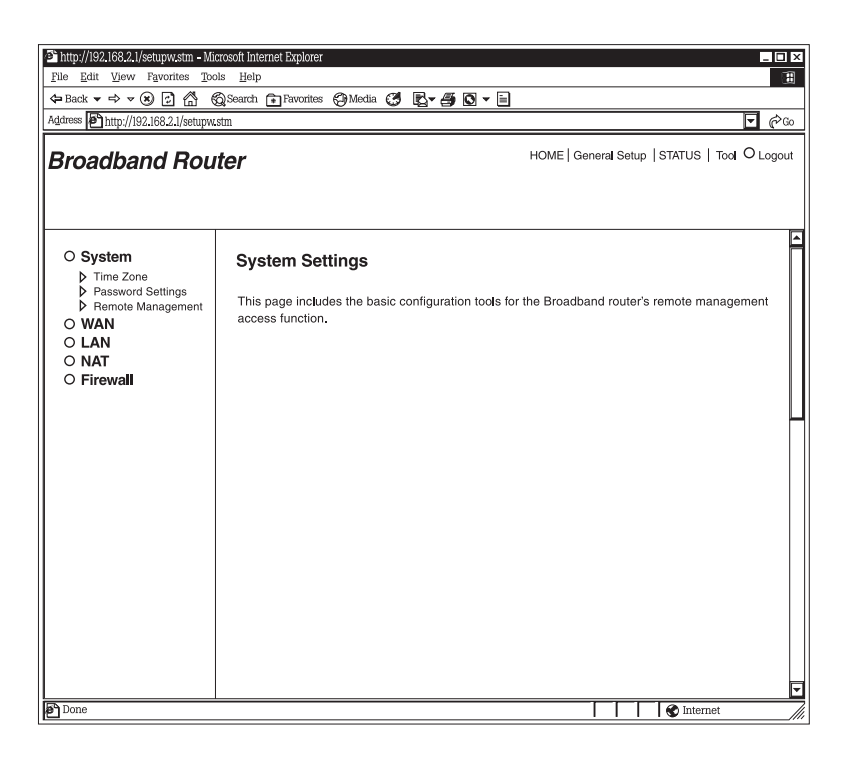

**Figure 5-2. System settings.** 

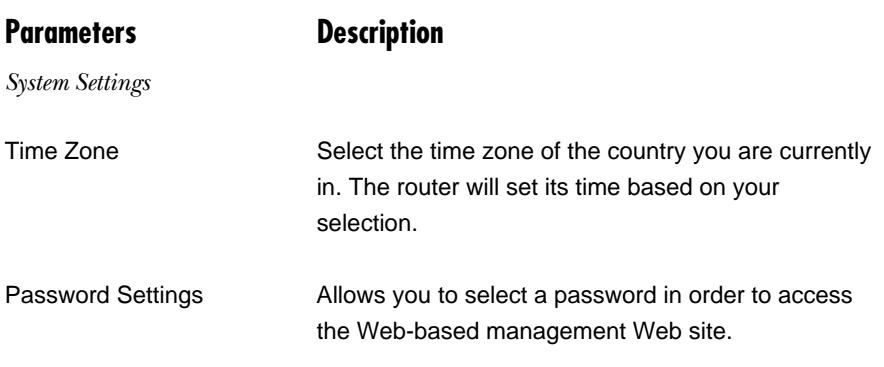
# **Parameters Description**

Remote Management You can specify a Host IP address that can perform remote management functions.

## **5.1.1 TIME ZONE**

The Time Zone allows your router to reference or base its time on the settings configured here, which will affect functions such as Log entries and Firewall settings. See Figure 5-3.

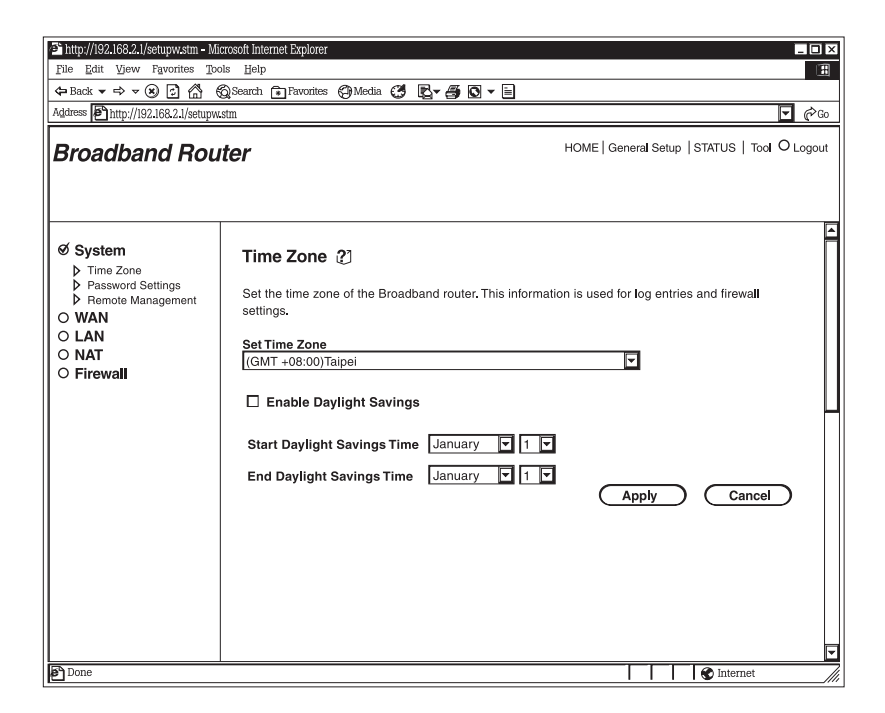

**Figure 5-3. Time Zone screen.**

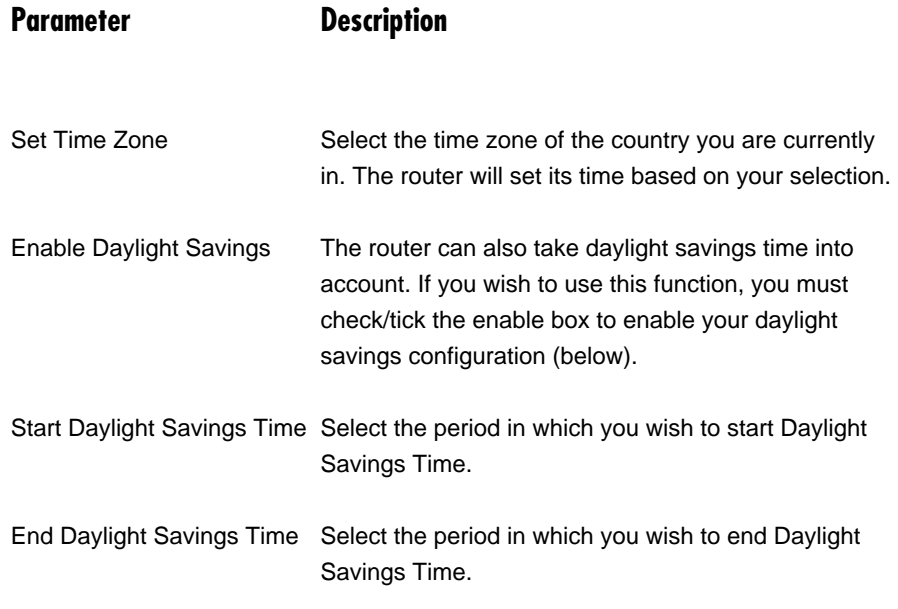

Click **Apply** at the bottom of the screen to save the above configurations. You can now configure other advance sections or start using the router (with the advance settings in place).

### **5.1.2 PASSWORD SETTINGS**

You can change the password required to log into the Broadband Router's system Web based management. By default, there is no password. Assign a password to the Administrator as soon as possible and store it in a safe place. Passwords can contain up to 12 alphanumeric characters and are case-sensitive. See Figure 5-4.

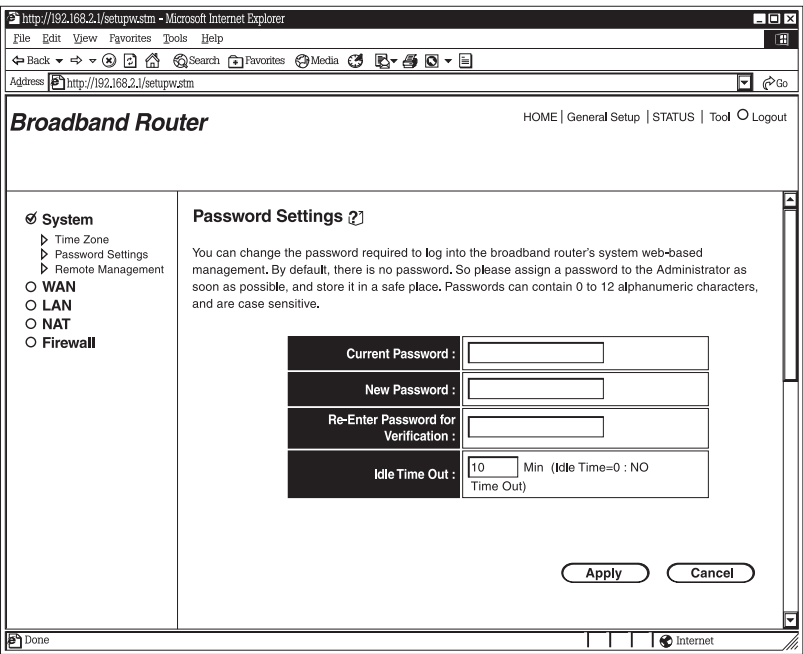

**Figure 5-4. Password Settings screen.**

## **Parameters Description**

Current Password Enter your current password for the remote management administrator to login to the Broadband Router.

# **NOTE**

**By default there is no password.**

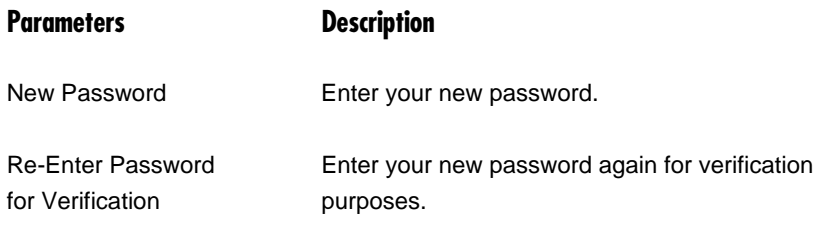

# **NOTE**

**If you forget your password, you'll have to reset the router to the factory default (no password) with the Reset button (see the router's back panel).**

Idle Time Out **Login Connections** (login to Web based management) without any activity that goes beyond this specified period (minutes) will automatically disconnect the Web based management.

## **NOTE**

**Idle time "0" means no timeout; for example, no time restriction.**

Click **Apply** at the bottom of the screen to save the above configurations. You can now configure other advanced sections or start using the router (with the advanced settings in place).

### **5.1.3 REMOTE MANAGEMENT**

The remote management function allows you to designate a host in the Internet. This lets you configure the Broadband Router from a remote site. Enter the designated host IP Address<sup>1,2</sup> in the Host IP Address field. See Figure 5-5.

# **NOTES**

- **1. This must be a real-world registered IP address.**
- **2. This function will only work for a Fixed IP Static address from your ISP. Dynamically allocated IP addresses from your ISP will not work.**

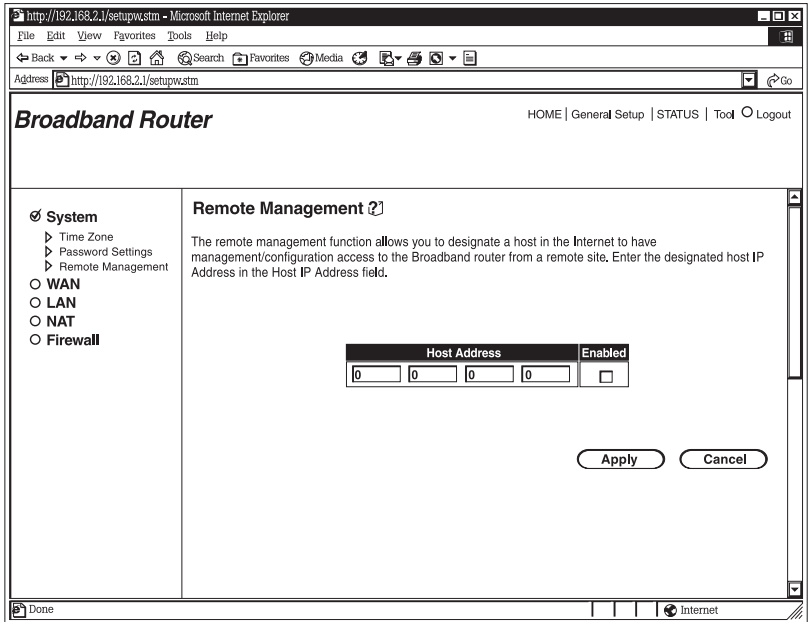

**Figure 5-5. Remote Management screen.**

**Parameters Description**

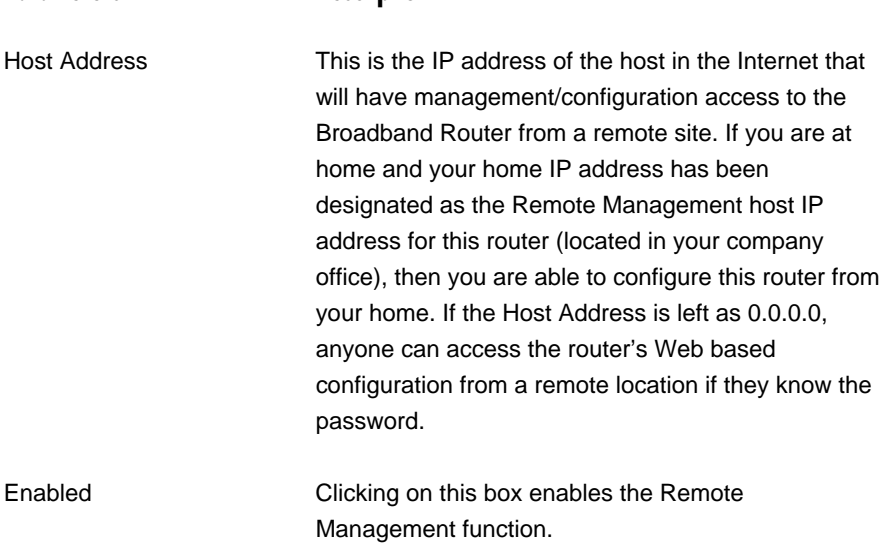

# **NOTE**

**When you want to access the Web based management from a remote site, you must enter the router's WAN IP address into your Web browser followed by port number 8080. You'll also need to know the password set in the Password Setting screen to access the router's Web based management. (For example, in Figure 5-6, the WAN IP address is 10.0.0.1 and the port number is 8080.) NOTE:Add HTTP: in front of the IP adddress!**

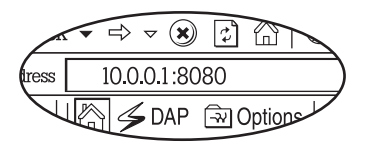

## **Figure 5-6. WAN IP address.**

Click **Apply** to save the configurations. You can now configure other advanced sections or start using the router (with the advanced settings in place).

# **5.2 WAN**

Use the WAN Settings screen if you have already configured the Quick Setup Wizard section and you would like to change your Internet connection type. The WAN Settings screen allows you to specify the type of WAN port connection you want to establish with your ISP. In the WAN Settings screen, you can also specify the router to act as a bridge. The WAN settings offer the following selections for the router's WAN port: Dynamic IP, PPPoE, PPTP, Static IP Address, Bridge, DNS, and DDNS. See Figure 5-7.

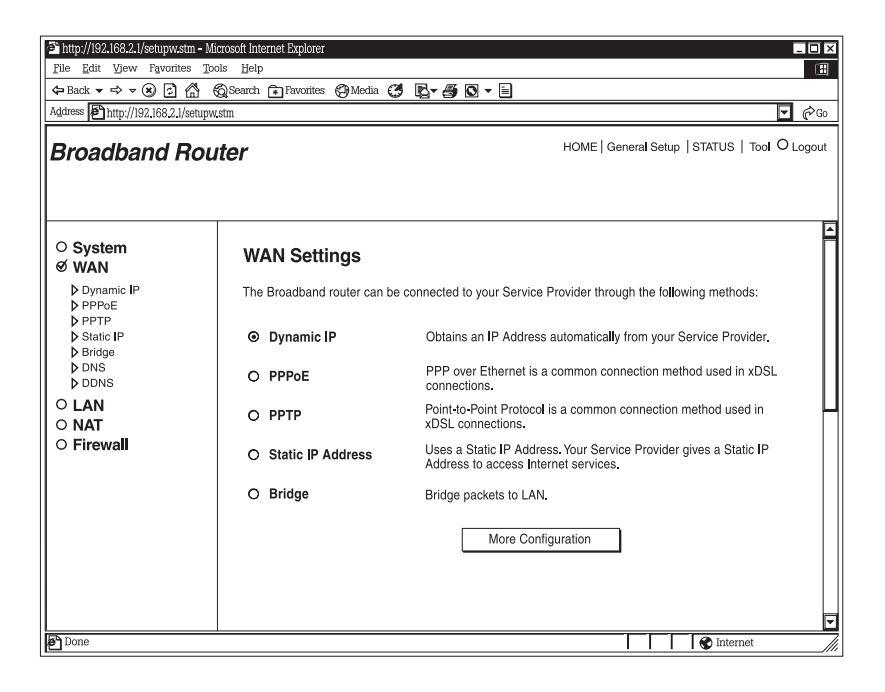

**Figure 5-7. WAN Settings screen.**

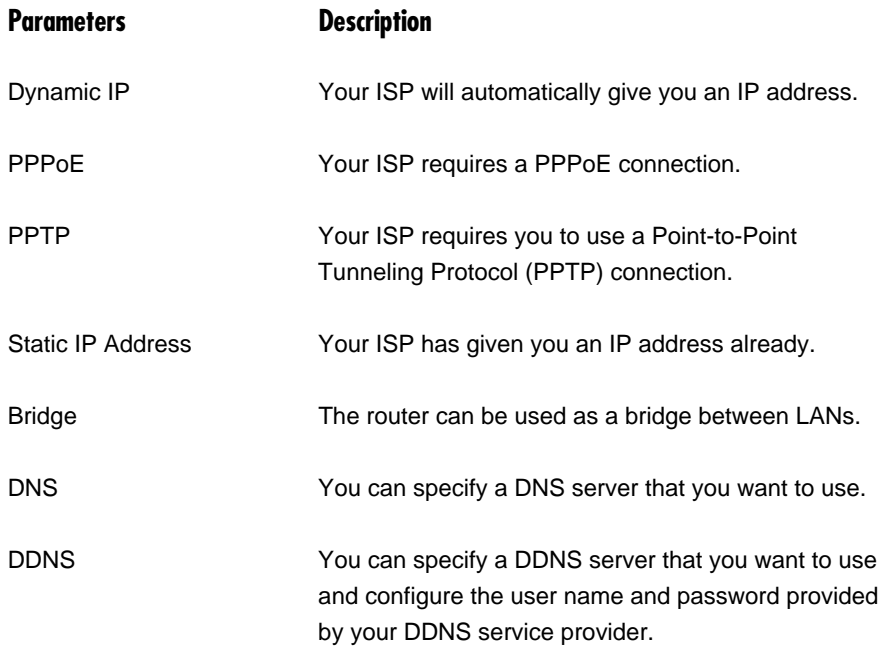

Once you have made a selection, click **More Configuration**.

## **5.2.1 DYNAMIC IP**

Choose the Dynamic IP selection if your ISP will automatically give you an IP address. Some ISPs may also require you to fill in additional information, such as Host Name, Domain Name, and MAC address.

## **5.2.2 PPPOE**

Select PPPoE if your ISP requires the PPPoE protocol for connecting to the Internet. Your ISP should provide all the information required in this section

## **5.2.3 PPTP**

Select PPTP if your ISP requires the PPTP protocol for connecting to the Internet. Your ISP should provide all the information required in this section.

### **5.2.4 STATIC IP ADDRESS**

Select Static IP address if your ISP has given you a specific IP address for you to use. Your ISP should provide all the information required in this section.

### **5.2.5 BRIDGE**

The bridge mode screen allows you to set your Broadband Router to bridge mode and assign an IP address for management purposes. When the bridge mode is selected, the router in effect becomes a switch, transferring packets from the WAN port to the LAN port and vice versa without any NAT involvement. In bridge mode, the original WAN MAC is ignored, and the original LAN MAC address will be used as the MAC address. These values will be restored when you set the device to operating modes other than the bridge mode. See Figure 5-8.

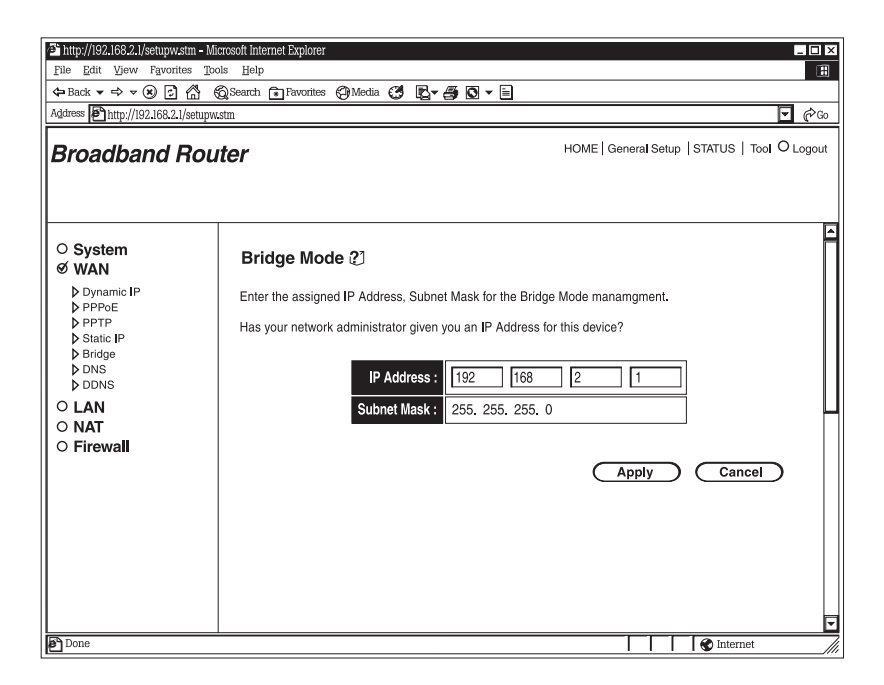

**Figure 5-8. Bridge mode screen.**

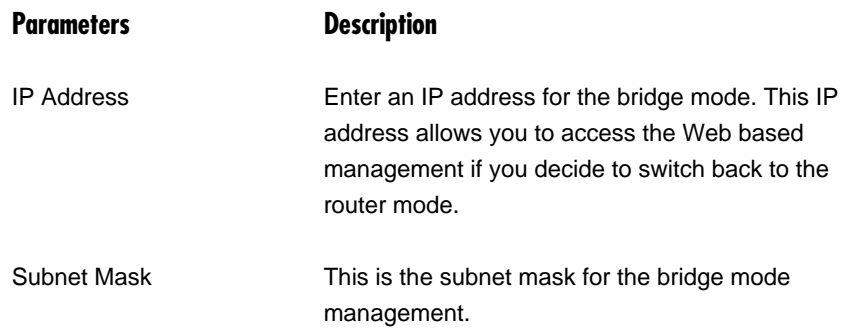

Click **Apply** to save the configurations. You can now configure other advanced sections or start using the router (with the advanced settings in place).

### *Example: Bridge mode*

Figure 5-9 demonstrates how you can use the bridge mode. The router basically becomes a hub/switch, allowing you to connect LAN clients to your Local Area Network.

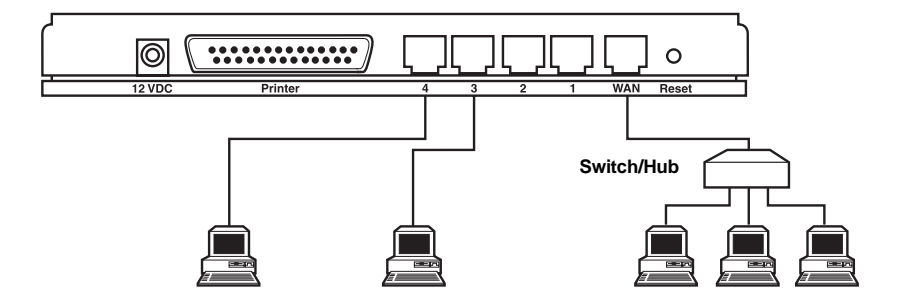

**Figure 5-9. Bridge mode example.**

### **5.2.6 DNS**

A Domain Name System (DNS) server is an index of IP addresses and Web addresses. If you type a Web address into your browser, a DNS server will find that name in its index and the matching IP address. Most ISPs provide a DNS server for speed and convenience. If your service provider connects you to the Internet with dynamic IP settings, it is likely that the DNS server IP address is provided automatically. However, if there is a DNS server that you would rather use, you need to specify the IP address of that DNS server here. See Figure 5-10.

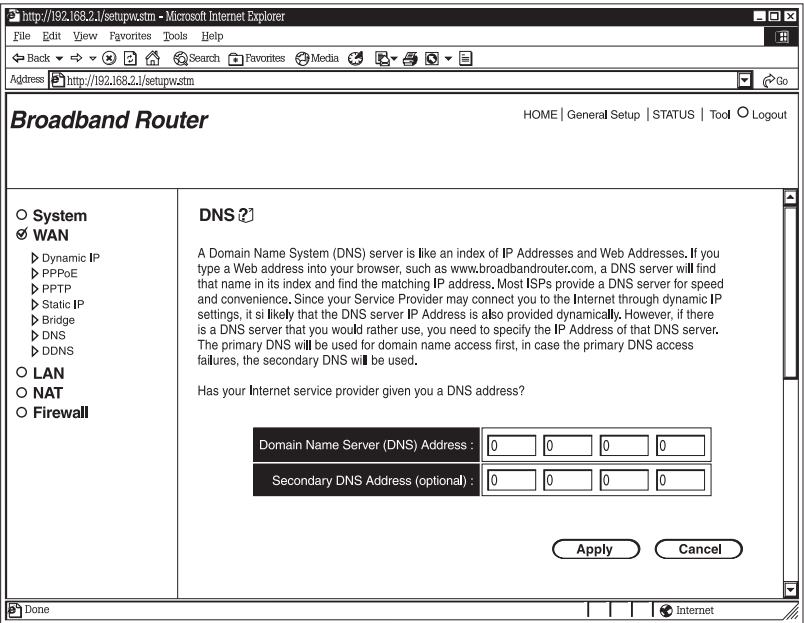

**Figure 5-10. DNS screen.**

## **Parameters** Description

Domain Name Server (DNS) Address This is the ISP's DNS server IP address. Or, you can specify your own preferred DNS server IP address.

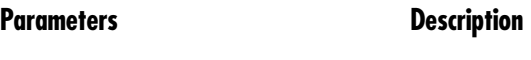

Secondary DNS Address (optional) This is an optional parameter. You can enter another DNS server's IP address as a backup. The secondary DNS will be used if the above DNS fails.

Click **Apply** at the bottom of the screen to save the configurations. You can now configure other advanced sections or start using the router (with the advanced settings in place).

### **5.2.7 DDNS**

DDNS allows you to map the static domain name to a dynamic IP address. You must get an account, password, and your static domain name from the DDNS service providers. This router supports DynDNS and TZO. See Figure 5-11.

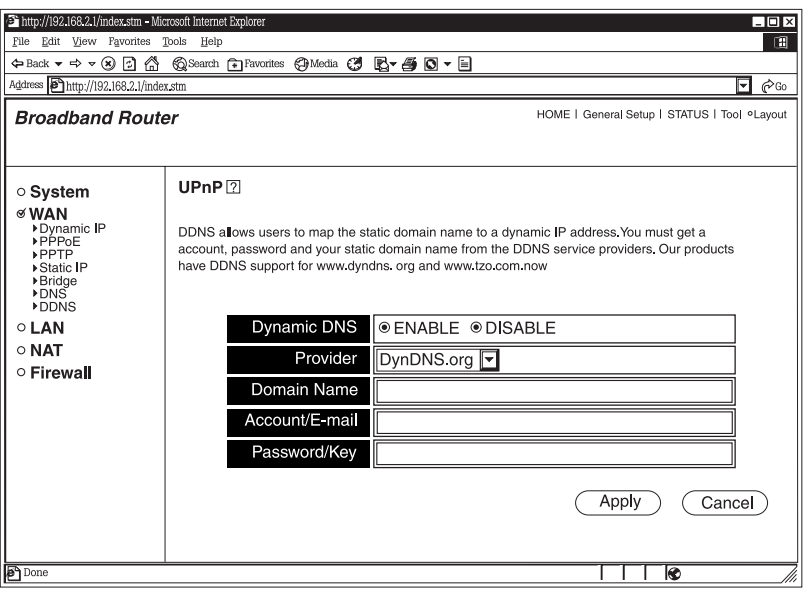

## **Figure 5-11. DDNS screen.**

# **CHAPTER 5: General Setup**

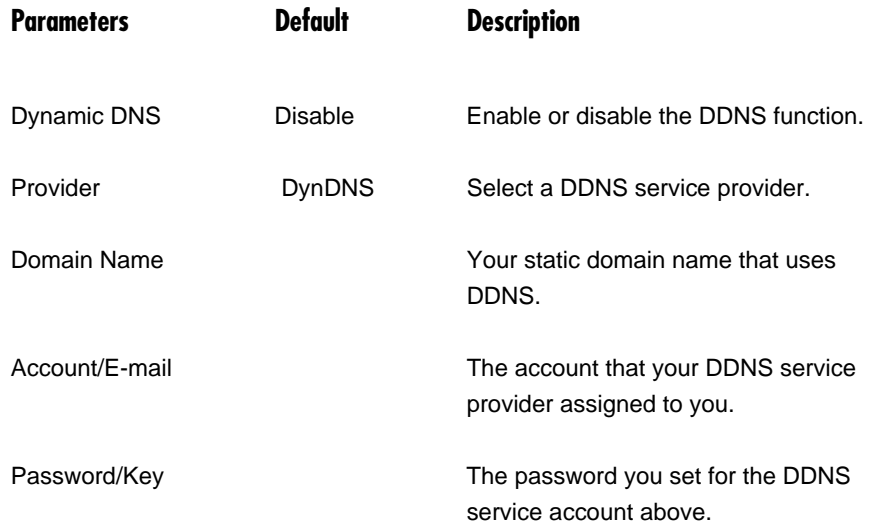

Click **Apply** at the bottom of the screen to save the configurations. You can now configure other advanced sections or start using the router (with the advanced settings in place).

# **5.3 LAN**

The LAN Settings screen allows you to setup the LAN Interface IP, DHCP Server parameters, UPnP, and Print Server. See Figure 5-12.

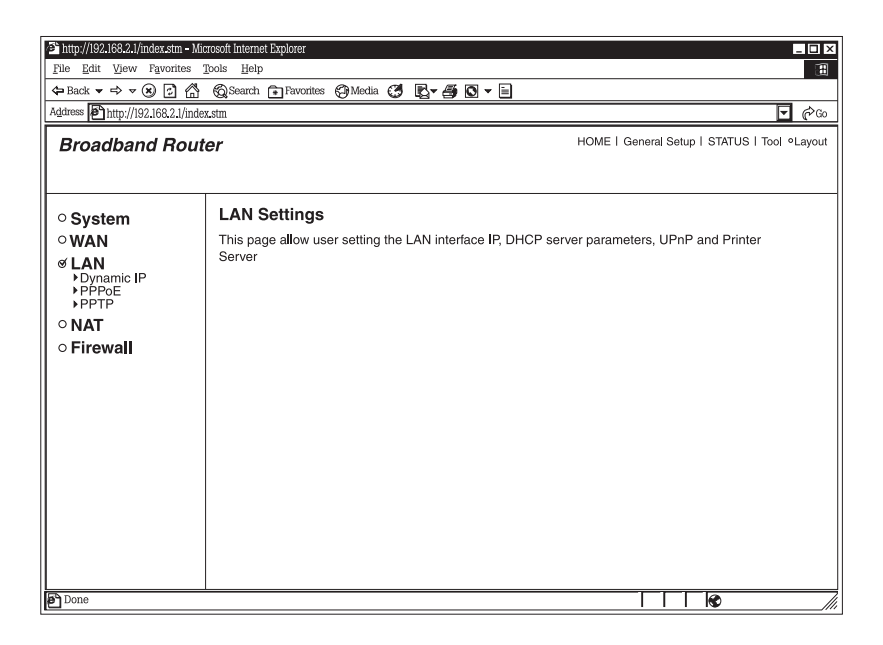

**Figure 5-12. LAN Settings screen.**

### **5.3.1 INTERFACE**

The LAN Port screen allows you to specify a private IP address for your router's LAN ports. See Figure 5-13.

# **NOTE**

**You cannot change the subnet mask. It will always be 255.255.255.0.**

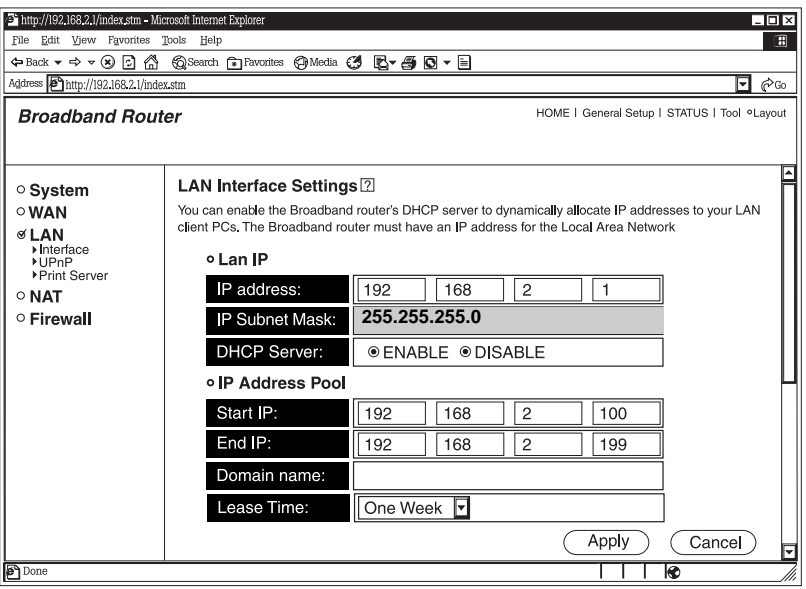

**Figure 5-13. LAN Port screen.**

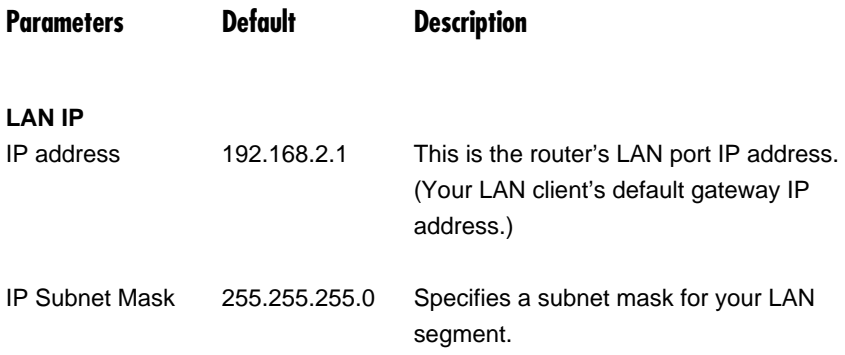

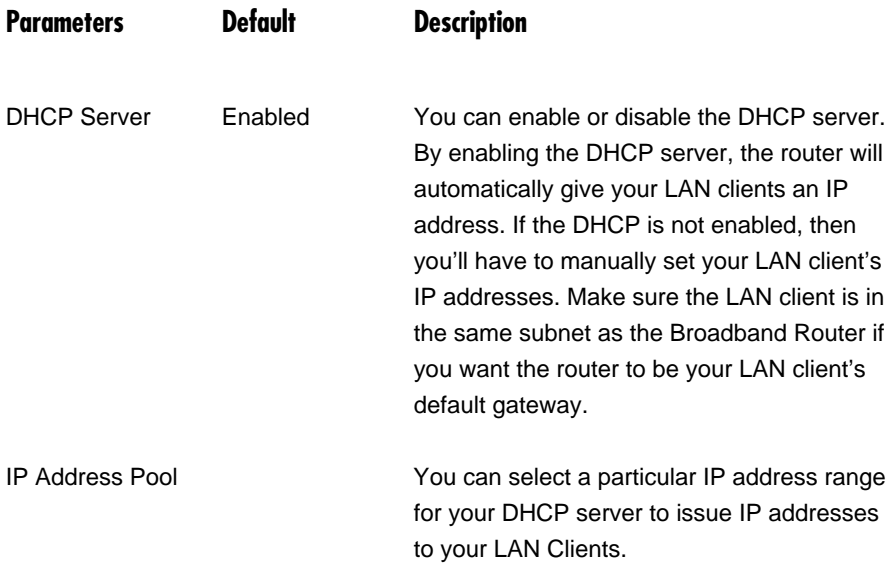

# **NOTE**

**By default the IP range is from Start IP 192.168.2.100 to End IP 192.168.2.199. If you want your PC to have a static/fixed IP address, then you'll have to choose an IP address outside this IP address pool.**

Domain Name **Name** You can specify a domain name for your LAN.

Lease Time The DHCP, when enabled, will temporarily give your LAN clients an IP address. In the Lease Time setting, you can specify the time period that the DHCP lends an IP address to your LAN clients. The DHCP will change your LAN client's IP address when it reaches this time threshold period.

Click **Apply** to save the configurations. You can now configure other advanced sections or start using the router (with the advanced settings in place).

### **5.3.2 UPNP**

With UPnP, all PCs in your intranet will discover the router automatically. You do not have to do any configuration for your PC. You can access the Internet through this router easily. See Figure 5-14.

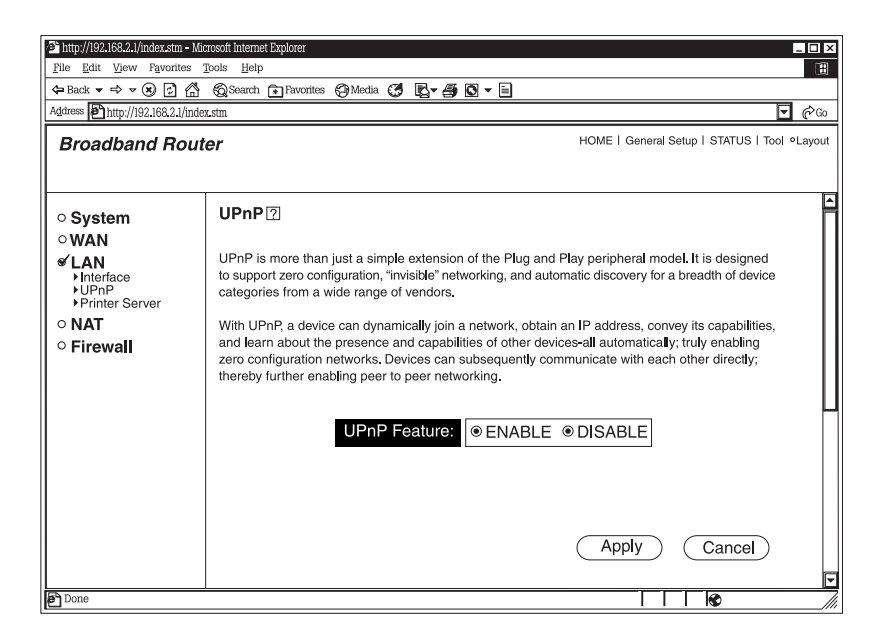

**Figure 5-14. UPnP screen.**

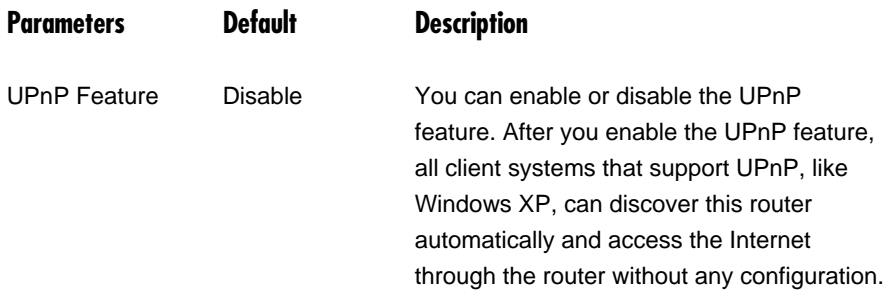

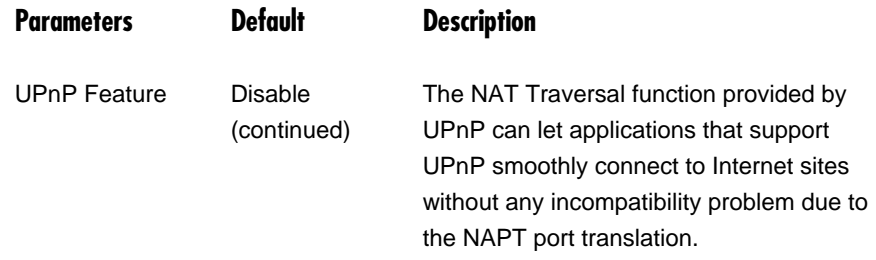

Click **Apply** to save the configurations. You can now configure other advanced sections or start using the router (with the advanced settings in place).

### **5.3.3 PRINT SERVER**

The router provides a Print Server function that can let you share a printer among all PCs in your Intranet. It supports LPD printing protocol. LPD printing protocol can be used in Windows, Linux®, and other operating systems that provide LPD printing. For Windows users, we provide a print server network driver. You have to install the driver before using the router as a print server. See Figure 5-15.

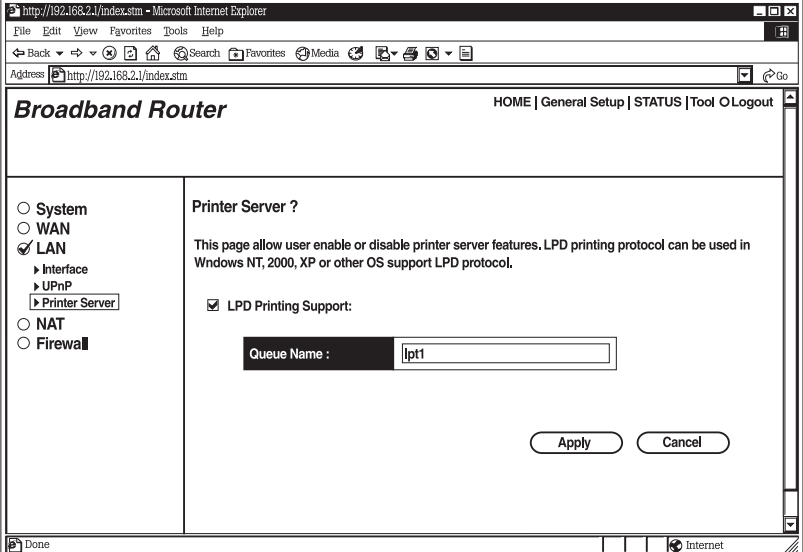

**Figure 5-15. Printer Server screen.**

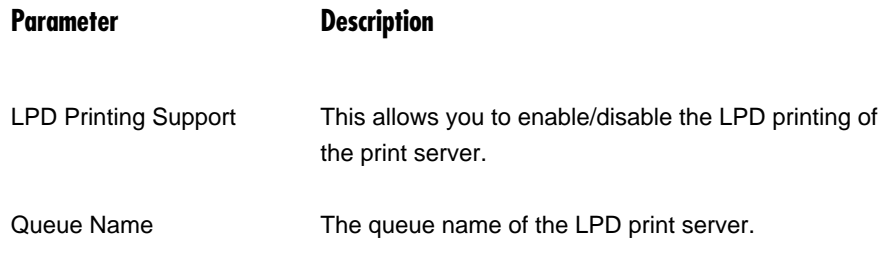

Click **Apply** to save the configurations. You can now configure other advanced sections or start using the router (with the advanced settings in place).

## **5.4 NAT**

Network Address Translation (NAT) allows multiple users at your local site to access the Internet through a single Public IP address or multiple Public IP addresses. NAT provides firewall protection from hacker attacks and allows you to map private IP Addresses to public IP addresses for key services, such as Web sites and FTP. See Figure 5-16.

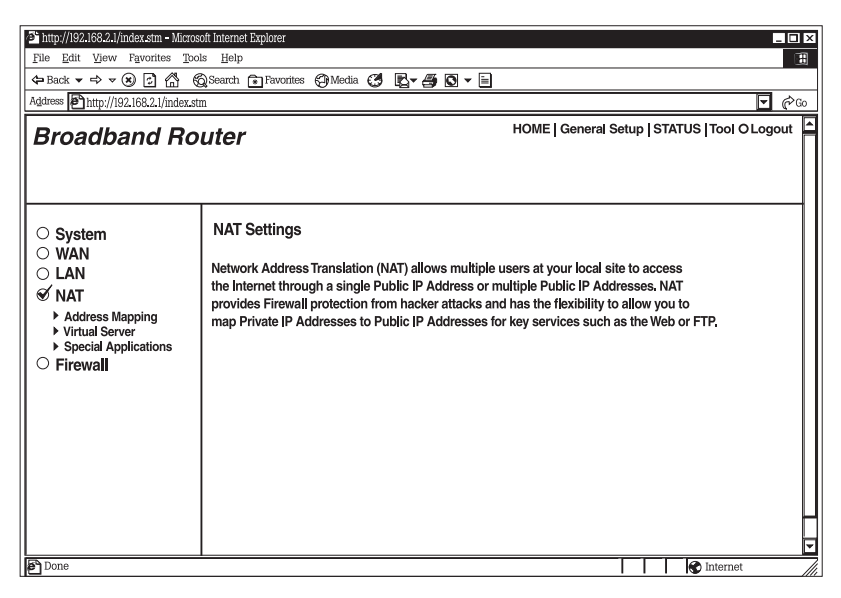

**Figure 5-16. NAT settings screen.**

## **Parameter Description**

Address Mapping The Broadband Router allows one or more public IP address(es) to be mapped to a pool of local private IP address(es). This feature is particularly useful when you have multiple global IPs and want to divide local users into different groups.

# **CHAPTER 5: General Setup**

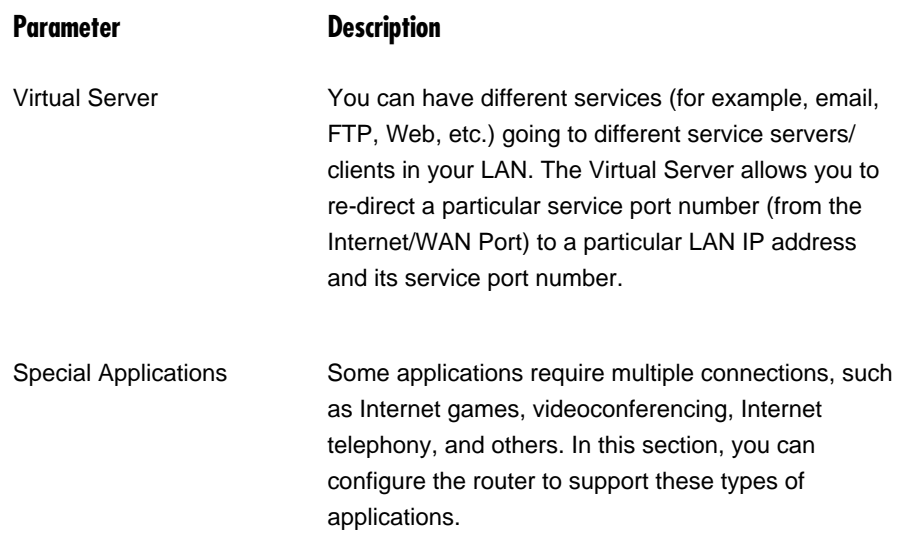

Click on one of the three NAT selections and proceed to **Section 5.3.1**, **5.3.2**, and **5.3.3**.

## **5.4.1 ADDRESS MAPPING**

The Address Mapping function allows IP addresses used in a private Local Area Network (LAN) to be mapped (translated) to different public IP addresses used in the public/global Internet. This feature limits the number of public IP addresses required from the ISP and also maintains the privacy and security of the Local Area Network. Essentially, the Broadband Router allows one or more public IP address(es) to be mapped to a pool of local private IP address(es). See Figure 5-17.

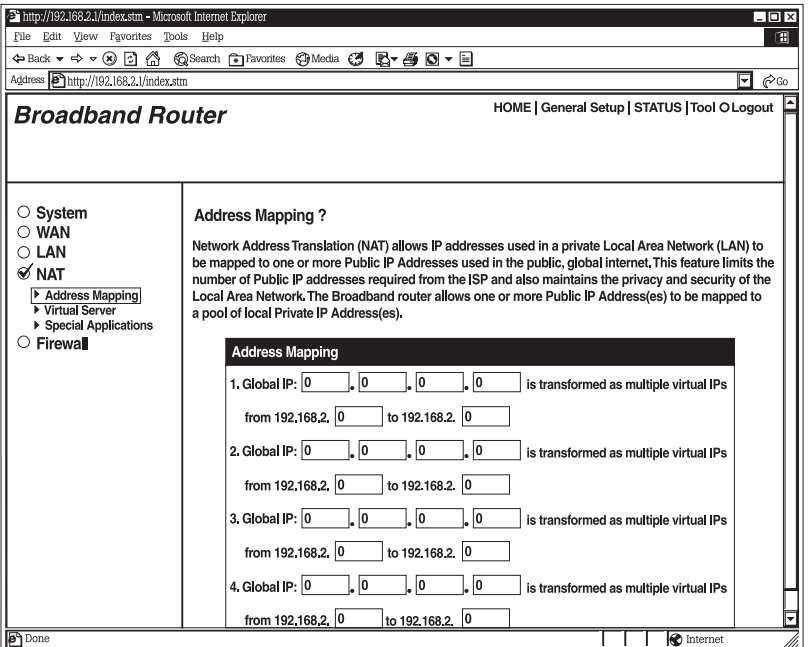

**Figure 5-17. Address Mapping screen.**

**Parameter Description**

Global IP This is the public/legal IP address that exists in the Internet that will be transformed to one or more private/virtual IP addresses (LAN PC clients). This means that the private IP address(es) selected will use the designated public IP address when accessing the Internet.

# **NOTE**

**You need to give your LAN PC clients a fixed/static IP address for address mapping to work properly.**

Click **Apply** to save the configurations. You can now configure other advanced sections or start using the router (with the advanced settings in place).

## *Example: Address Mapping*

Figure 5-18 demonstrates how address mapping works. With the configuration shown below, LAN clients A and B will use the global/public IP address 10.1.1.10. LAN client C will use 10.1.1.20.

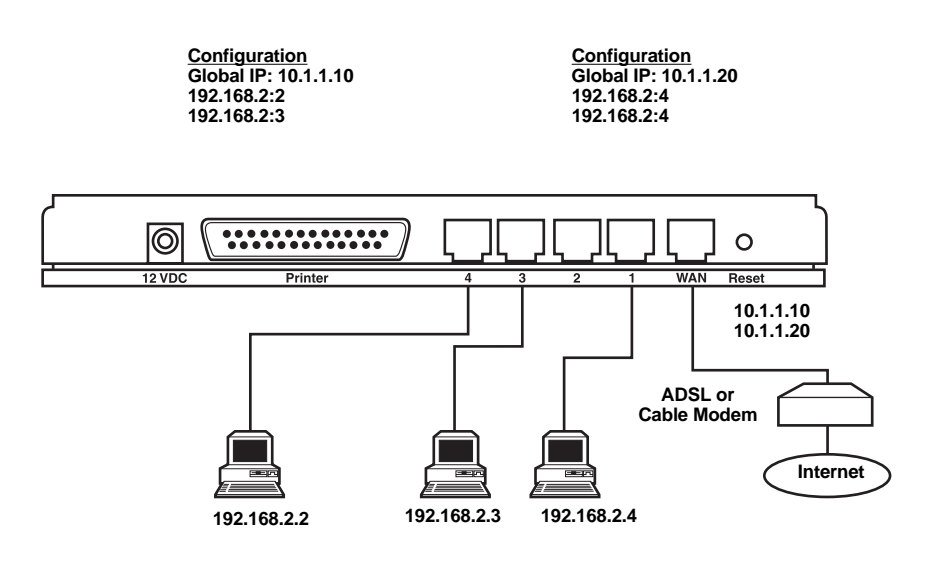

**Figure 5-18. Address Mapping example.**

## **5.4.2 VIRTUAL SERVER**

Use the Virtual Server function when you want different servers/clients in your LAN to handle different services/Internet application types (for example, email, FTP, Web server, etc.) from the Internet. Computers use port numbers to recognize a particular service/Internet application type. The Virtual Server allows you to re-direct a particular service port number (from the Internet/WAN Port) to a particular LAN private IP address and its service port number. (See the **Glossary** for an explanation of the Port number.) See Figure 5-19.

| Thttp://192.168.2.1/index.stm - Microsoft Internet Explorer<br>$\Box$ D $\times$<br>File Edit View Favorites Tools<br>Help<br>田                                                                                                    |    |                           |  |                            |  |
|----------------------------------------------------------------------------------------------------|----|---------------------------|--|----------------------------|--|
| Address 1ttp://192.168.2.1/index.stm<br>$\approx$ Go<br>▾                                                                                                    |    |                           |  |                            |  |
| HOME   General Setup   STATUS   Tool O Logout<br><b>Broadband Router</b>                                                                                                    |    |                           |  |                            |  |
| $\circ$ System<br><b>Virtual Server?</b><br>$\circ$ WAN<br>You can configure the Broadband router as a Virtual Server so that remote users accessing services<br>$\bigcirc$ LAN<br>such as the Web or FTP at your local site via Public IP Addresses can be automatically redirected to<br><b>⊘ NAT</b><br>local servers configured with Private IP Addresses. In other words, depending on the requested service<br>Address Mapping<br>(TCP/UDP) port number, the Broadband router redirects the external service request to the appropriate<br>▶ Virtual Server<br>internal server (located at one of your LAN's Private IP Address).<br>▶ Special Applications<br>$\circ$ Firewall<br><b>Private Port</b><br><b>Public Port</b> |    |                           |  |                            |  |
|                                                                                                    | 1. | Private IP<br>192, 168, 2 |  | Type<br><b>OTCP ○UDP</b>   |  |
|                                                                                                    |    |                           |  |                            |  |
|                                                                                                    | 2. | 192 168 2                 |  | <b>OTCP ○UDP</b>           |  |
|                                                                                                    | 3. | 192 168 2                 |  | <b>©TCP ○UDP</b>           |  |
|                                                                                                    | 4. | 192.168.2                 |  | <b>OTCP ○UDP</b>           |  |
|                                                                                                    | 5. | 192.168.2                 |  | $\odot$ TCP $\bigcirc$ udp |  |
|                                                                                                    | 6. | 192.168.2.                |  | <b>OTCP ○UDP</b>           |  |
|                                                                                                    | 7. | 192, 168, 2               |  | <b>©TCP ○UDP</b>           |  |
| <b>P</b> Done<br>to Internet                                                                                                    |    |                           |  |                            |  |

**Figure 5-19. Virtual Server screen.**

**Parameters Description**

Private IP This is the LAN client/host IP address that the Public Port number packet will be sent to.

# **NOTE**

**You need to give your LAN PC clients a fixed/static IP address for Virtual Server to work properly.**

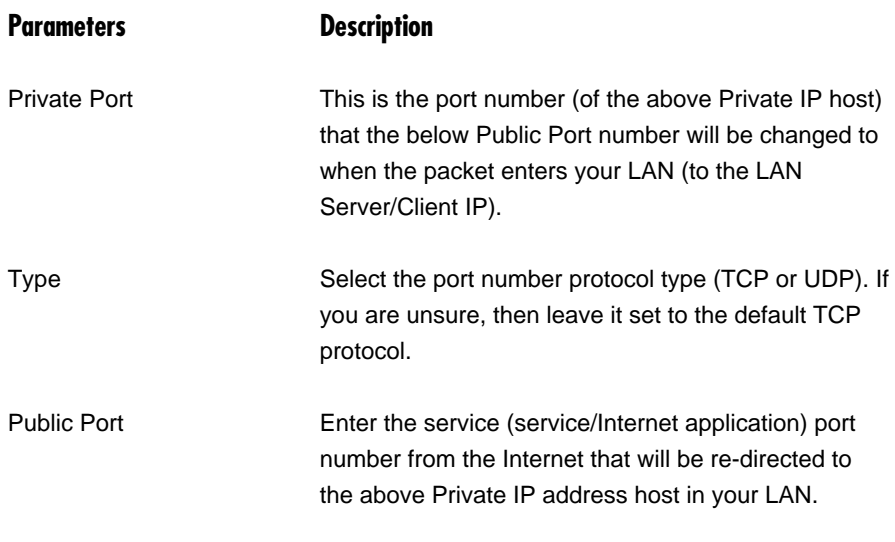

# **NOTE**

**The Virtual Server function will have priority over the DMZ function if there is a conflict between the Virtual Server and the DMZ settings.**

Click **Apply** to save the configurations. You can now configure other advanced sections or start using the router (with the advanced settings in place).

## *Example: Virtual Server*

Figure 5-20 demonstrates one of the ways you can use the Virtual Server function. Use the Virtual Server when you want the Web server located in your private LAN to be accessible to Internet users. The following configuration means that any request coming from the Internet to access your Web server will be translated to your LAN's Web server (192.168.2.2).

# **NOTE**

**For the Virtual Server to work properly, Internet/remote users must know your global IP address. (For Web sites you will need to have a fixed/static global/public IP address.)**

**Configuration Private IP: 192.168.2.2 Private Port: 80 Type: TCP Public Port: 80**

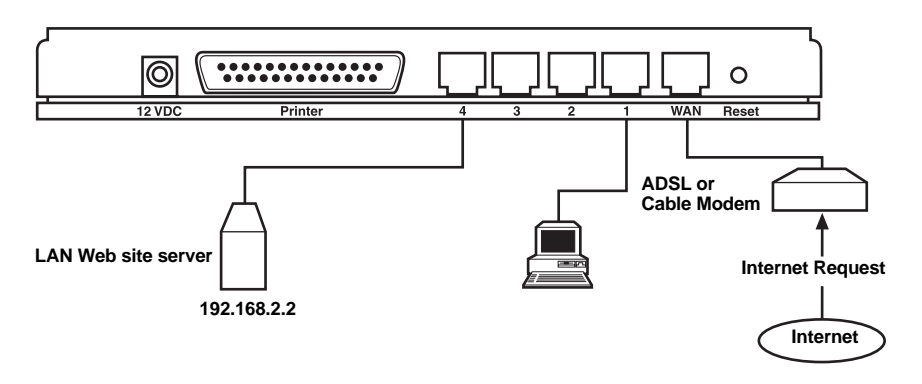

**Figure 5-20. Virtual Server example.**

### **5.4.3 SPECIAL APPLICATIONS**

Some applications, such as Internet games and videoconferencing, Internet telephony and others, require multiple connections. In this section, you can configure the router to support multiple connections for these types of applications. See Figure 5-21.

# **CHAPTER 5: General Setup**

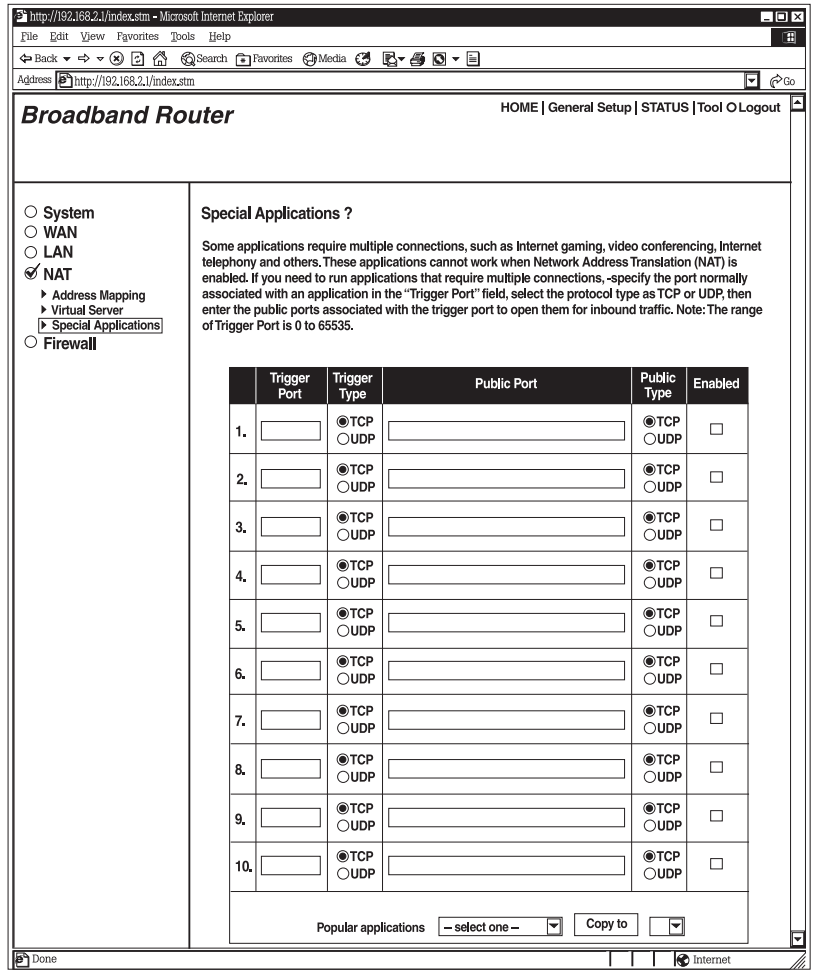

**Figure 5-21. Special Applications screen.**

## **Parameters Description**

Trigger Port This is the outgoing (Outbound) port number for this particular application.

# **NOTE**

### **The range of the Trigger Port is from 0 to 65535.**

Trigger Type Select whether the outbound port protocol is TCP or UDP.

## **Parameters Description**

Public Port Enter the Incoming (Inbound) port or port range for this type of application (for example, 2300-2400, 47624).

# **NOTE**

**Individual port numbers are separated by a comma (for example, 47624, 5775, 6541, etc.). To add a port range, use a hyphen to separate the twoport-number range (for example, 2300-2400).**

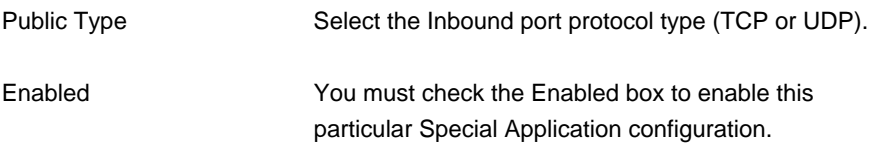

# **NOTE**

**Only one LAN client can use a particular Special Application at a time.**

Popular Applications This section lists the more popular applications that require multiple connections. Select an application from Popular Applications. Then select a location (1–10) in the Copy to selection box. Click the **Copy to** button. This will automatically list the public ports required for this popular application in the location (1–10) you specified.

Click **Apply** to save the configurations. You can now configure other advanced sections or start using the router (with the advanced settings in place).

## *Example: Special Applications*

If you need to run applications that require multiple connections, then specify the port (outbound) normally associated with that application in the "Trigger Port" field. Then select the protocol type (TCP or UDP) and enter the public ports associated with the trigger port to open them up for inbound traffic.

*Example:*

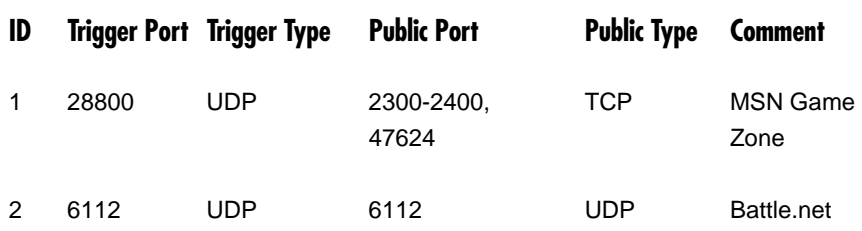

In the example above, when you trigger port 28800 (outbound) for MSN Game Zone, then the router will allow incoming packets for ports 2300-2400 and 47624 to be directed to you.

# **NOTE**

**Only one LAN client can use a particular special application at a time.**

# **5.5 Firewall**

The Broadband Router provides extensive firewall protection. This restricts connection parameters, thus limiting the risk of hacker attack. However, for applications that require unrestricted access to the Internet, you can configure a specific client/server as a Demilitarized Zone (DMZ). See Figure 5-22.

# **NOTE**

## **To enable the Firewall settings, select Enable and click Apply.**

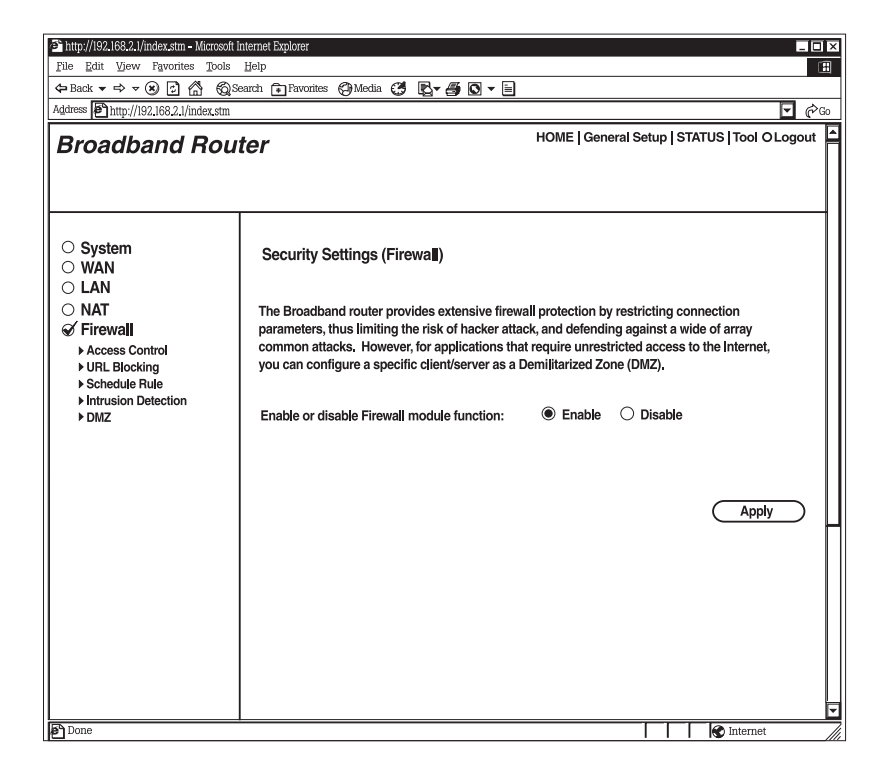

**Figure 5-22. Security Settings (Firewall) screen.**

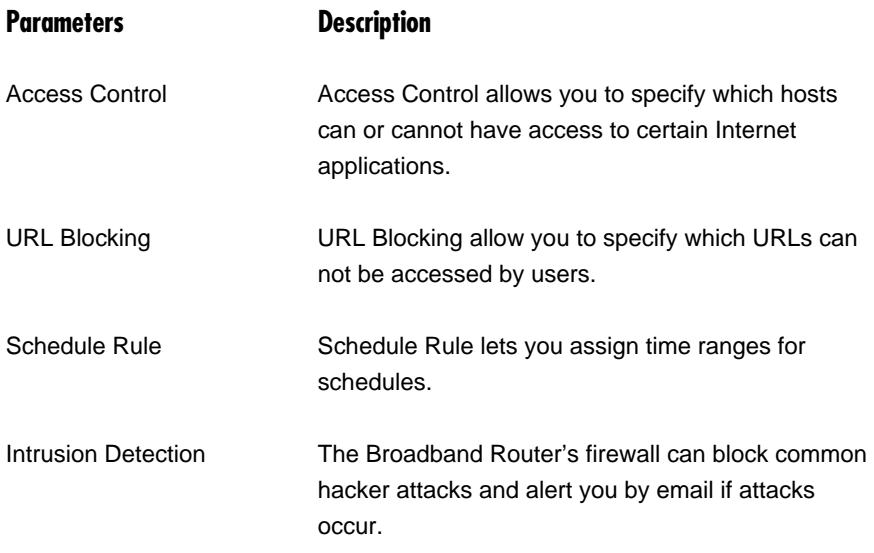

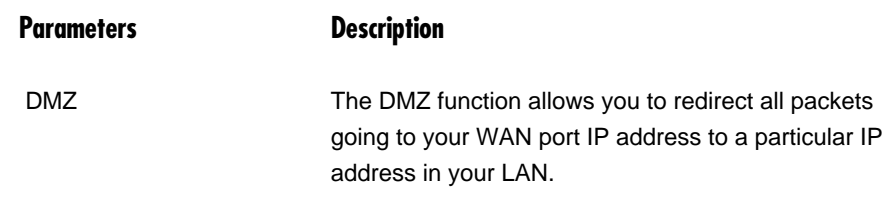

### **5.5.1 ACCESS CONTROL**

If you want to restrict users from accessing certain Internet applications/services (for example, Internet Web sites, email, FTP etc.), then this is the place to set that configuration. Access Control allows users to define the traffic type permitted in your LAN. You can control which PC client uses what services and also the time period in which they can have access to these services. See Figure 5-23.

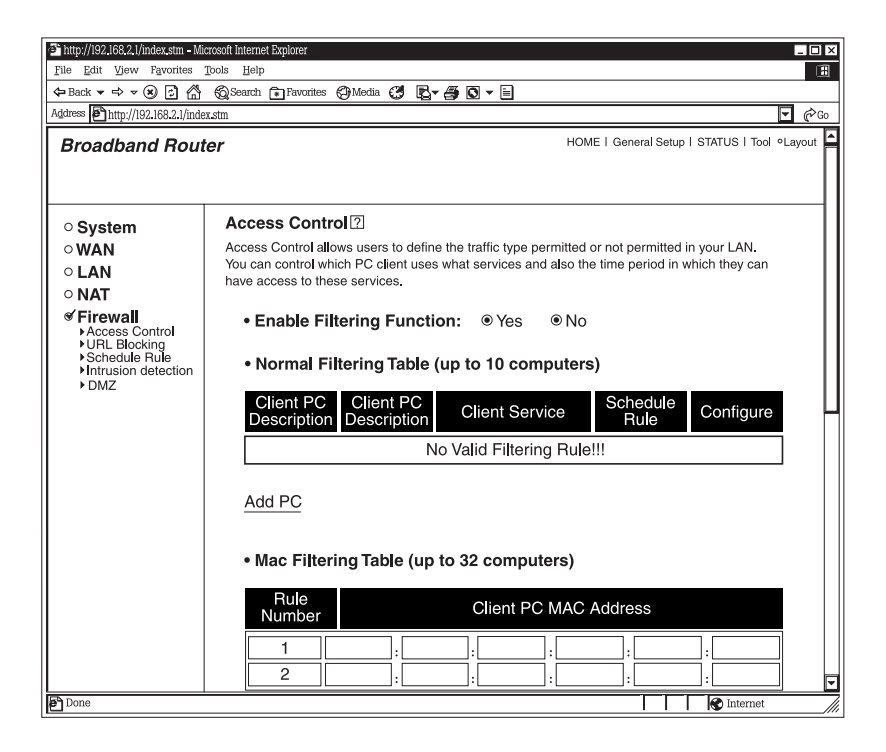

**Figure 5-23. Access Control screen.**

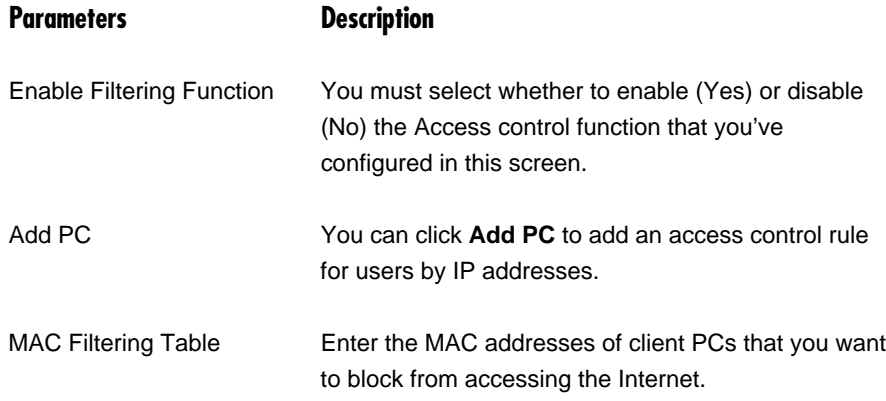

Click **Apply** to save the configurations. You can now configure other advanced sections or start using the router (with the advanced settings in place). See Figure 5-24.

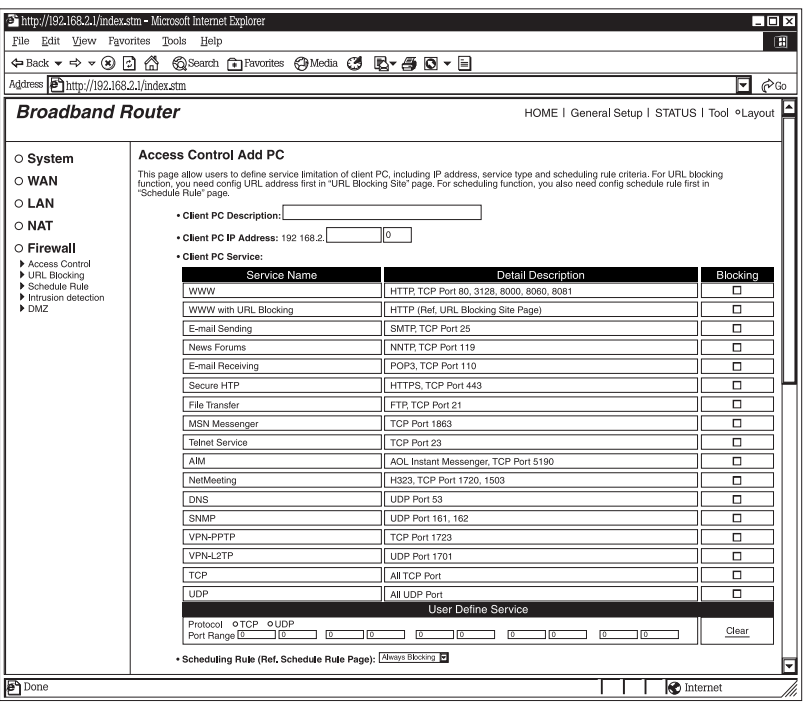

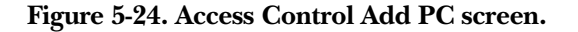

# **Add PC**

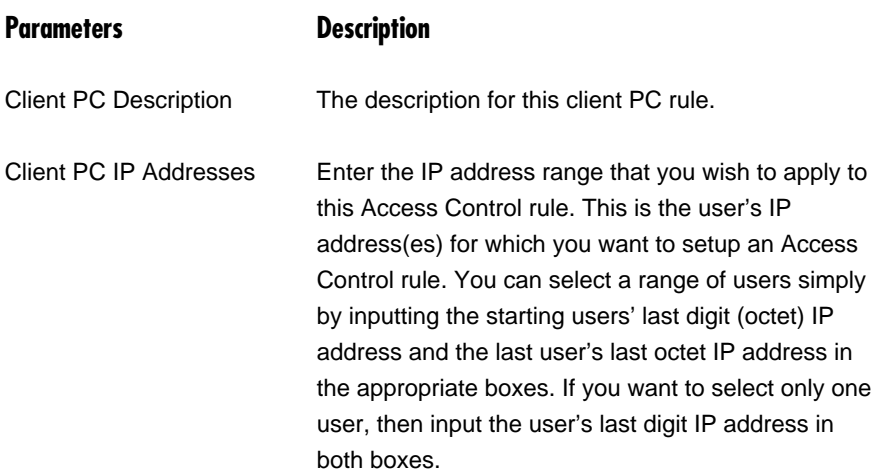

# **NOTE**

**You need to give your LAN PC clients a fixed/static IP address for the Access Control rule to work properly.**

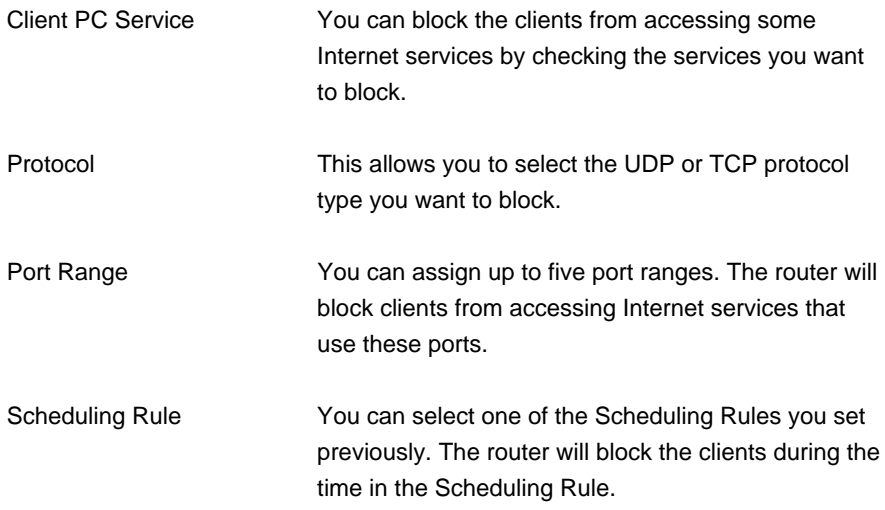

Click **Apply** to save the configurations. You can now configure other advanced sections or start using the router (with the advanced settings in place).

### *Example: Access Control*

In Figure 5-25, LAN client B cannot access any Web sites ever (Web sites use Port 80). However, LAN client A is unable to access Web sites (and any other service that uses ports between 80 and 999) between Saturday 8 am to Sunday 8 pm.

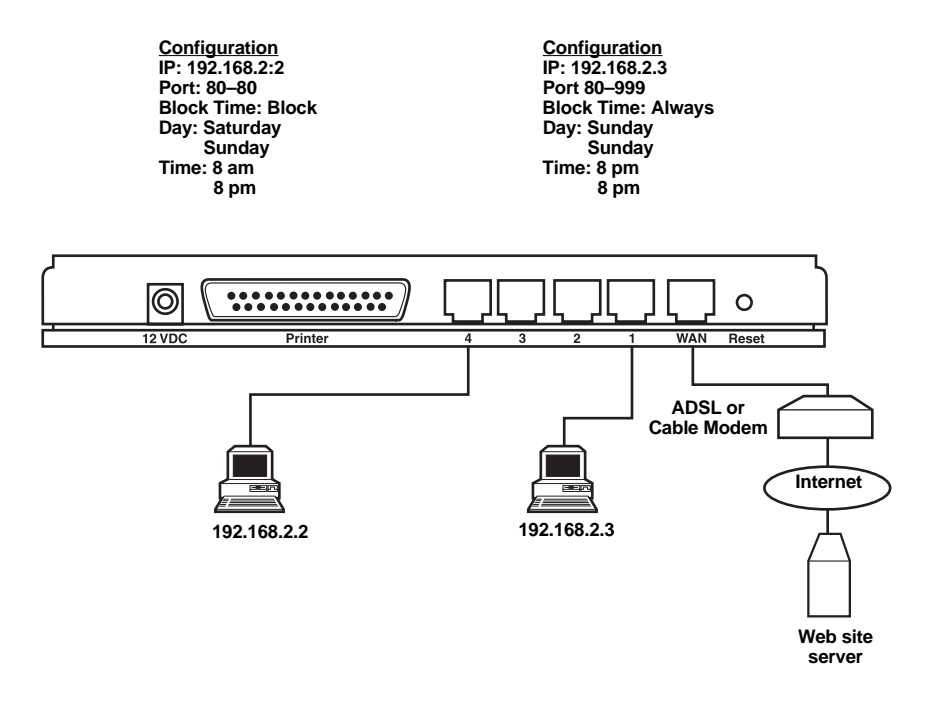

**Figure 5-25. Access Control example.**

### **5.5.2 URL BLOCKING**

You can block access to some Web sites from particular PCs by entering a full URL address or just a keyword of the Web site. To specify particular PCs, go to the Access Control page and check the box for "WWW with URL Blocking" in the "Client PC service" table. See Figure 5-26.

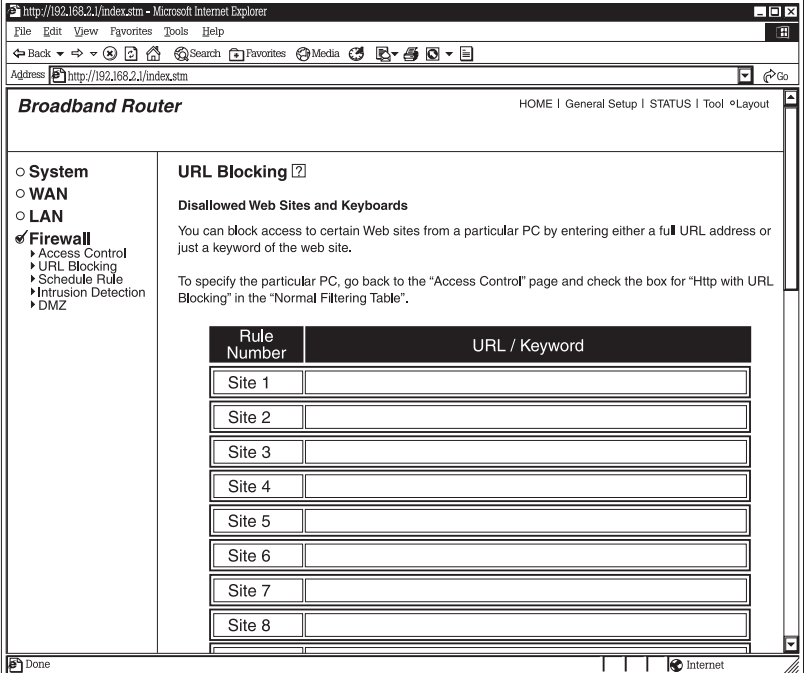

## **Figure 5-26. URL Blocking screen.**

## **Parameters Description**

URL/Keyword Enter the full URL address or the keyword of the Web site you want to block.

Click **Apply** to save the configurations. You can now configure other advanced sections or start using the router (with the advanced settings in place).

### **5.5.3 SCHEDULE RULE**

You can assign time ranges for schedule. The schedule can be used by other functions, for example, Access Control. See Figure 5-27.

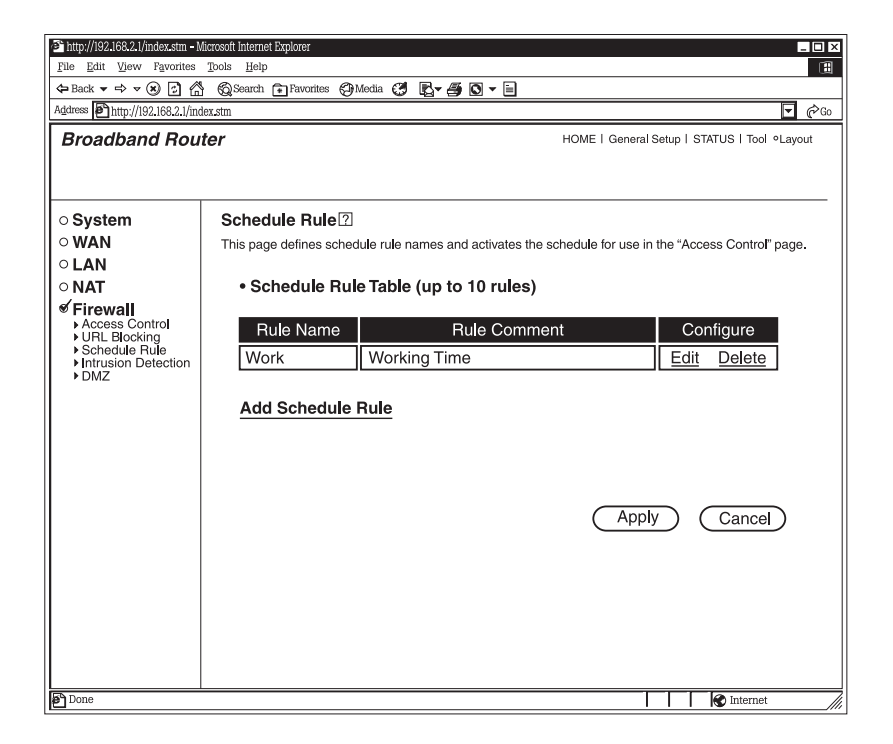

## **Figure 5-27. Schedule Rule screen.**

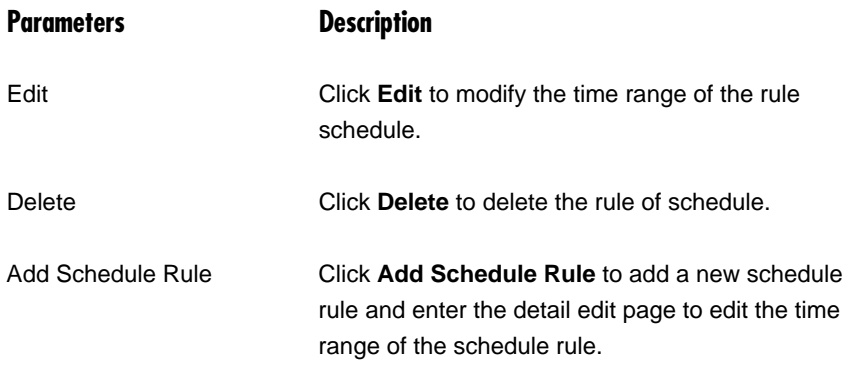

Click **Apply** to save the configurations. You can now configure other advanced sections or start using the router (with the advanced settings in place). See Figure 5-28.
# **CHAPTER 5: General Setup**

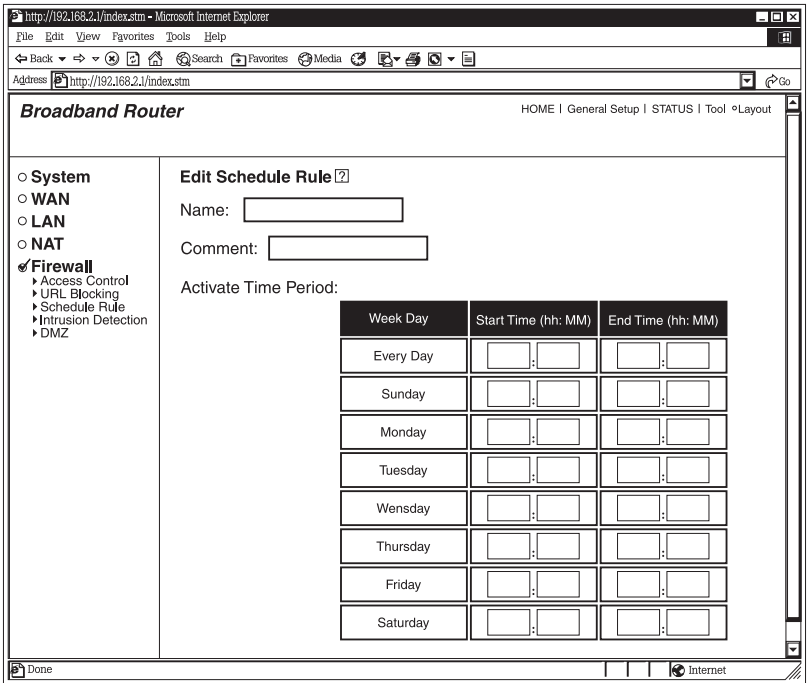

## **Figure 5-28. Edit Schedule Rule screen.**

## **Edit Schedule Rule**

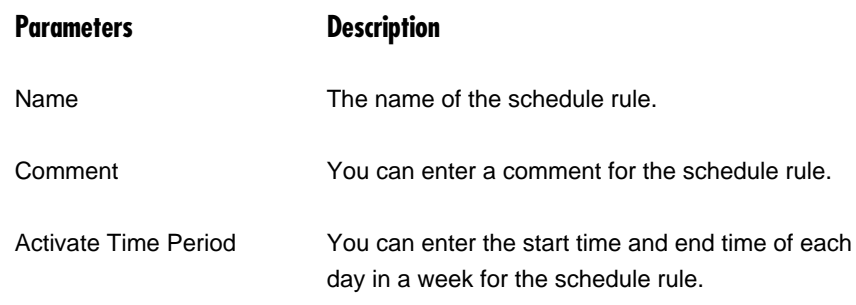

Click **Apply** to save the configurations and go back to the Schedule Rule screen.

### **5.5.4 INTRUSION DETECTION**

The Broadband Router's firewall can block common hacker attacks, including Denial of Service, Ping of Death, and RIP defect. If Internet attacks occur, the router can also alert you by email. See Figures 5-29, 5-30, and 5-31.

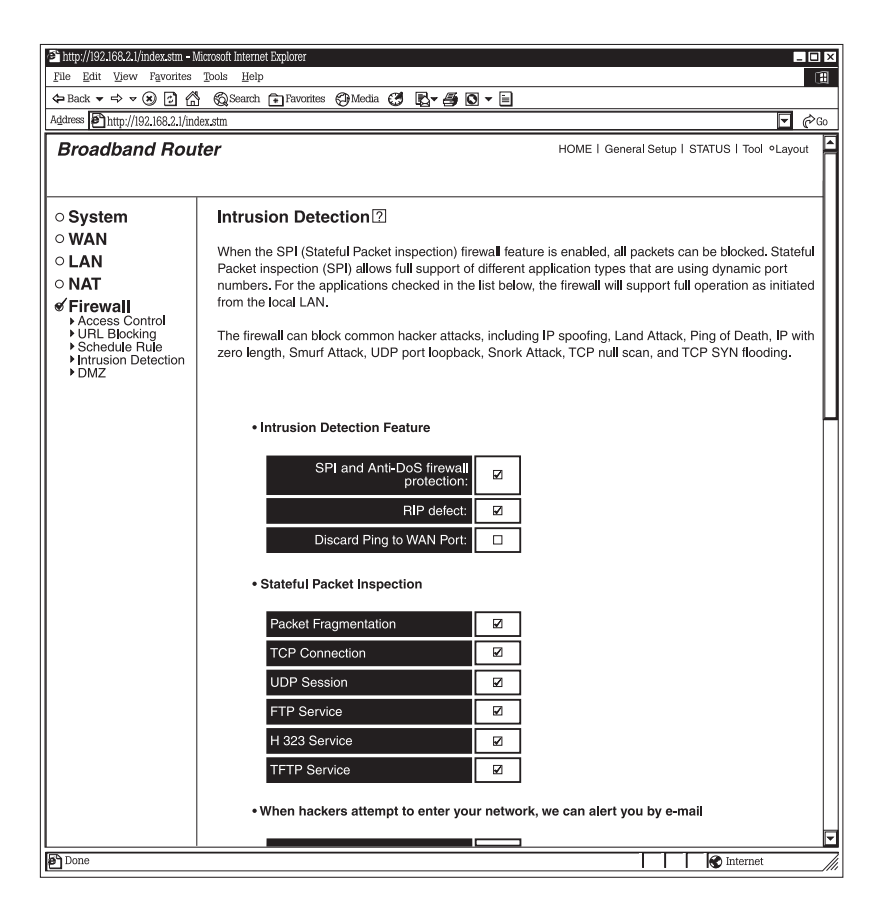

**Figure 5-29. Intrusion Detection screen #1.**

# **CHAPTER 5: General Setup**

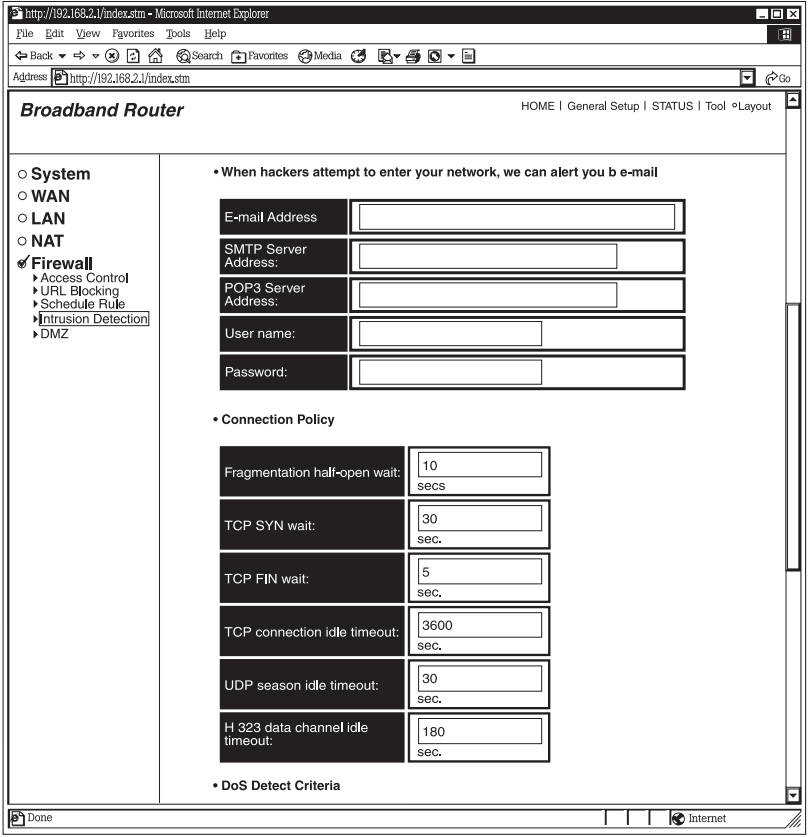

**Figure 5-30. Intrusion Detection screen #2.**

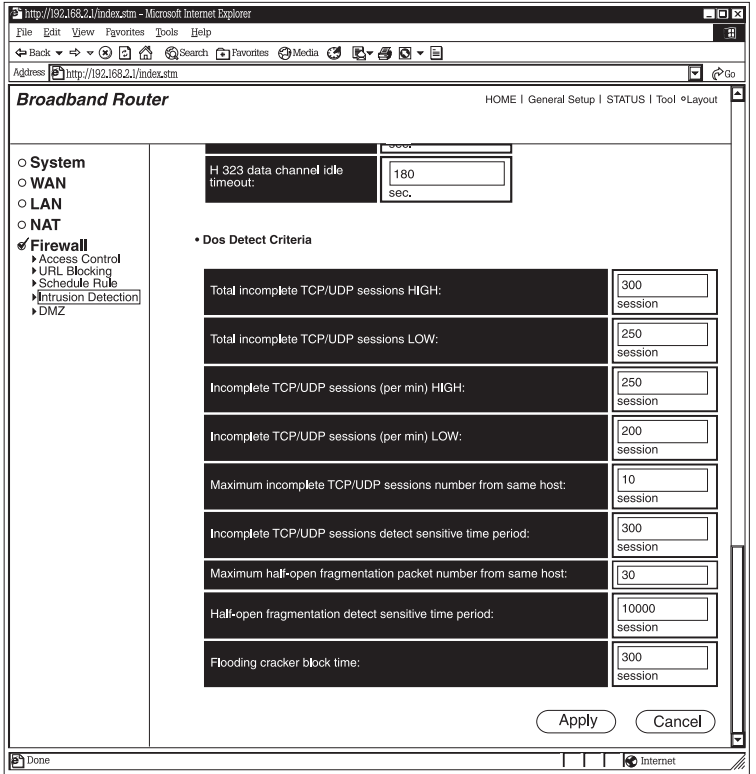

**Figure 5-31. Intrusion Detection screen #3.**

## **Parameters Description**

## **Intrusion Detection Feature**

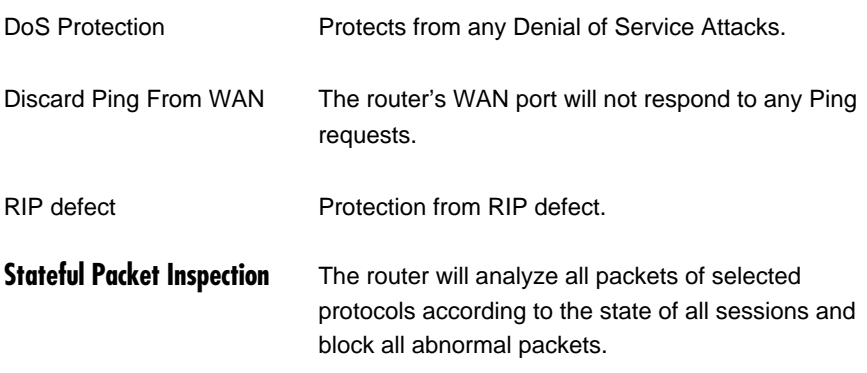

## **When hackers attempt to enter your network, we can alert you by e-mail.**

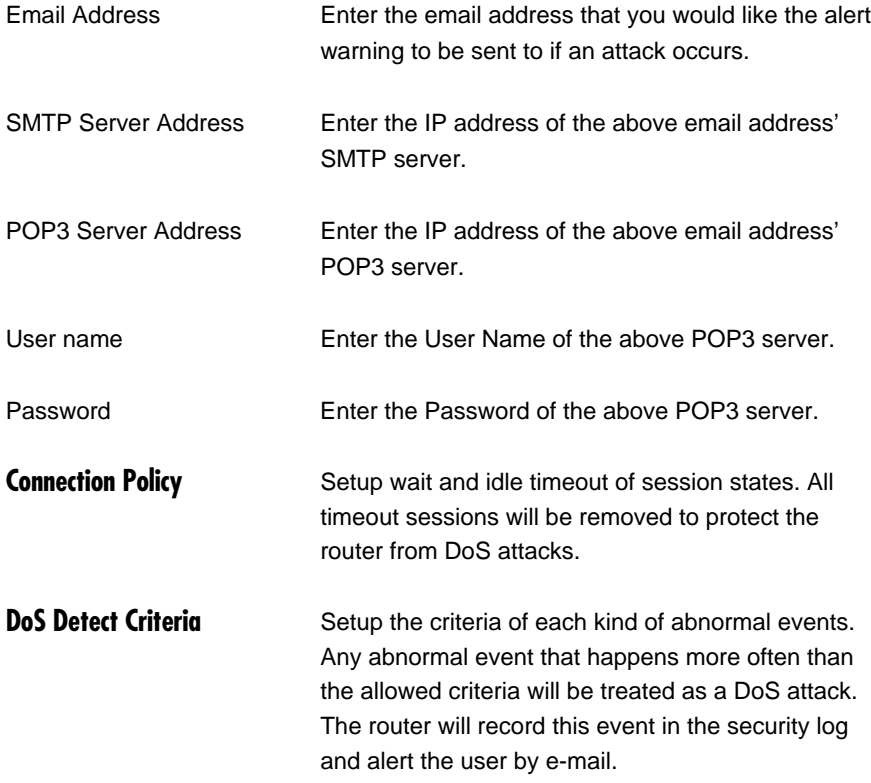

Click **Apply** to save the configurations. You can now configure other advanced sections or start using the router (with the advanced settings in place).

### **5.5.5 DMZ**

If you have a local client PC that cannot run an Internet application (for example, Games) properly from behind the NAT firewall, then you can open the client up to unrestricted two-way Internet access by defining a DMZ host. The DMZ function allows you to re-direct all packets going to your WAN port IP address to a particular IP address in your LAN. The difference between the Virtual Server and the DMZ function is that the Virtual Server redirects a particular service/Internet application (for example, FTP, Web sites) to a particular LAN client/server, whereas DMZ redirects all packets (regardless of services) going to your WAN IP address to a particular LAN client/server. See Figure 5-32.

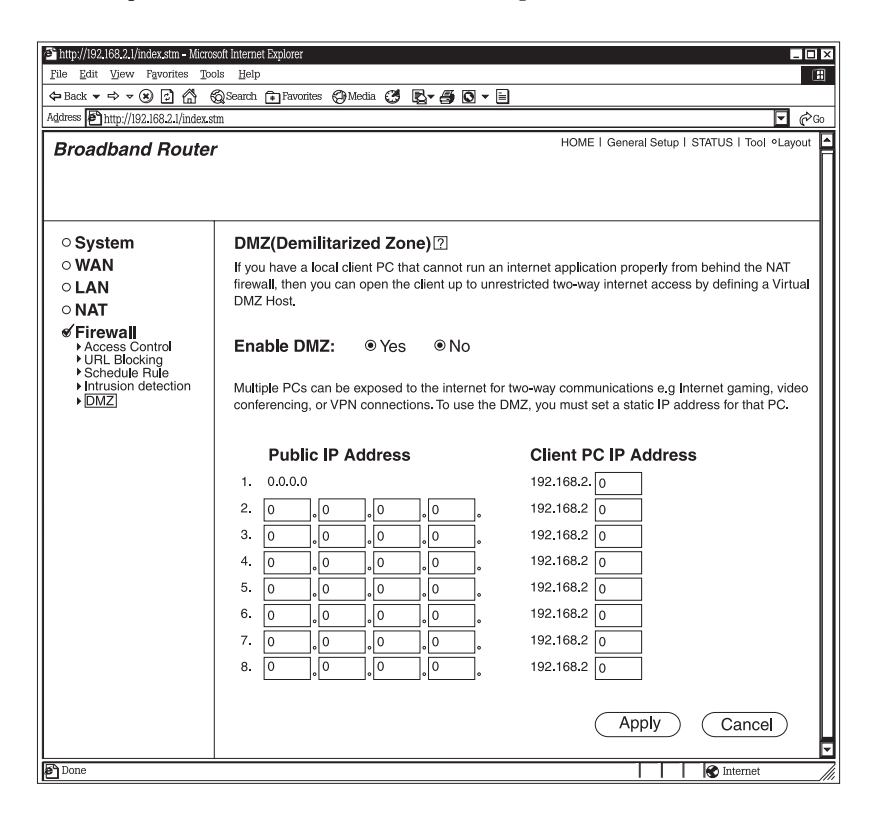

**Figure 5-32. DMZ (Demilitarized Zone) screen.**

## **Parameters Description**

Enable DMZ Select Yes to enable DMZ. Select No to disable DMZ.

# **NOTE**

**If there is a conflict between the Virtual Server and the DMZ setting, then the Virtual Server function will have priority over the DMZ function.**

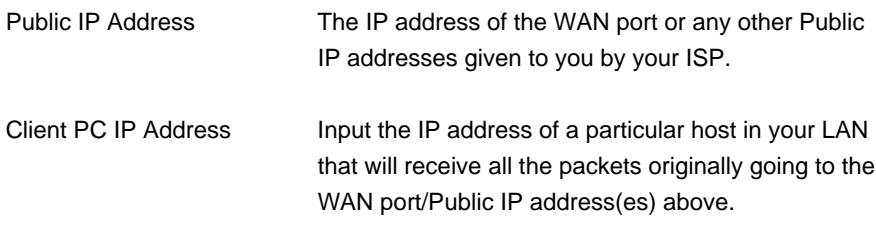

# **NOTE**

**You need to give your LAN PC clients a fixed/static IP address for DMZ to work properly.**

Click **Apply** to save the configurations. You can now configure other advanced sections or start using the router (with the advanced settings in place).

# 6. Status Information

The Status Information section allows you to monitor the current status of your router. You can use the Status Information page to monitor the connection status of the Broadband Router's WAN/LAN interfaces, the current firmware and hardware version numbers, any illegal attempts to access your network, and information on all DHCP client PCs currently connected to your network.

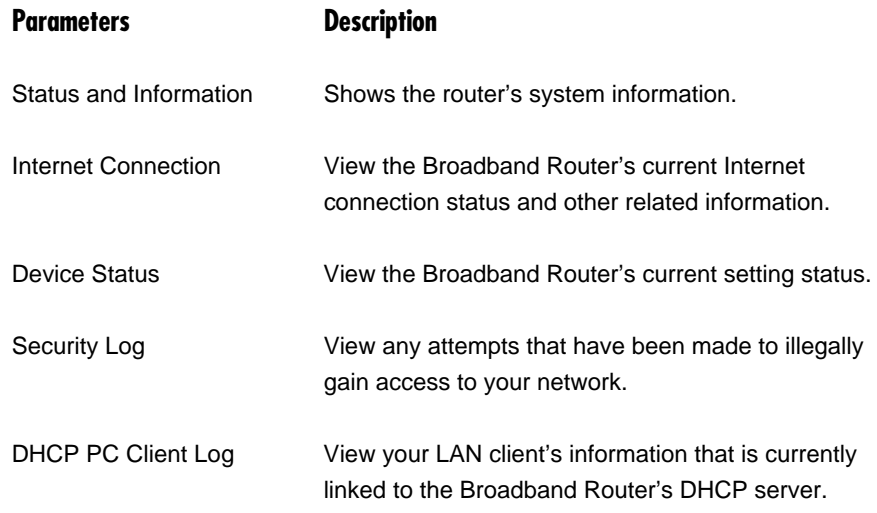

Select one of the above five Status Information selections and proceed to the relevant sub-section (**Section 6.1** through **6.5**).

## **6.1 Status and Information**

The Status and Information section allows you to view the router's system information. See Figure 6-1.

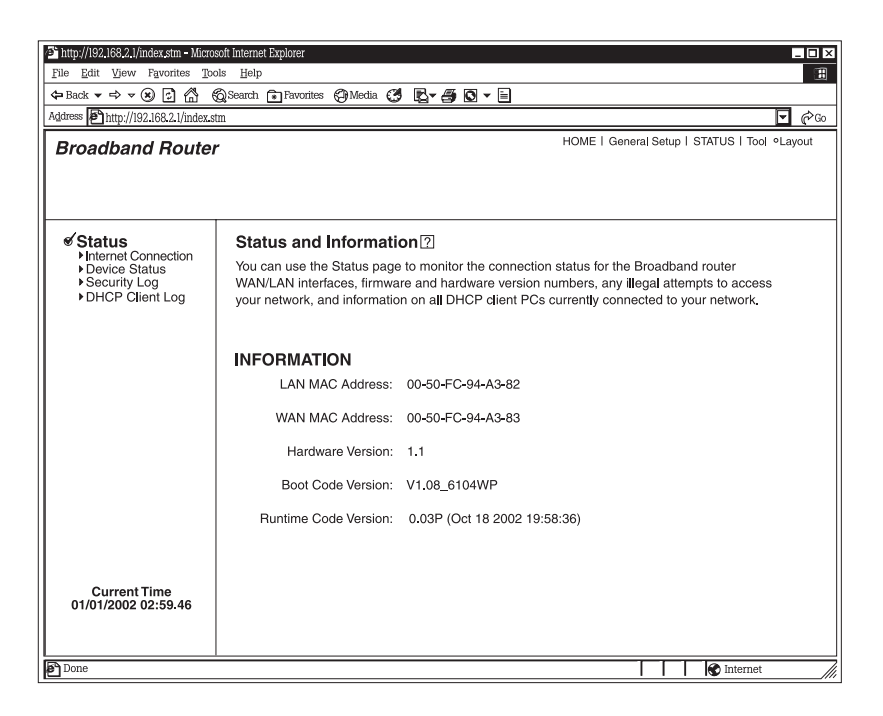

**Figure 6-1. Status and Information screen.**

### **Parameters Description**

Information You can see the router's system information, such as the router's LAN MAC Address, WAN MAC Address, Hardware Version, Boot Code Version, and Runtime Code Version.

## **6.2 Internet Connection**

View the Broadband Router's current Internet connection status and other related information. See Figure 6-2.

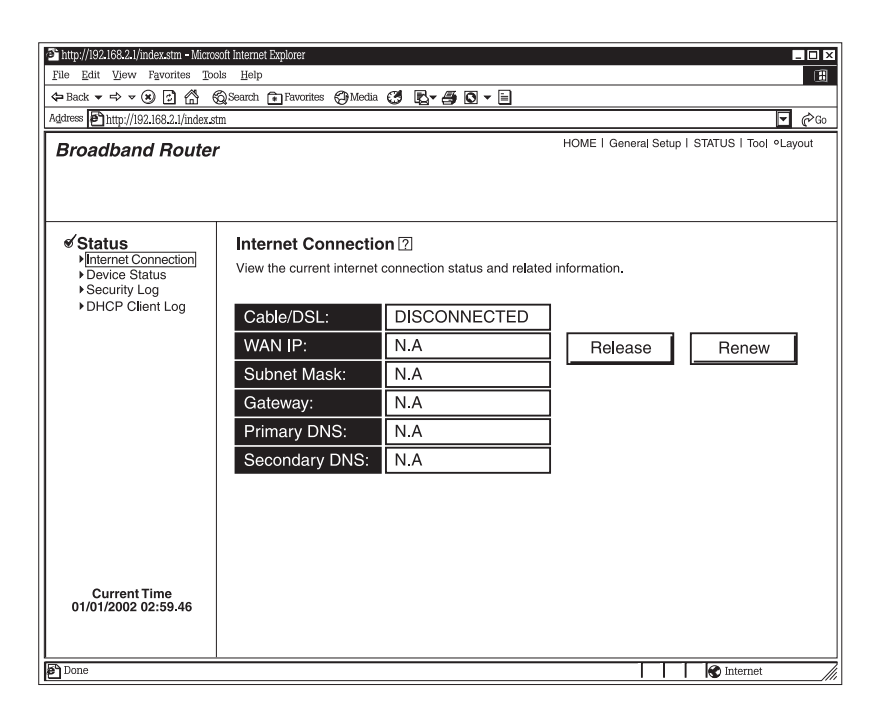

**Figure 6-2. Internet Connection screen.**

## **Parameters Description**

Internet Connection This page displays whether the WAN port is connected to a cable/DSL connection. It also displays the router's WAN port's WAN IP address, subnet mask, and ISP gateway as well as the primary DNS and secondary DNS being used.

# **NOTE**

**When the WAN port is a Dynamic IP connection, the Release and Renew buttons will release the Broadband Router's WAN IP address. Renew will get another IP address from the DHCP server. If the WAN port uses PPPoE, Release will disconnect the PPP session, and Renew will initialize another PPP session.**

## **6.3 Device Status**

View the Broadband Router's current configuration settings. The Device Status displays the configuration settings you've configured in **Chapters 4** and **5.** See Figure 6-3.

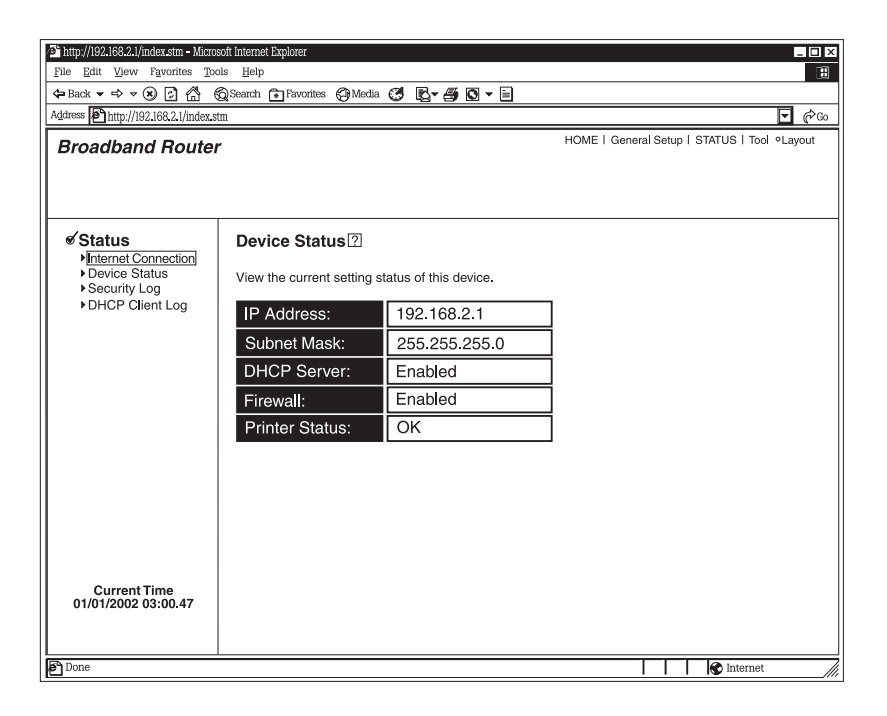

**Figure 6-3. Device Status screen.**

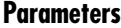

### **Description**

Device Status This page shows the Broadband Router's current device settings. This page displays the Broadband Router LAN port's current LAN IP Address and Subnet Mask. It also shows whether the DHCP Server and Firewall functions are enabled/disabled. The firewall status is shown as **Enabled** if the firewall is enabled (regardless of whether you've configured any of the firewall features).

## **6.4 Security Log**

View any attempts that have been made to illegally gain access to your network. See Figure 6-4.

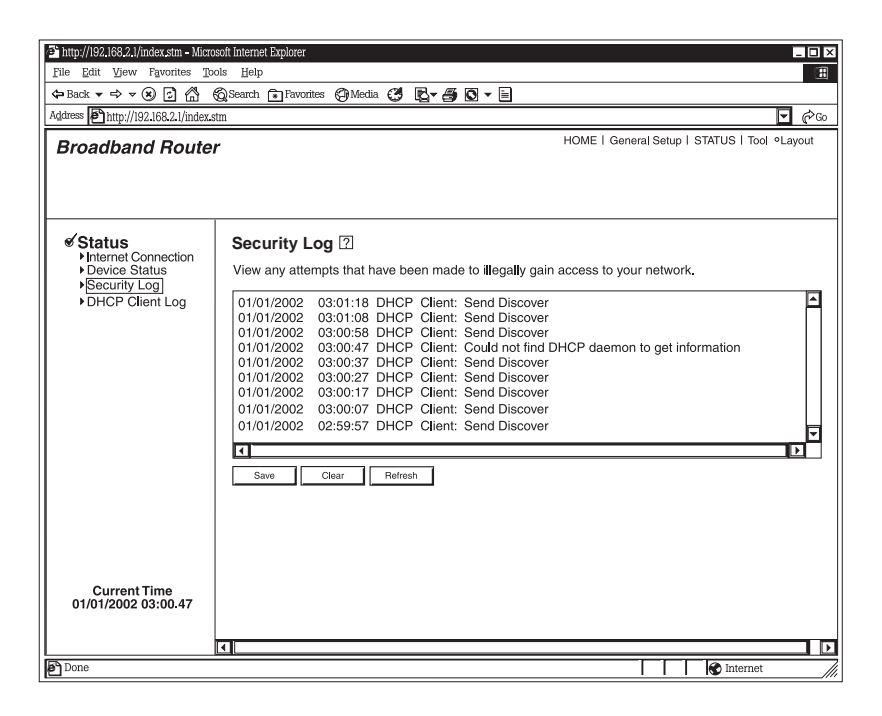

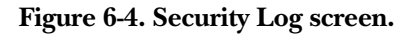

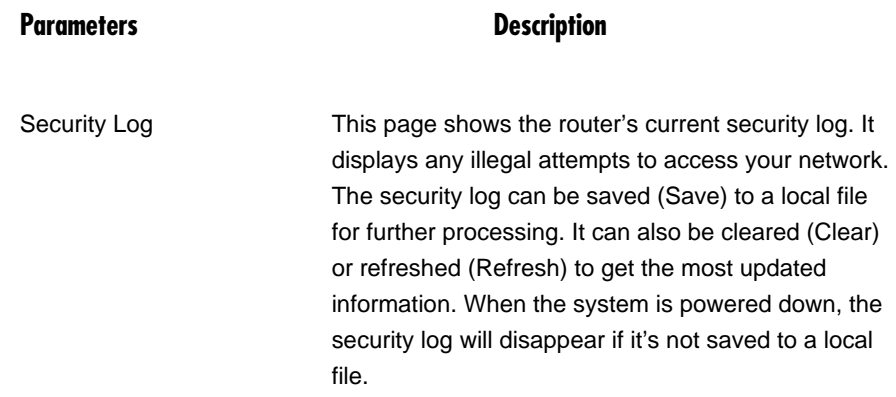

## **6.5 DHCP Client Log**

View your LAN client's information that's currently linked to the Broadband Router's DHCP server. See Figure 6-5.

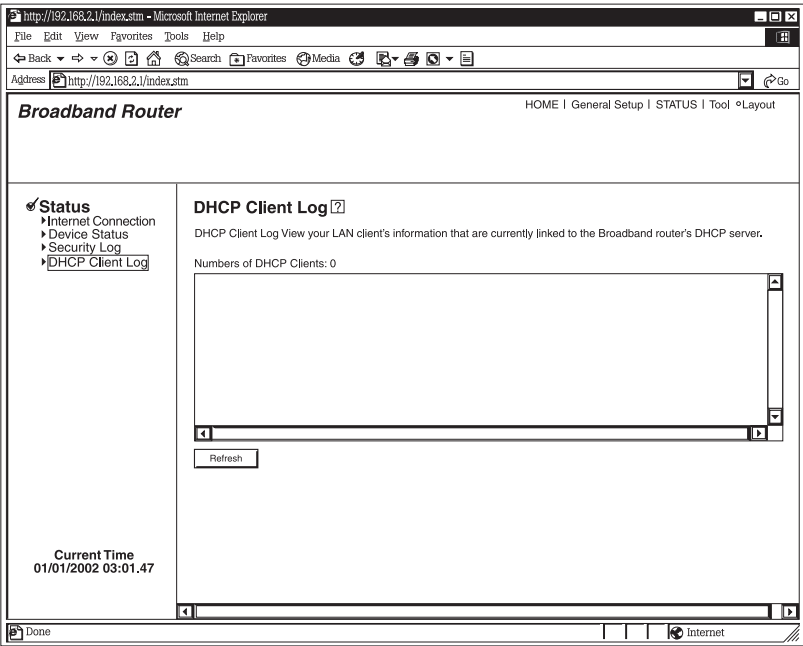

**Figure 6-5. DHCP Client Log screen.**

## **Parameters Description**

DHCP Client Log This page shows all DHCP clients (LAN PCs) currently connected to your network. **Numbers of DHCP Clients** displays the number of LAN clients that are currently linked to the Broadband Router's DHCP server. The DHCP Client Log displays the IP address and the MAC address of each LAN client. Use the **Refresh** button to get the most updated information.

# 7. Tools

This page includes the basic configuration tools, such as Configuration Tools (save or restore configuration settings), Firmware Upgrade (upgrade system firmware), and Reset. See Figure 7-1.

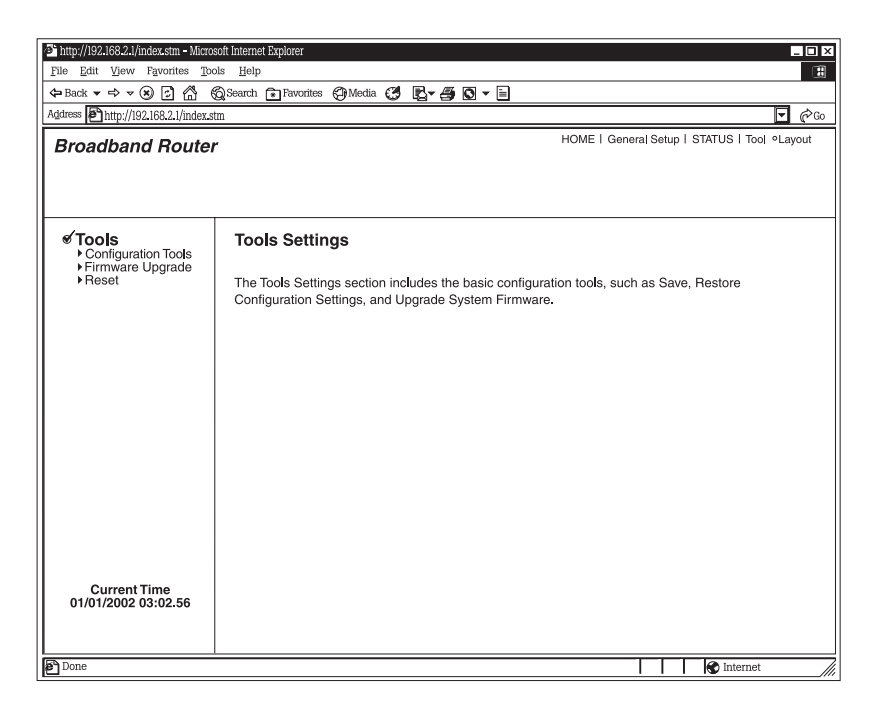

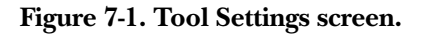

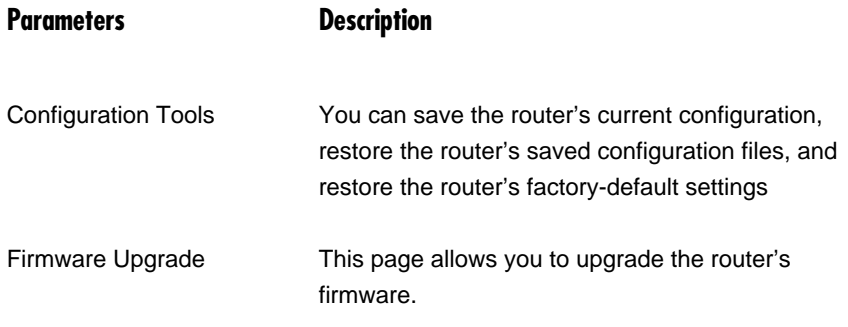

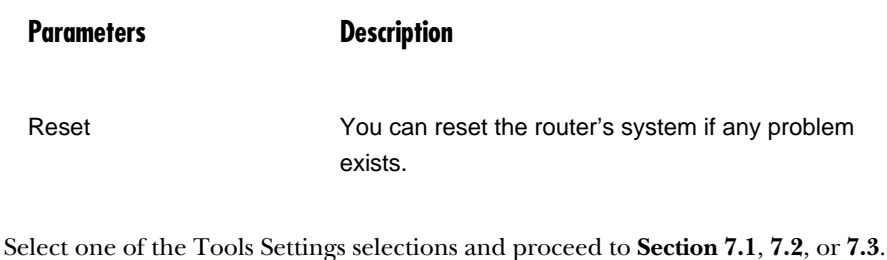

## **7.1 Configuration Tools**

The Configuration Tools screen allows you to backup the router's current configuration setting. Saving the configuration settings provides an added protection and convenience if problems occur with the router and you have to reset it to factory default. When you save the configuration setting, you can re-load the saved configuration into the router through the Restore selection. If extreme problems occur, you can use the Restore to Factory Default selection; this will set all configurations to their original default settings (for example, when you first purchased the router). See Figure 7-2.

## **CHAPTER 7: Tools**

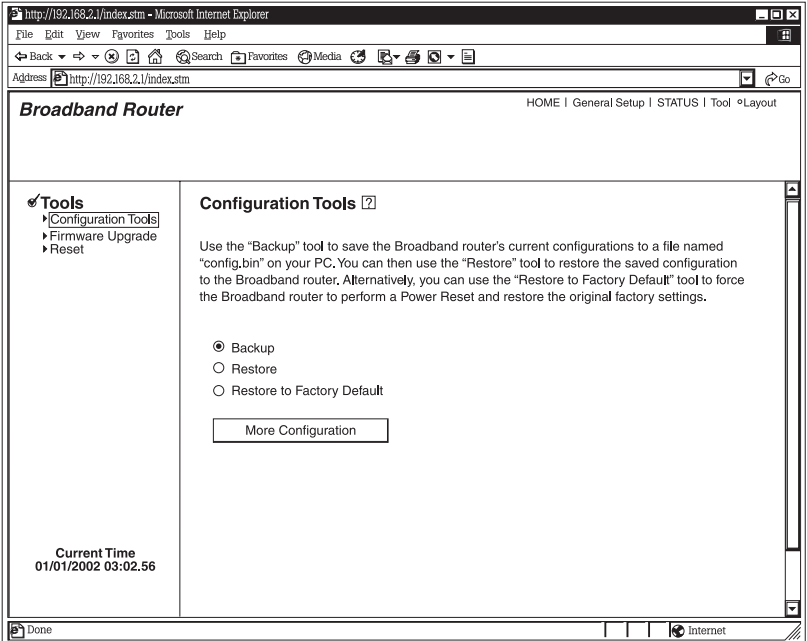

**Figure 7-2. Configuration Tools screen.**

### **Parameters Description**

Configuration Tools Use the **Backup** tool to save the Broadband Router's current configuration to a file named *backup\_config.exe* on your PC. You can then use the **Restore** tool to restore the saved configuration to the Broadband Router. Alternatively, you can use the **Restore to Factory Default** tool to force the Broadband Router to perform a power reset and restore the original factory settings.

# **NOTE**

**Click More Configuration after making a selection; follow the instructions.**

## **7.2 Firmware Upgrade**

This page allows you to upgrade the router's firmware. See Figure 7-3.

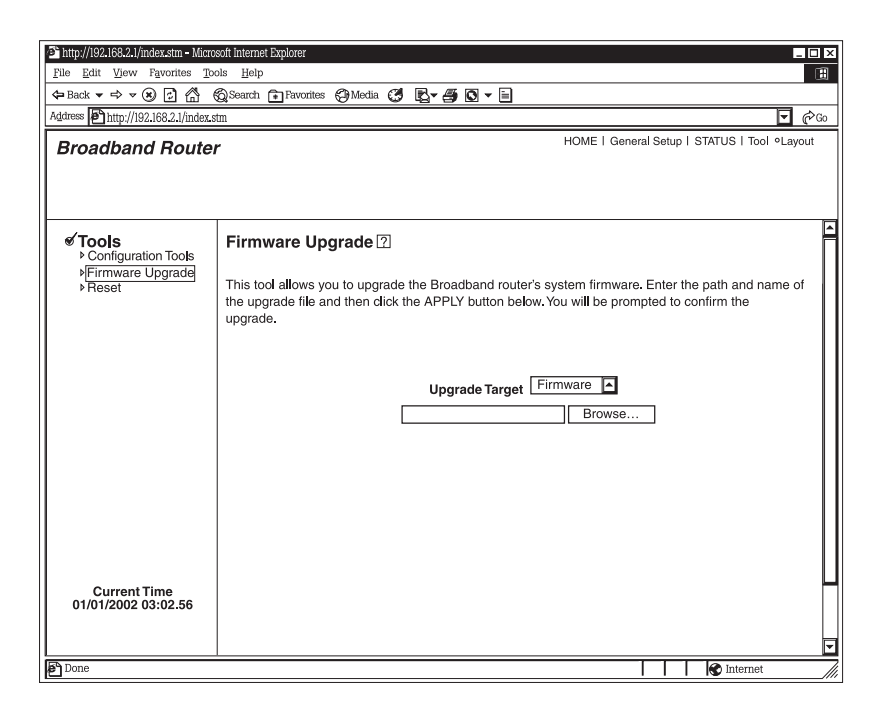

**Figure 7-3. Firmware Upgrade screen.**

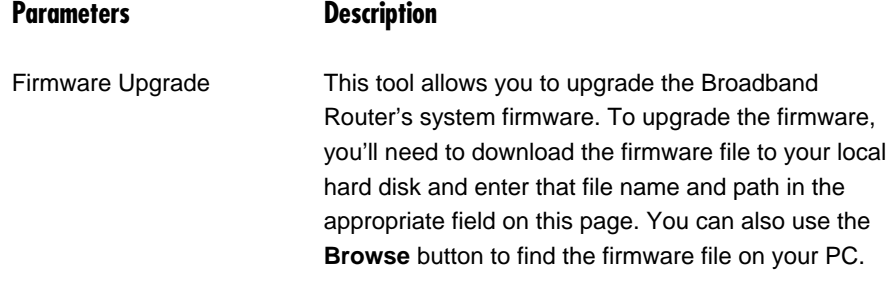

Once you've selected the new firmware file, click **Apply** to start the upgrade process. (You may have to wait a few minutes for the upgrade to complete.) Once the upgrade is complete you can start using the router.

## **7.3 Reset**

You can reset the router's system if any problem exists. The reset function re-boots your router's system. See Figure 7-4.

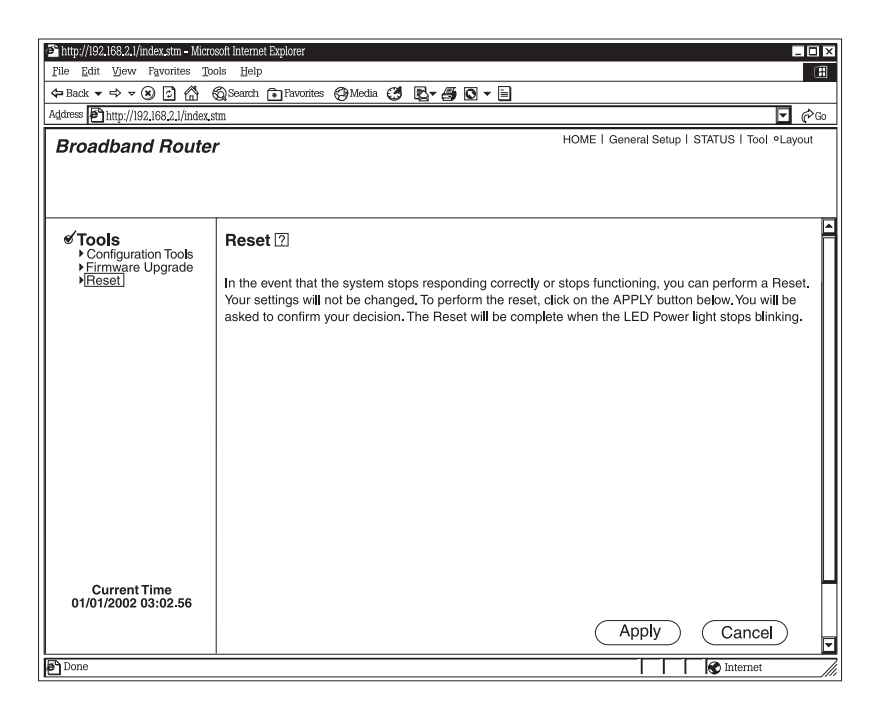

**Figure 7-4. Reset screen.**

## **Parameters Description**

Reset The system stops responding correctly, or in some way stops functioning, you can perform a reset. *Your settings will not be changed.* To perform the reset, click on the **Apply** button. You will be asked to confirm your decision. The reset will be complete when the power light stops blinking. Once the reset process is complete, you may start using the router again.

# 8. Print Server

## **8.1 Install the Print Server Network Driver**

1. Execute WEClient.exe and the **PrintServer Network Driver Setup Program** window will appear. See Figure 8-1.

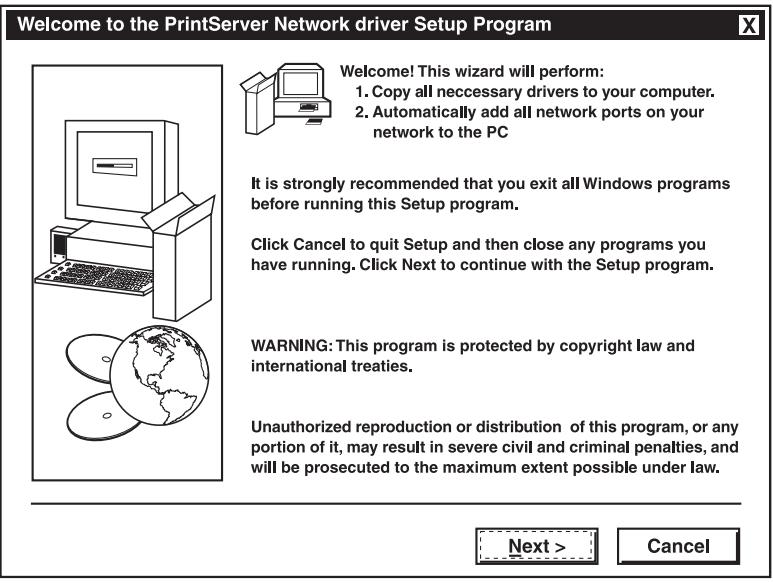

**Figure 8-1. PrintServer Network Driver Setup Program window.**

2. Click **Next** and specify the destination folder where the utility will be installed. See Figure 8-2.

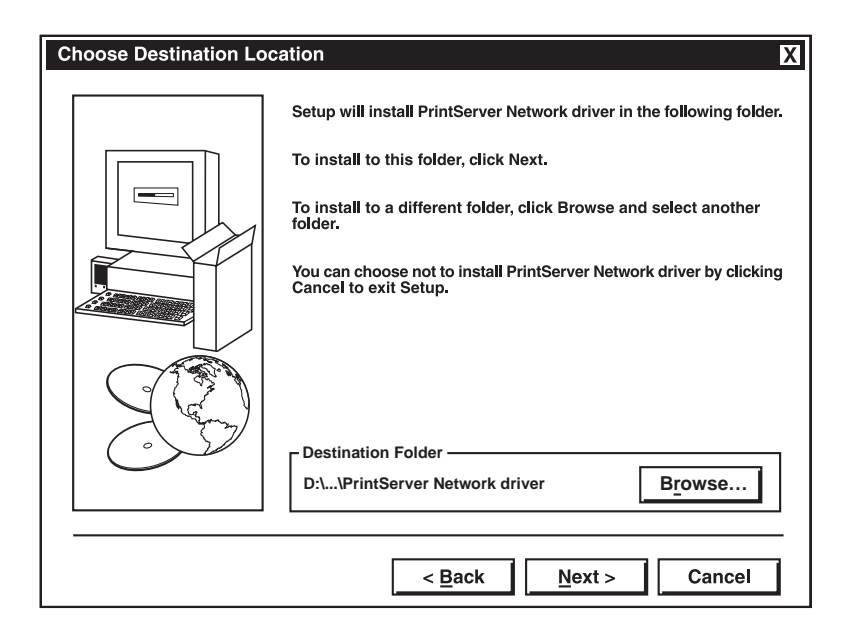

**Figure 8-2. Choose Destination Location window.**

3. Click **Next** and specify the program folder where the program icons will be added. See Figure 8-3.

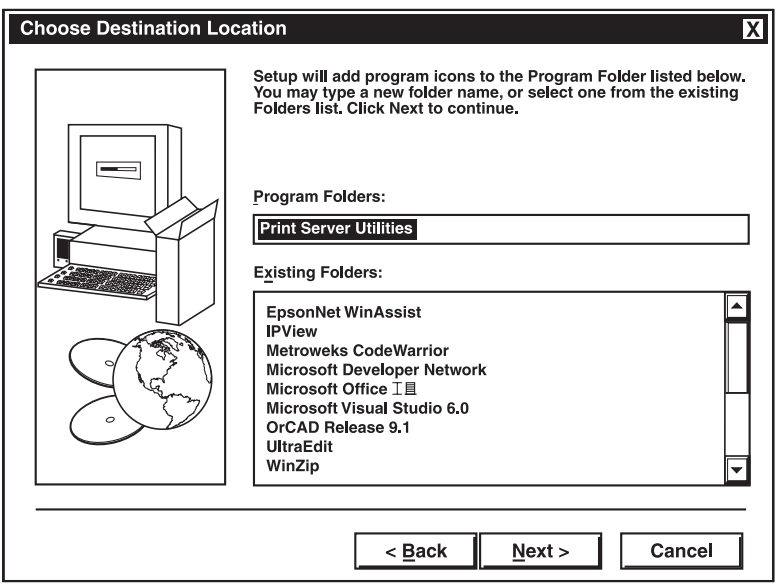

**Figure 8-3. Select Program Folder window.**

- 4. Click **Next** to start installation. The **PrintStir Utilities Installation** window (not shown here) appears on your screen.
- 5. The program will finish installing all the utilities and drivers. So far you've only completed the installation phase and prepared to use the print server. Next, you'll add a remote port for the print server. Click **Add** to add a remote port. See Figure 8-4.

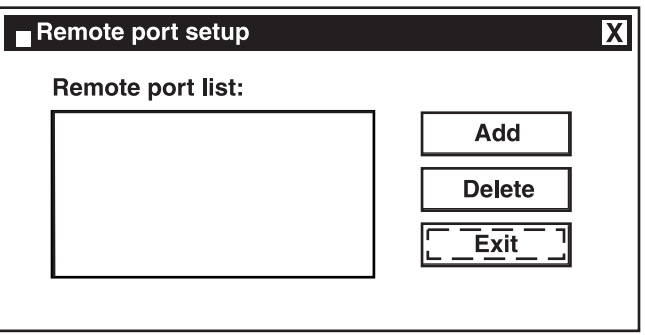

**Figure 8-4. Remote Port Setup window.**

6. You have to assign a print server name and enter the print server's IP address. You can only select P1, because the router only has one print port. After filling in the data, click **OK** to proceed. See Figure 8-5.

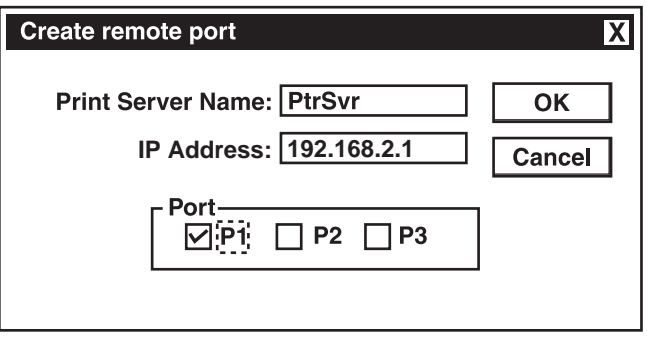

**Figure 8-5. Create Remote Port window.**

7. After adding a remote port for the print server, you can see the remote port's name in the remote port list. The remote port's name consists of the print server name and the port number, which are separated by a hyphen. For example, if you assign "PtrSvr" as the print server name and select port "P1", then the remote port's name will be "PtrSvr-P1." You can click **Add** to add another remote port. Click **Delete** to delete a selected remote port. When you have finished setting the remote port, click **Exit** to exit the setup tool. See Figure 8-6.

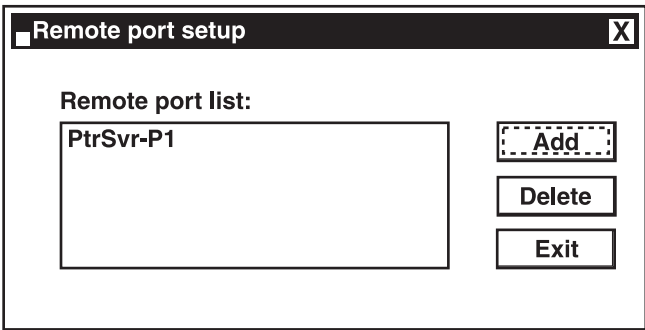

**Figure 8-6. Remote Port Setup window.**

8. Print server client tool installation is complete. You can start using the print server.

## **8.2 Add a Network Printer**

After installing the print server client tool, you then need to add the network printer to your PC.

- 1. Click the **Start** button. Choose **Setting** and **Printers**.
- 2. Double click on **Add Printer**. See Figure 8-7.

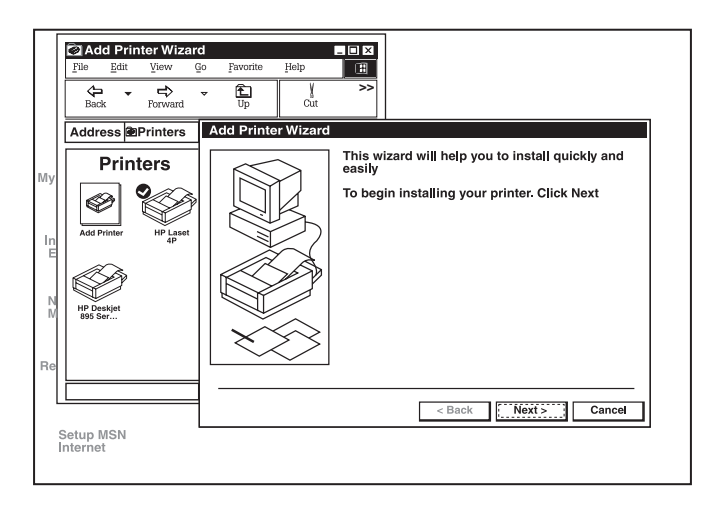

**Figure 8-7. Add Printer window.**

3. Select **Local Printer** and click **Next**. See Figure 8-8.

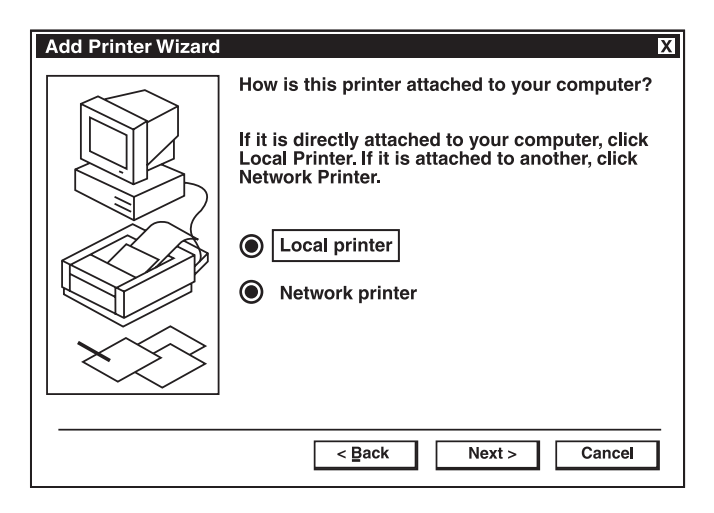

**Figure 8-8. Add Printer Wizard.**

4. Select the suitable printer manufacturer and model, then click **Next**. See Figure 8-9.

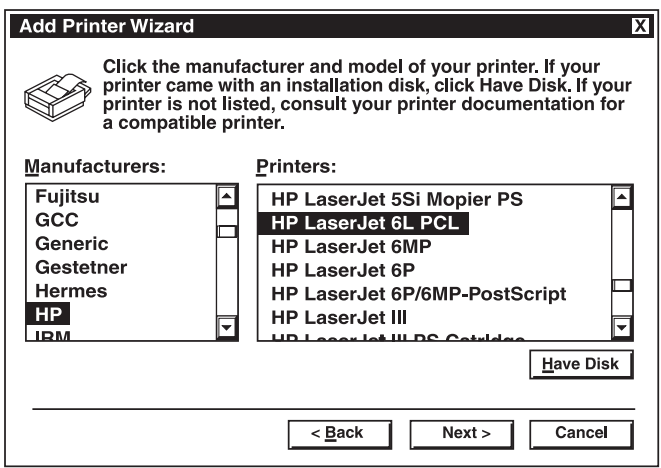

**Figure 8-9. Choosing a Printer.**

5. Choose the print server's remote port that was created in **Section 8.1** and click **Next**. See Figure 8-10.

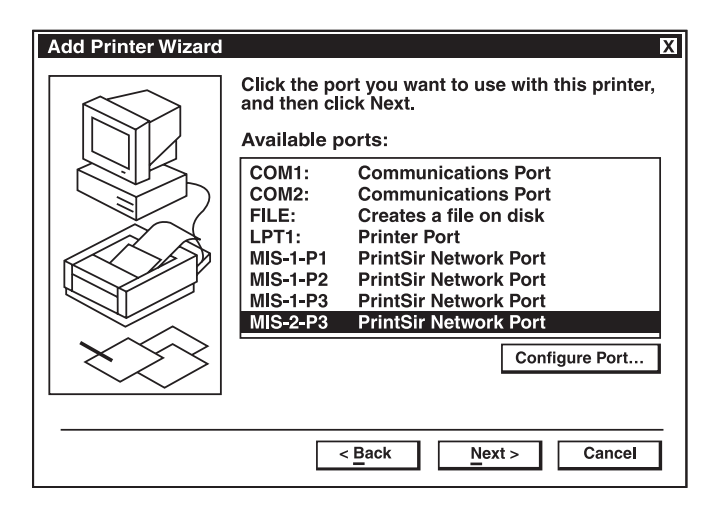

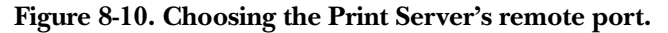

6. Complete the rest of the questions to finish the network printer setup.

# Appendix A. How to Manually Find Your PC's IP and MAC Addresses

1. In Windows, open the Command Prompt program. See Figure A-1.

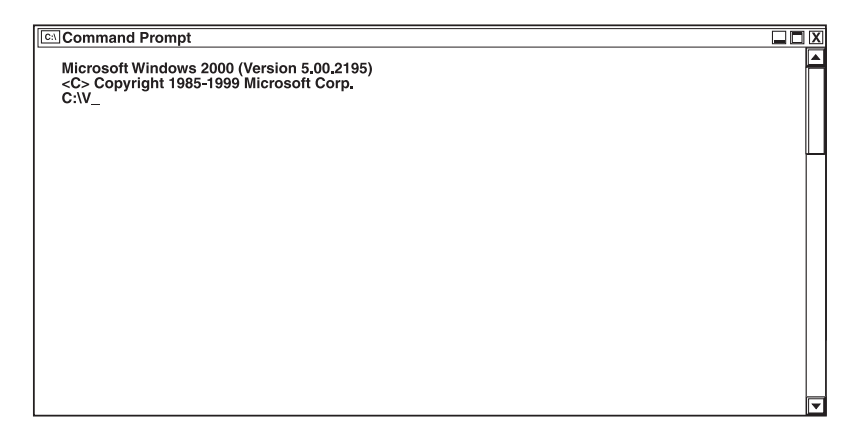

**Figure A-1. Command Prompt program window #1.**

2. Type Ipconfig /all and press <**Enter**>. See Figure A-2.

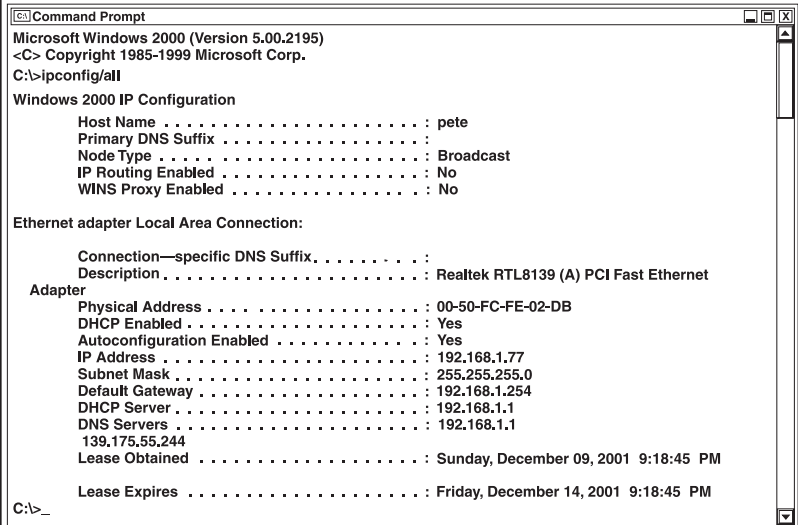

**Figure A-2. Command Prompt program window #2.**

## **APPENDIX A: How to Manually Find Your PC's IP and MAC Addresses**

- Your PC's IP address is the "IP address" (in this case, 192.168.1.77).
- The router's IP address is the "Default Gateway" (in this case, 192.168.1.254).
- Your PC's MAC Address is the "Physical Address" (in this case, 00-50-FC-FE-02- DB).

# Appendix B. Troubleshooting

## **B.1 Calling Black Box**

If you determine that your Broadband Router is malfunctioning, do not attempt to alter or repair the unit. It contains no user-serviceable parts. Contact Black Box at 724-746-5500.

Before you do, make a record of the history of the problem. We will be able to provide more efficient and accurate assistance if you have a complete description, including:

- the nature and duration of the problem.
- when the problem occurs.
- the components involved in the problem.
- any particular application that, when used, appears to create the problem or make it worse.

## **B.2 Shipping and Packaging**

If you need to transport or ship your Broadband Router:

- Package it carefully. We recommend that you use the original container.
- If you are shipping the Broadband Router for repair, make sure you include everything that came in the original package. Before you ship, contact Black Box to get a Return Authorization (RA) number.

# Appendix C. Glossary

**Bridge:** A bridge is an intelligent, internetworking device that forwards or filters packets between different networks based on data link layer (MAC) address information.

**Default Gateway (Router):** Every non-router IP device needs to configure a default gateway's IP address. When the device sends out an IP packet, if the destination is not on the same network, the device has to send the packet to its default gateway, which will then send it out toward the destination.

**DHCP:** Dynamic Host Configuration Protocol. This protocol automatically gives every computer on your home network an IP address.

**DNS Server IP Address:** DNS stands for Domain Name System, which allows Internet servers to have a domain name (such as *www.Broadbandrouter.com*) and one or more IP addresses (such as 192.34.45.8). A DNS server keeps a database of Internet servers and their respective domain names and IP addresses so that when a domain name is requested (as in typing "*Broadbandrouter.com*" into your Internet browser), the user is sent to the proper IP address. The DNS server IP address used by the computers on your home network is the location of the DNS server your ISP has assigned to you.

**DSL Modem:** DSL stands for Digital Subscriber Line. A DSL modem uses your existing phone lines to transmit data at high speeds.

**Ethernet:** A standard for computer networks. Ethernet networks are connected by special cables and hubs. They move data around at up to 10/100 Mbps.

**Idle Timeout:** After there is no traffic to the Internet for a pre-configured amount of time, the connection will automatically be disconnected.

**IP Address and Network (Subnet) Mask:** IP stands for Internet Protocol. An IP address consists of a series of four numbers separated by periods that identifies a single, unique Internet computer host in an IP network. Example: 192.168.2.1. It consists of 2 portions: the IP network address and the host identifier.

The IP address is a 32-bit binary pattern that can be represented as four cascaded decimal numbers separated by "." For example, an address follows this pattern: aaa.aaa.aaa.aaa, where each "aaa" can be anything from 000 to 255, or as four cascaded binary numbers separated by ".":

bbbbbbbb.bbbbbbbb.bbbbbbbb.bbbbbbbb, where each "b" can either be 0 or 1.

A network mask is also a 32-bit binary pattern. It consists of consecutive leading 1's followed by consecutive trailing 0's, like this:

11111111.11111111.11111111.00000000. Therefore, sometimes a network mask can also be described simply as *x* number of leading 1's.

When both are represented side by side in their binary forms, all bits in the IP address that correspond to 1's in the network mask become part of the IP network address, and the remaining bits correspond to the host ID.

For example, if the IP address for a device is, in its binary form, 11011001.10110000.10010000.00000111, and if its network mask is, 11111111.11111111.11110000.00000000, it means the device's network address is 11011001.10110000.10010000.00000000, and its host ID is 00000000.00000000.00000000.00000111. This is a convenient and efficient method for routers to route IP packets to their destination.

**ISP:** Internet Service Provider. An ISP is a business that provides connectivity to the Internet for individuals and other businesses or organizations.

**ISP Gateway Address:** The ISP Gateway Address is an IP address for the Internet router located at the ISP's office.

**LAN:** Local Area Network. A LAN is a group of computers and devices connected together in a relatively small area (such as a house or an office). Your home network is considered a LAN.

**MAC (Media Access Control) Address:** A MAC address is the hardware address of a device connected to a network. The MAC address is a unique identifier for a device with an Ethernet interface. It consists of two parts: 3 bytes of data that corresponds to the Manufacturer ID (unique for each manufacturer), plus 3 bytes that are often used as the product's serial number.

**NAT:** Network Address Translation. This process allows all of the computers on your home network to use one IP address. Using the Broadband Router's NAT capability, you can access the Internet from any computer on your home network without having to purchase more IP addresses from your ISP.

**Port:** Network clients (LAN PC) use port numbers to distinguish one network application/protocol from another. Below is a list of common applications and protocol/port numbers:

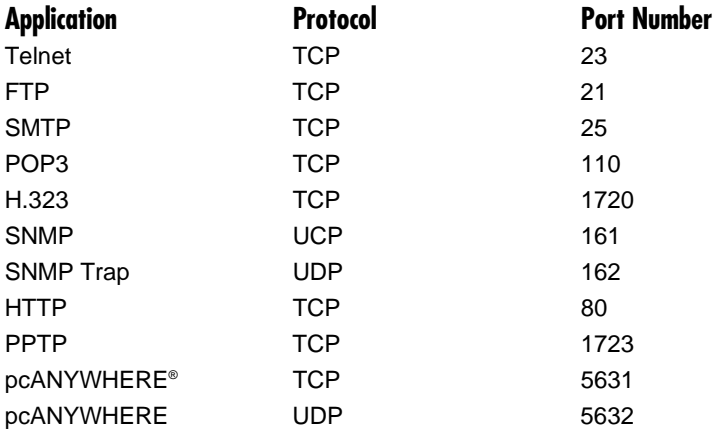

**PPPoE:** Point-to-Point Protocol over Ethernet. Point-to-Point Protocol is a secure data transmission method originally created for dial-up connections; PPPoE is for Ethernet connections. PPPoE relies on two widely accepted standards, Ethernet and the Point-to-Point Protocol. It is a communications protocol for transmitting information over Ethernet between different manufacturers.

**Protocol:** A protocol is a set of rules for interaction agreed upon between multiple parties so that when they interface with each other based on such a protocol, the interpretation of their behavior is well defined and can be made objectively, without confusion or misunderstanding.

**Router:** A router is an intelligent network device that forwards packets between different networks based on network layer address information such as IP addresses.

**Subnet Mask:** A subnet mask, which may be a part of the TCP/IP information provided by your ISP, is a set of ten numbers (for example, 255.255.255.0) configured like an IP address. It is used to create IP address numbers used only within a particular network (as opposed to valid IP address numbers recognized by the Internet, which must be assigned by InterNIC).

**TCP/IP, UDP:** Transmission Control Protocol/Internet Protocol (TCP/IP) and Unreliable Datagram Protocol (UDP). TCP/IP is the standard protocol for data transmission over the Internet. Both TCP and UDP are transport layer protocol. TCP performs proper error detection and error recovery, and thus is reliable. UDP, on the other hand, is not reliable. They both run on top of the IP (Internet Protocol), a network layer protocol.

**WAN:** Wide Area Network. A network that connects computers located in geographically separate areas (for example, in different buildings, cities, or countries). The Internet is a wide area network.

**Web-based management Graphical User Interface (GUI):** Many devices support a graphical user interface that is based on the Web browser. This means the user can use the familiar Netscape Navigator or Microsoft Internet Explorer to control/configure or monitor the device being managed.

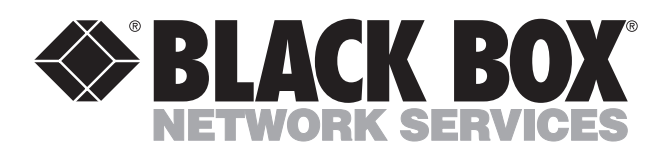

© Copyright 2003. Black Box Corporation. All rights reserved.

*1000 Park Drive • Lawrence, PA 15055-1018 • 724-746-5500 • Fax 724-746-0746*

шu